#### **BAB IV**

#### **DESKRIPSI KERJA PRAKTEK**

Analisis merupakan cara untuk menganalisa permasalahan berdasarkan data yang telah diperoleh dari hasil studi lapangan. Sedangkan desain sistem merupakan langkah yang harus ditempuh untuk menyajikan sebuah sistem informasi agar dapat terorganisir dengan baik dan jelas.

#### **4.1 Analisa Sistem**

Dalam pengembangan teknologi informasi saat ini, dibutuhkan analisa dan perancangan sistem pengolahan data yang baik. Sistem pengolahan data tersebut diharapkan mampu meningkatkan kinerja Sistem Informasi Manajemen Aset CV. Padantya Alam Panglungan yang akan dibuat. Untuk mendukung semua ini maka dibutuhkan analisis yang tepat, kebutuhan bisnis dan beberapa teknis analisis untuk menghasilkan perencanaan yang baik. n cara untuk menganalisa permasalahan berdasarkan<br>
dari hasil studi lapangan. Sedangkan desain sistem<br>
harus ditempuh untuk menyajikan sebuah sistem<br>
nnisir dengan baik dan jelas.<br>
ngan teknologi informasi saat ini, dibutu

Data dan informasi yang dibutuhkan ialah berkenaan dengan tujuan dari Sistem Informasi Manajemen Aset CV. Padantya Alam Panglungan. Informasi tentang kebutuhan sistem informasi diperlukan untuk menghasilkan perencanaan yang dapat mendukung kerja aplikasi. Dari hasil penelitian disimpulkan bahwa diperlukan basis data untuk menyimpan data tentang aset perusahaan. Data dan informasi Manajemen Aset<br>Sistem Informasi Manajemen Aset<br>tentang kebutuhan sistem informasi<br>yang dapat mendukung kerja aplik<br>diperlukan basis data untuk menyim<br>Dalam bab ini disampaik:<br>dalam pembuatan aplikasi Sis

Dalam bab ini disampaikan rancangan sistem yang menjadi landasan dalam pembuatan aplikasi Sistem Informasi Manajemen Aset CV. Padantya Alam Panglungan dengan menggunakan VB.Net dan menggunakan *database* Microsoft SQL Server 2005 Express.

#### **4.2 Perancangan Sistem**

Berdasarkan analisis yang telah dilakukan, maka menghasilkan *document flow* hasil analisa sistem yang sedang berjalan dan sistem yang baru akan digambarkan pada *System Flow*, *Data Flow Diagram* (DFD), rancangan *Database* berupa *Entity Relationship Diagram* (ERD), serta desian I/O dari aplikasi yang akan dibuat.

#### **4.2.1 Document Flow**

*Document Flow* sistem informasi manajemen aset pada CV. Padantya Alam Panglungan terdiri atas 2 proses yaitu proses pembelian barang dan proses perbaikan barang. Secara umum *document flow* untuk proses tersebut dapat dilihat pada gambar dibawah ini: digambarkan pada System Flow, Duta Flow Diagram; (DFD), rancangan Dutabay<br>berapa Entity Relationship Diagram; (ERD), serta desian 1/0 dari aplikasi yang akan dibuat.<br>4.2.1 Document Flow sistem informasi manajemen and pada

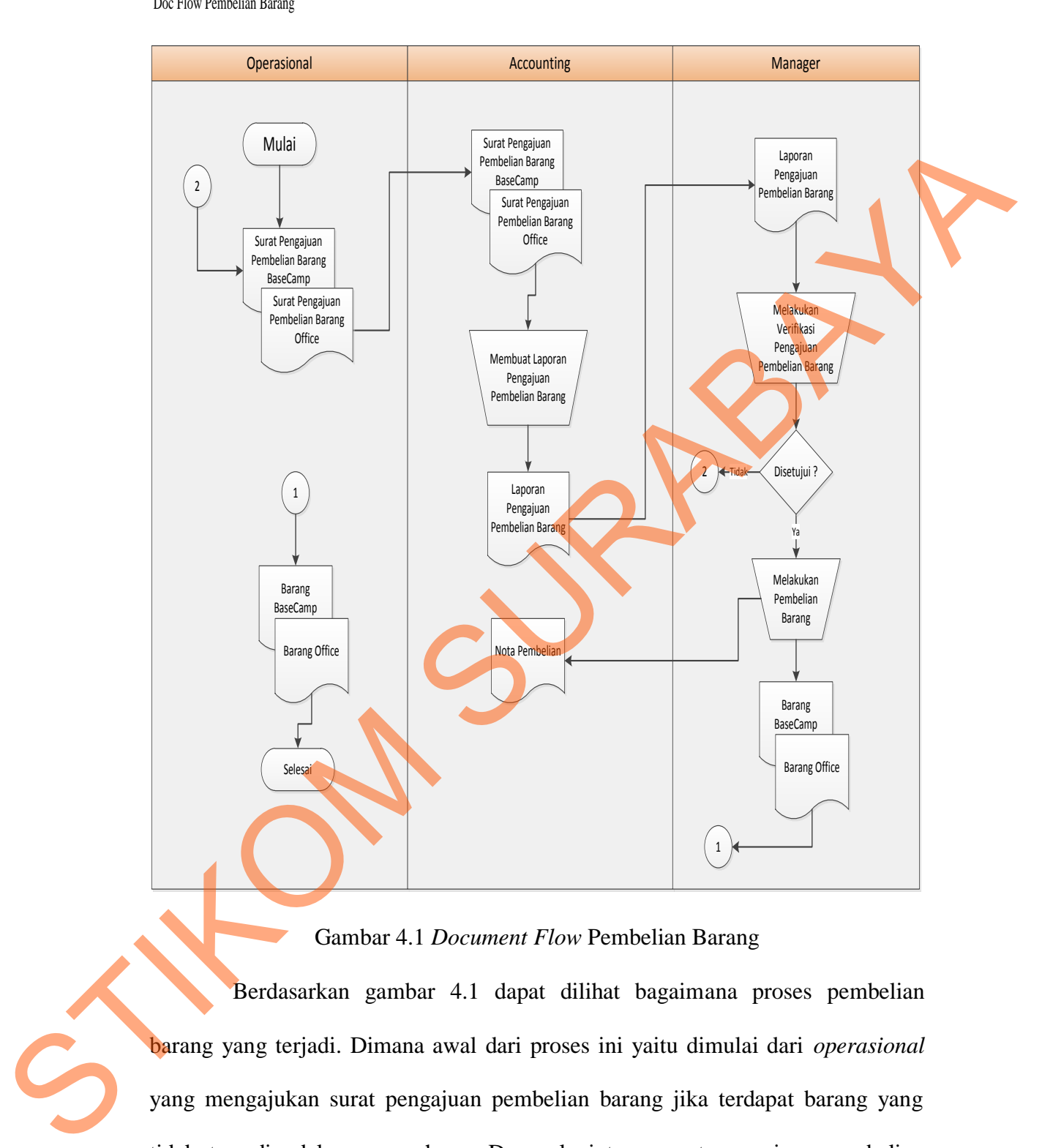

#### Gambar 4.1 *Document Flow* Pembelian Barang

Berdasarkan gambar 4.1 dapat dilihat bagaimana proses pembelian barang yang terjadi. Dimana awal dari proses ini yaitu dimulai dari *operasional* yang mengajukan surat pengajuan pembelian barang jika terdapat barang yang tidak tersedia dalam perusahaan. Dan selanjutnya surat pengajuan pembelian barang tersebut diterima oleh *manager*. Jika manager menyetujui pengajuan pembelian barang dari *operasional* tersebut, maka dilakukan pembelian barang yang dilakukan oleh *manager*.

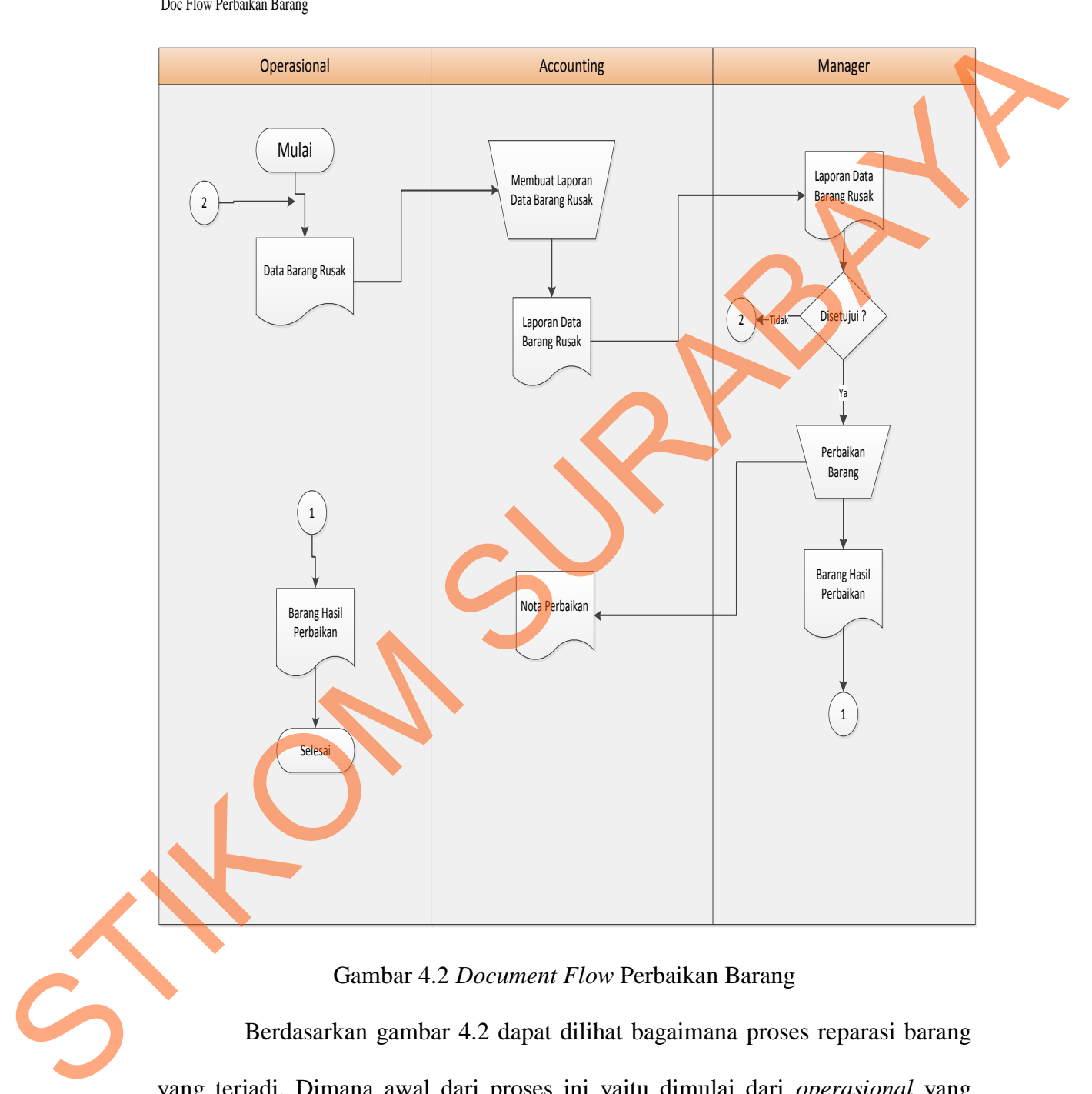

### Gambar 4.2 *Document Flow* Perbaikan Barang

Berdasarkan gambar 4.2 dapat dilihat bagaimana proses reparasi barang yang terjadi. Dimana awal dari proses ini yaitu dimulai dari *operasional* yang memberikan data barang rusak kepada *accounting*, dan selanjutnya *accounting* membuat laporan barang rusak yang diberikan kepada *manager*. Dan *manager* akan melakukan perbaikan barang-barang yang rusak.

#### **4.2.2 System Flow**

*System flow* terkomputerisasi merupakan gambaran dari sistem yang akan dibuat, beberapa proses yang masih dilakukan secara sederhana dikembangkan menjadi proses komputer. Proses yang dibuat adalah pencatatan barang pada saat pembelian dan perbaikan barang rusak. untuk proses tersebut dapat dilihat pada

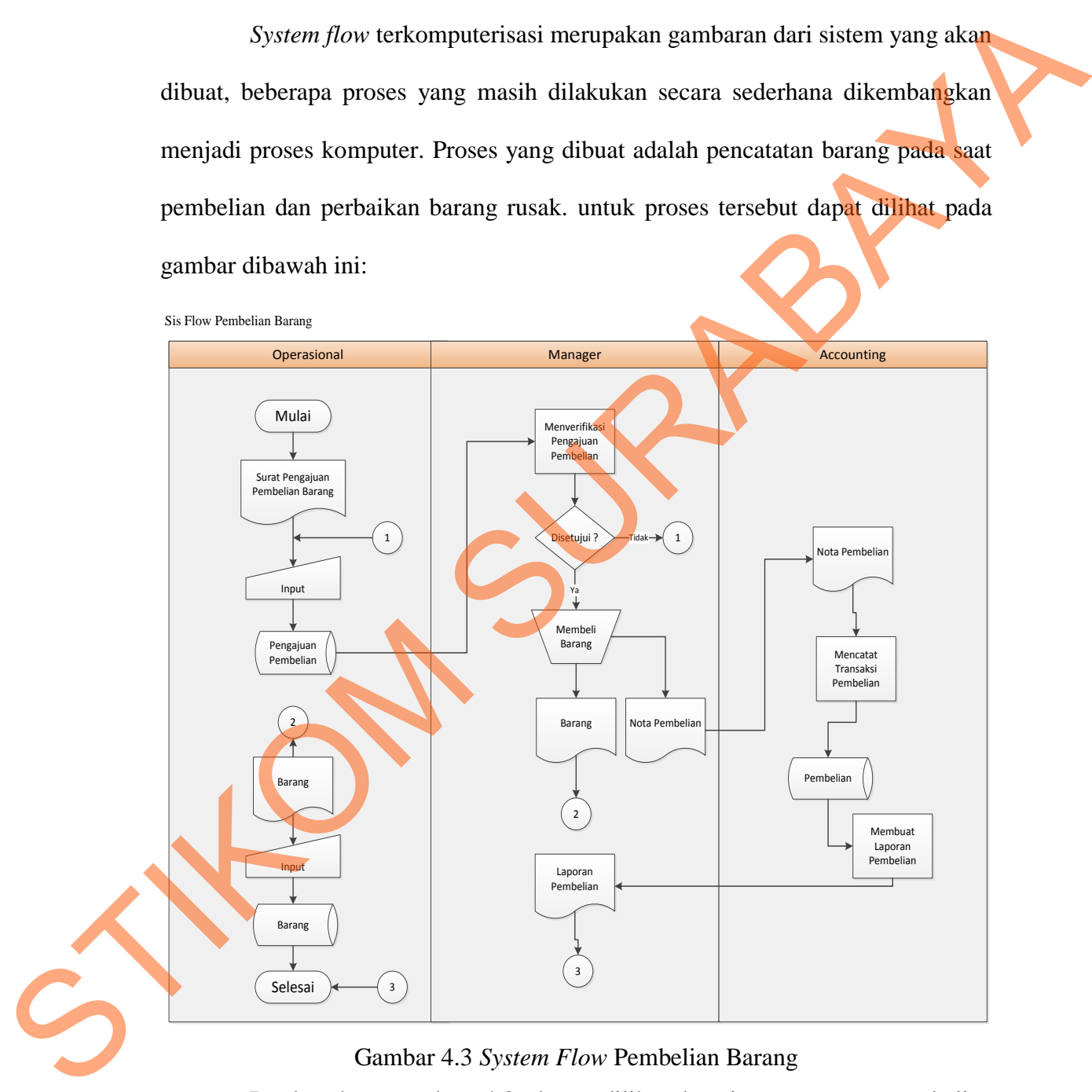

### Gambar 4.3 *System Flow* Pembelian Barang

Berdasarkan gambar 4.3 dapat dilihat bagaimana proses pembelian barang yang terjadi. Dimana awal dari proses ini yaitu dimulai dari *operasional* yang mengajukan surat pengajuan pembelian barang jika terdapat barang yang

tidak tersedia dalam perusahaan. Dan selanjutnya surat pengajuan pembelian barang tersebut diterima oleh *manager*. Jika manager menyetujui pengajuan pembelian barang dari *operasional* tersebut, maka dilakukan pembelian barang yang dilakukan oleh *manager*. Nota dari pembelian barang yang dilakukan oleh *manager* akan diserahkan kepada *accounting* dan dibuatkan laporan pembelian barang. Laporan pembelian tersebut akan disimpan ke dalam *database* pembelian barang dan data barang yang dibeli akan disimpan ke dalam *database* barang. yang dilakukan oleh *muruger.* Noa dari pembelian barang yang dilakukan oleh muruger akan diserahkan kepada *accounting* dan dibuatkan laporan pembelian barang. Laporan pembelian usesbut akan disimpan ke dalam *dirabuse*r

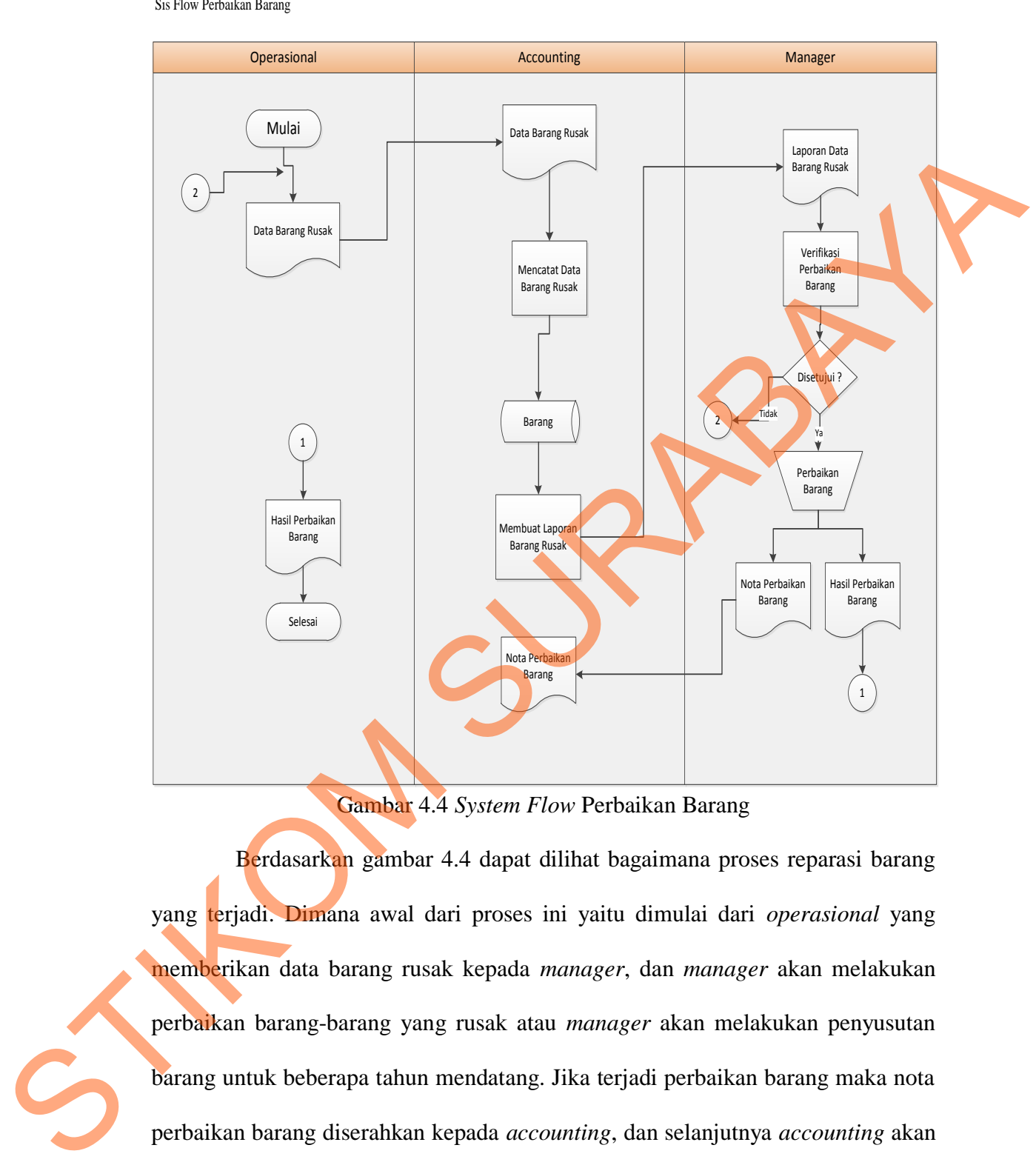

Gambar 4.4 *System Flow* Perbaikan Barang

Berdasarkan gambar 4.4 dapat dilihat bagaimana proses reparasi barang yang terjadi. Dimana awal dari proses ini yaitu dimulai dari *operasional* yang memberikan data barang rusak kepada *manager*, dan *manager* akan melakukan perbaikan barang-barang yang rusak atau *manager* akan melakukan penyusutan barang untuk beberapa tahun mendatang. Jika terjadi perbaikan barang maka nota perbaikan barang diserahkan kepada *accounting*, dan selanjutnya *accounting* akan membuat laporan perbaikan barang. Dan data barang akan disimpan didalam database barang.

#### **4.2.3 DFD (Data Flow Diagram)**

*Data flow Diagram (DFD)* adalah suatu model logika data atau proses yang dibuat untuk menggambarkan dari mana asal data dan kemana tujuan data yang keluar dari sistem, dimana data disimpan, proses apa yang dihasilkan data tersebut dan interaksi antara data yang tersimpan dan proses yang dikenakan pada data tersebut. DFD sering digunakan untuk menggambarkan suatu sistem yang telah ada atau sistem baru yang akan dikembangkan secara logika tanpa mempertimbangkan lingkungan fisik dimana data tersebut mengalir atau dimana data tersebut akan disimpan. DFD merupakan alat yang digunakan pada metodologi pengembangan sistem yang terstruktur. Stang keluar dari sistem, dinana data disimpan, proses apa yang dihasilkan dan tersebut dan interaksi antara data yang etsimpan dan proses yang dikenakan pada data tersebut. DFD sering digunakan mutuk menggambarkan suatu s

#### **a. Context Diagram**

*Context diagram* dari sistem informasi manajemen aset menggambarkan secara umum yang terjadi pada CV. Padantya Alam Panglungan Surabaya. Pada context diagram tersebut melibatkan 3 *entity*, yaitu *operasional, accounting,* dan *manager.* 

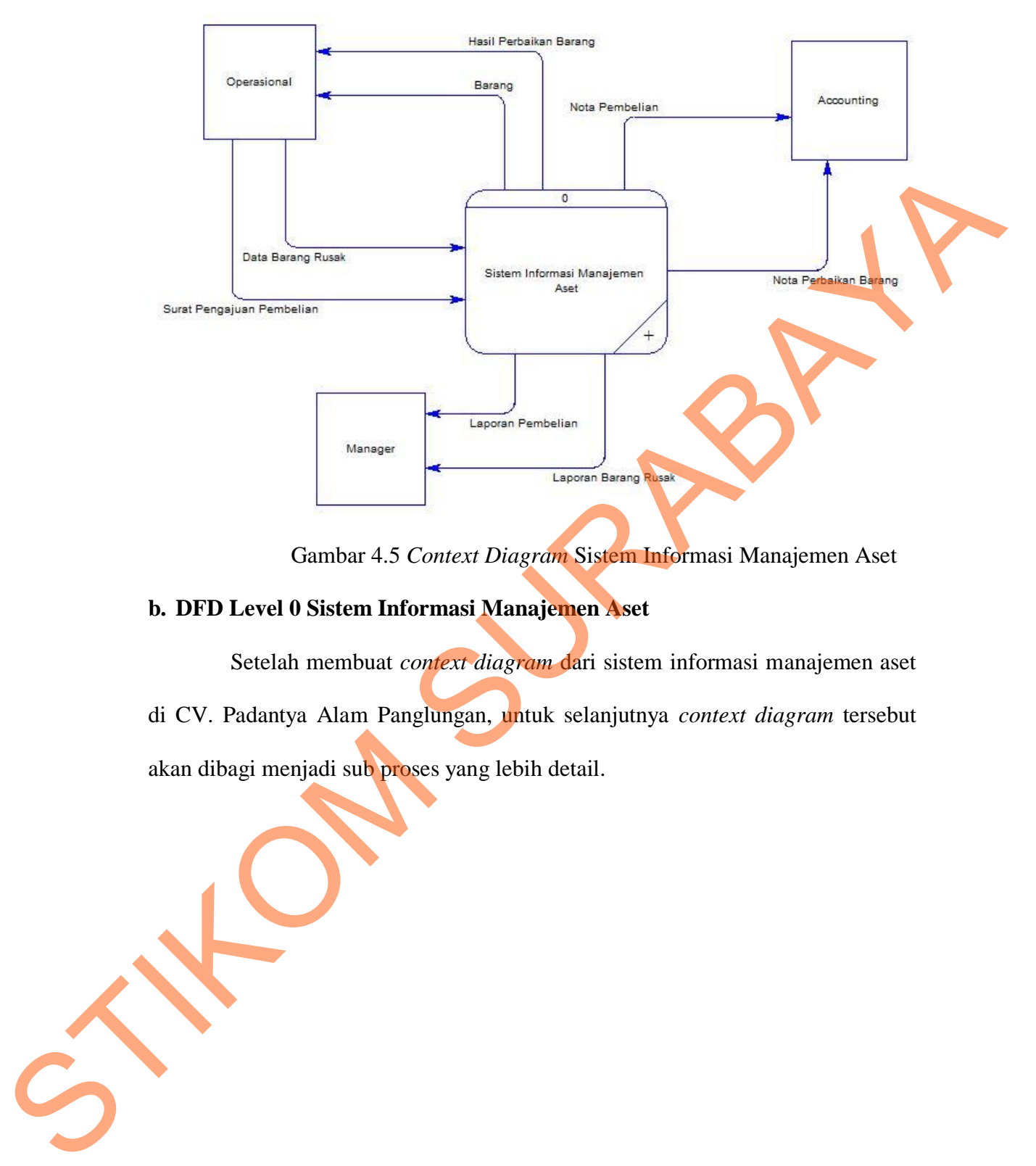

Gambar 4.5 *Context Diagram* Sistem Informasi Manajemen Aset

### **b. DFD Level 0 Sistem Informasi Manajemen Aset**

Setelah membuat *context diagram* dari sistem informasi manajemen aset di CV. Padantya Alam Panglungan, untuk selanjutnya *context diagram* tersebut akan dibagi menjadi sub proses yang lebih detail.

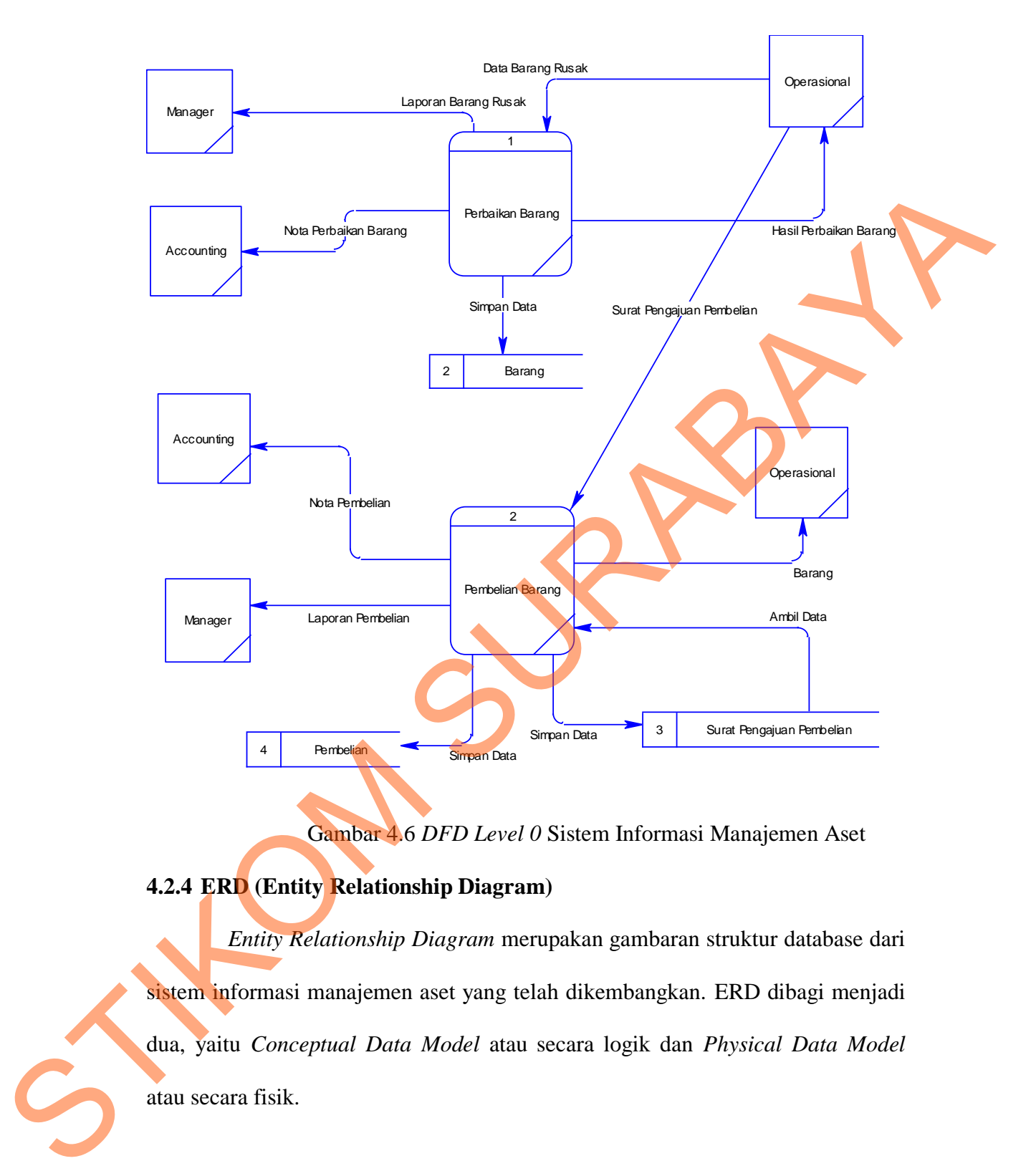

Gambar 4.6 *DFD Level 0* Sistem Informasi Manajemen Aset

### **4.2.4 ERD (Entity Relationship Diagram)**

*Entity Relationship Diagram* merupakan gambaran struktur database dari sistem informasi manajemen aset yang telah dikembangkan. ERD dibagi menjadi dua, yaitu *Conceptual Data Model* atau secara logik dan *Physical Data Model* atau secara fisik.

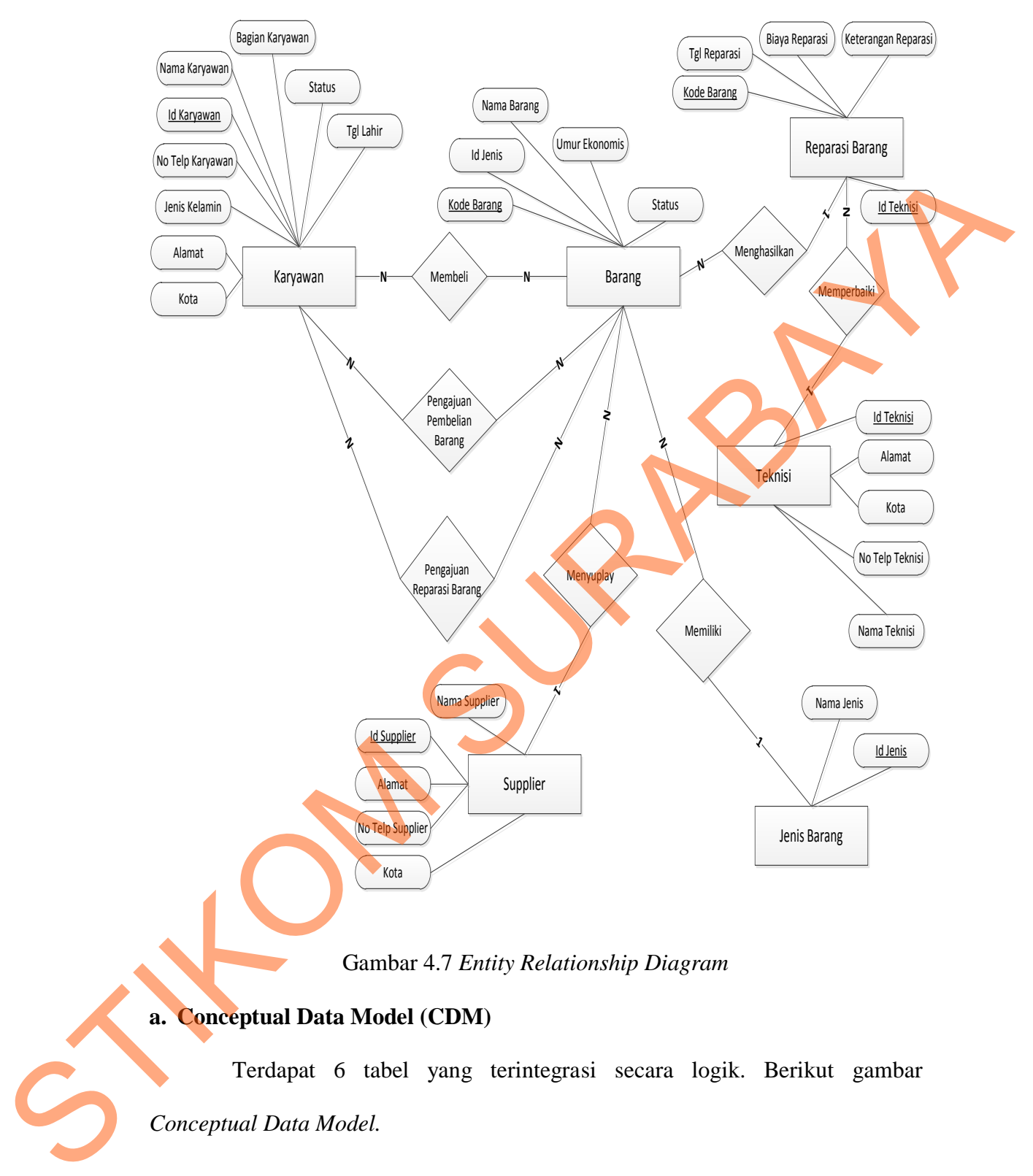

Gambar 4.7 *Entity Relationship Diagram*

### **a. Conceptual Data Model (CDM)**

Terdapat 6 tabel yang terintegrasi secara logik. Berikut gambar *Conceptual Data Model.* 

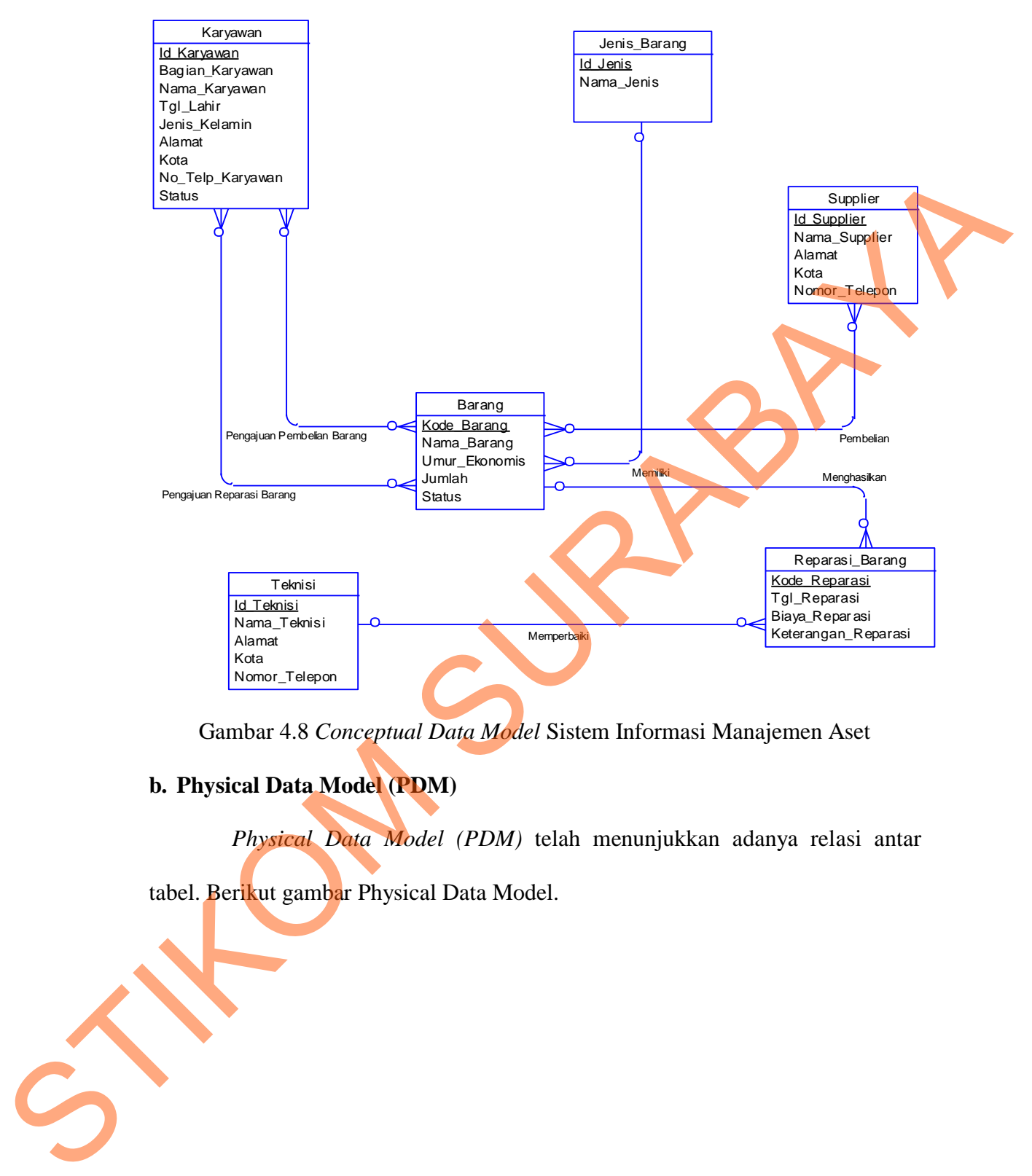

Gambar 4.8 *Conceptual Data Model* Sistem Informasi Manajemen Aset

### **b. Physical Data Model (PDM)**

*Physical Data Model (PDM)* telah menunjukkan adanya relasi antar

tabel. Berikut gambar Physical Data Model.

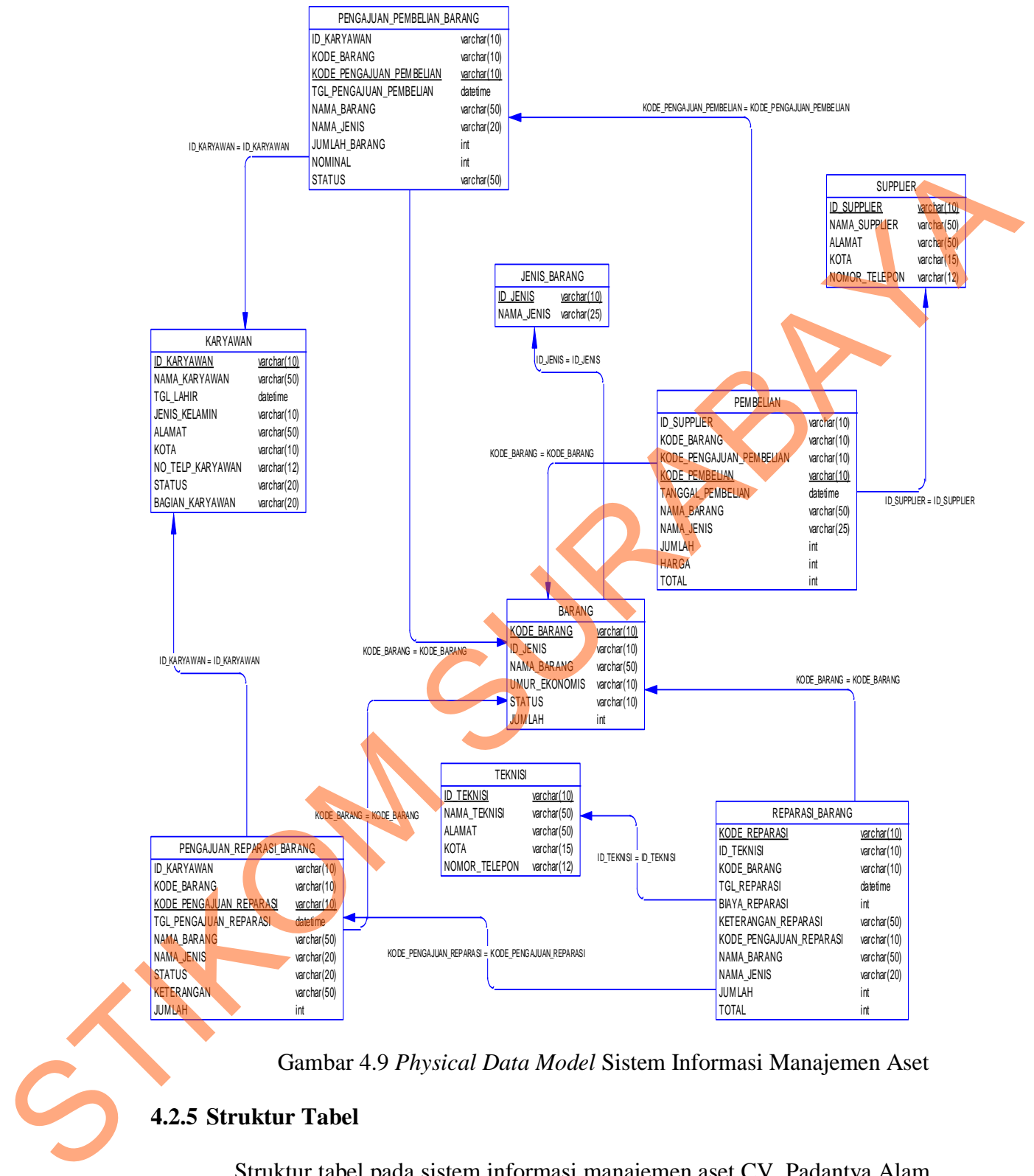

Gambar 4.9 *Physical Data Model* Sistem Informasi Manajemen Aset

### **4.2.5 Struktur Tabel**

Struktur tabel pada sistem informasi manajemen aset CV. Padantya Alam Panglungan Surabaya adalah sebagai berikut:

a. Tabel Barang

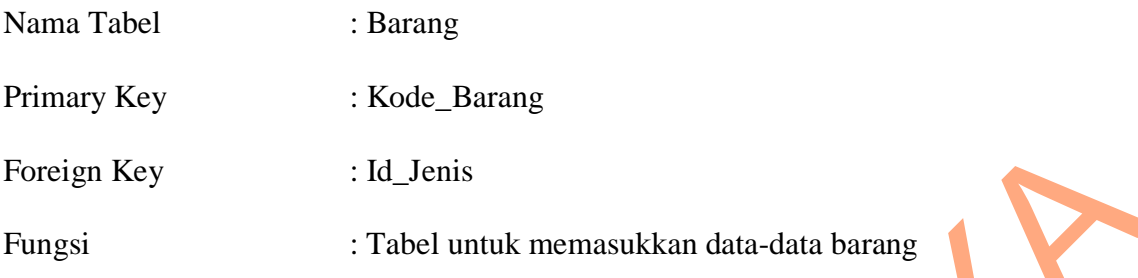

### Tabel 4.1 Barang

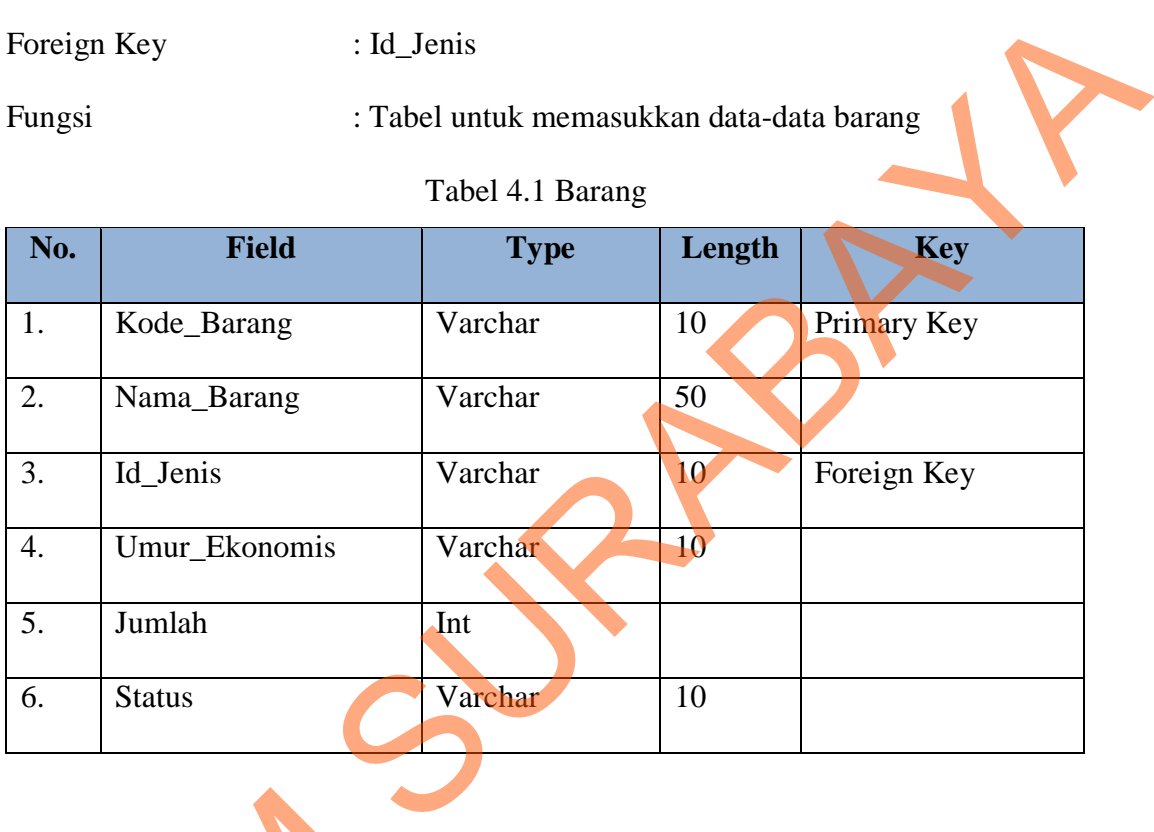

### b. Tabel Jenis Barang

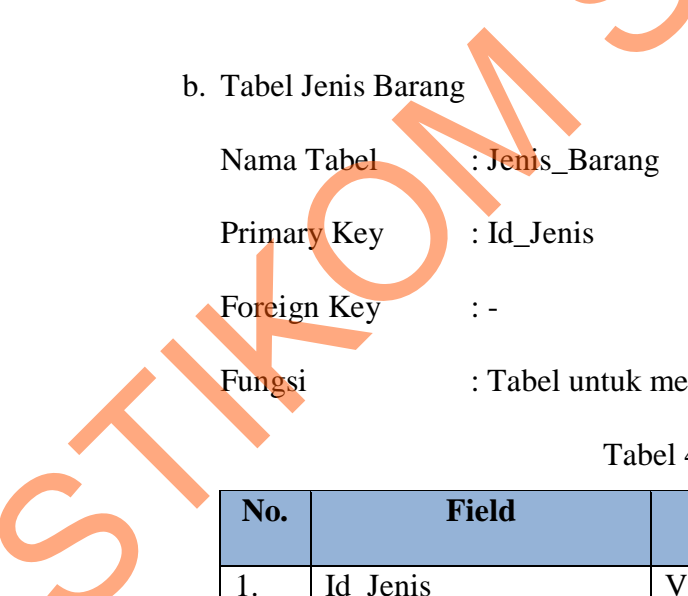

Fungsi : Tabel untuk memasukkan data-data jenis barang

## Tabel 4.2 Jenis Barang

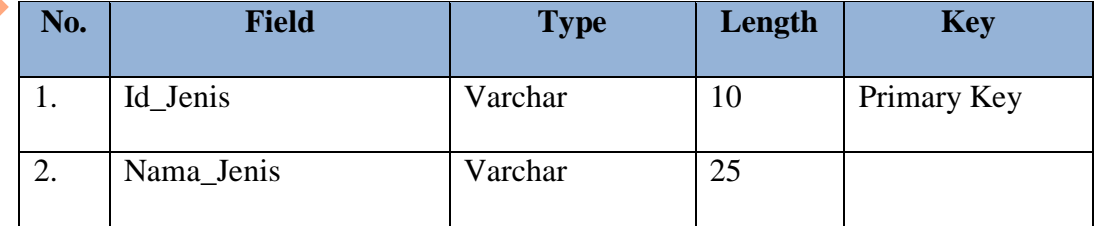

c. Tabel Karyawan

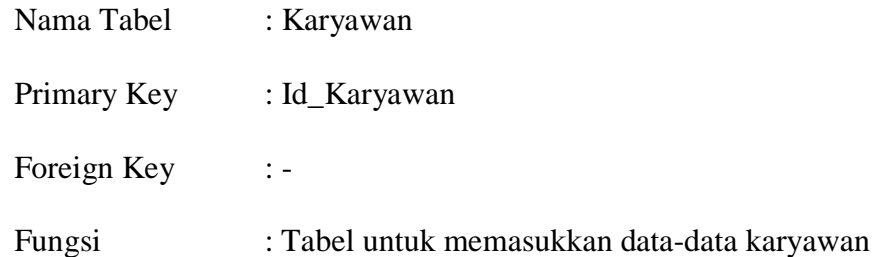

# Tabel 4.3 Karyawan

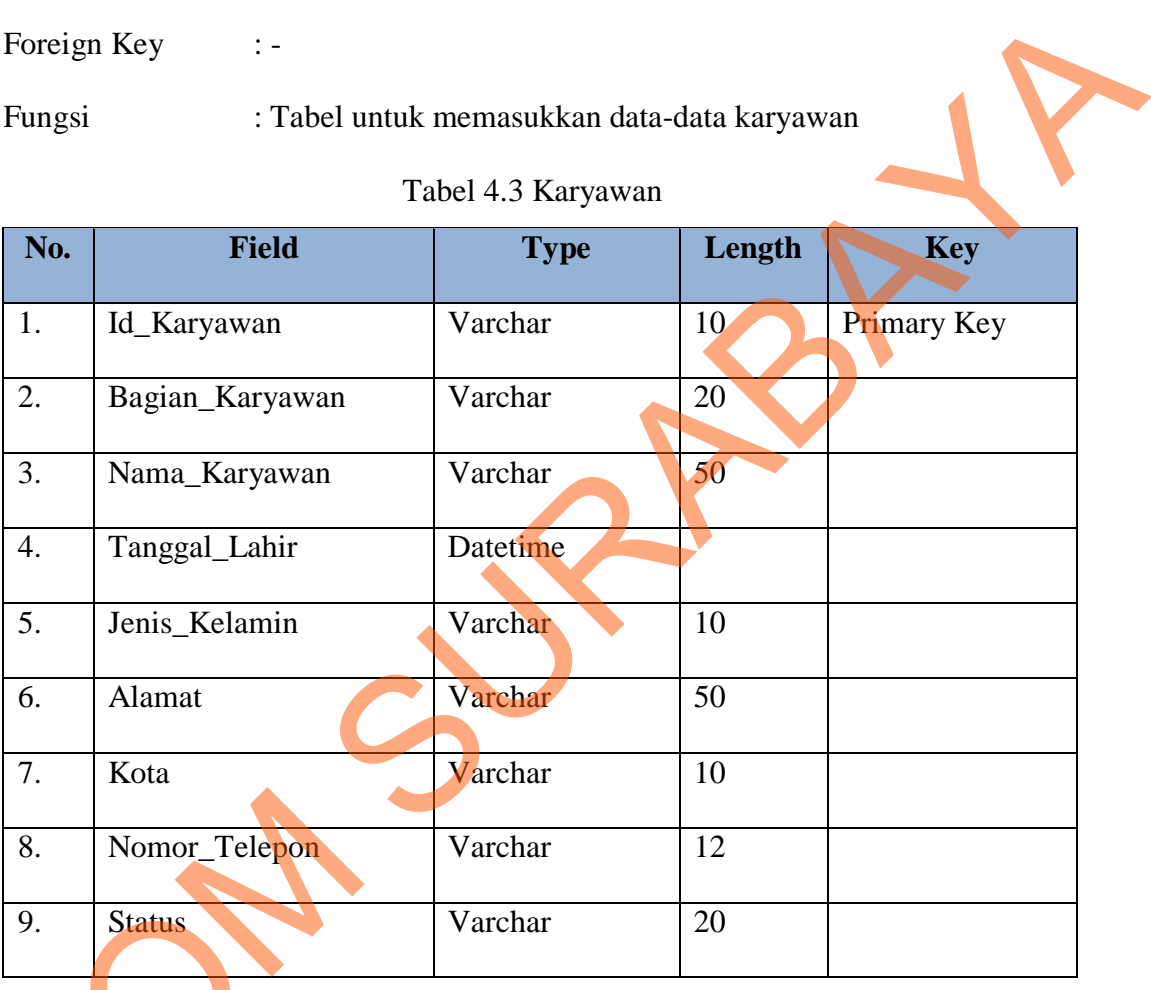

### d. Tabel Supplier

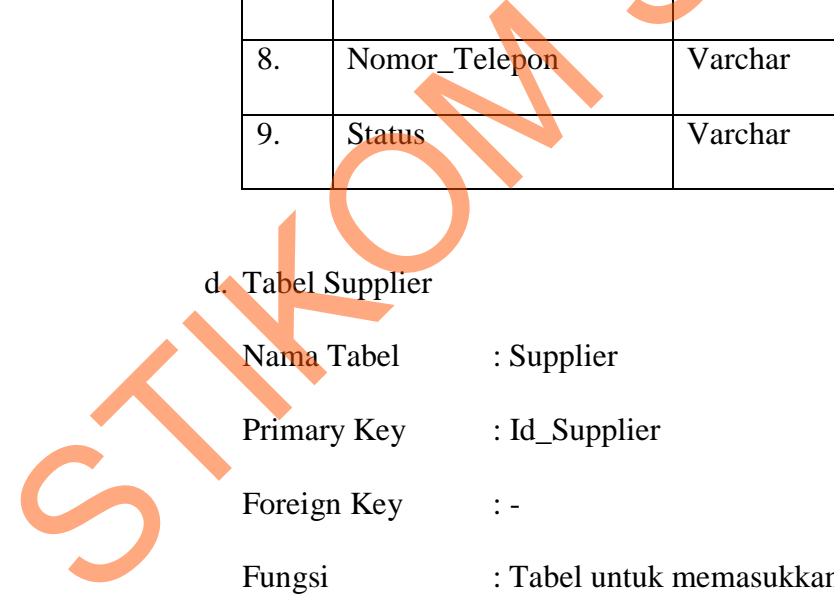

Fungsi : Tabel untuk memasukkan data-data supplier

| No.              | <b>Field</b>  | <b>Type</b> | Length | <b>Key</b>  |
|------------------|---------------|-------------|--------|-------------|
| 1.               | Id_Supplier   | Varchar     | 10     | Primary Key |
| 2.               | Nama_Supplier | Varchar     | 50     |             |
| 3.               | Alamat        | Varchar     | 50     |             |
| $\overline{4}$ . | Kota          | Varchar     | 15     |             |
| 5.               | Nomor_Telepon | Varchar     | 12     |             |

Tabel 4.4 Supplier

- e. Tabel Teknisi
	- Nama Tabel : Teknisi
	- Primary Key : Id\_Teknisi

Foreign Key :-

Fungsi : Tabel untuk memasukkan data-data teknisi

Tabel 4.5 Teknisi

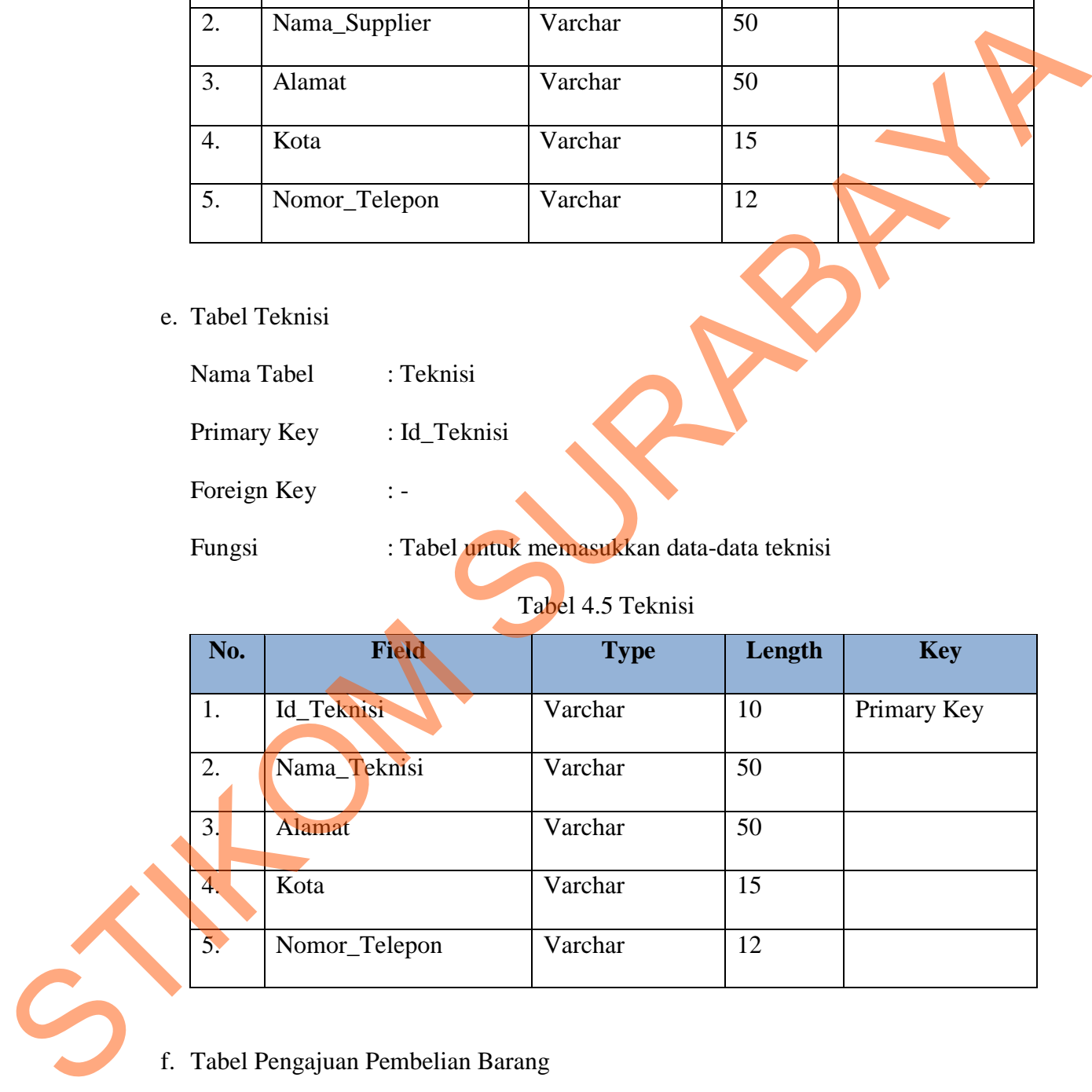

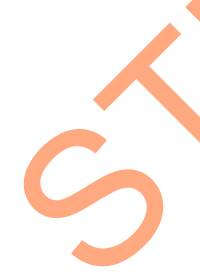

f. Tabel Pengajuan Pembelian Barang

Nama Tabel : Pengajuan\_Pembelian

Primary Key : Kode\_Pengajuan\_Pembelian

Foreign Key : Kode\_Barang, Id\_Karyawan

Fungsi : Tabel untuk memasukkan data-data pengajuan pembelian

### barang

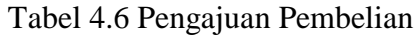

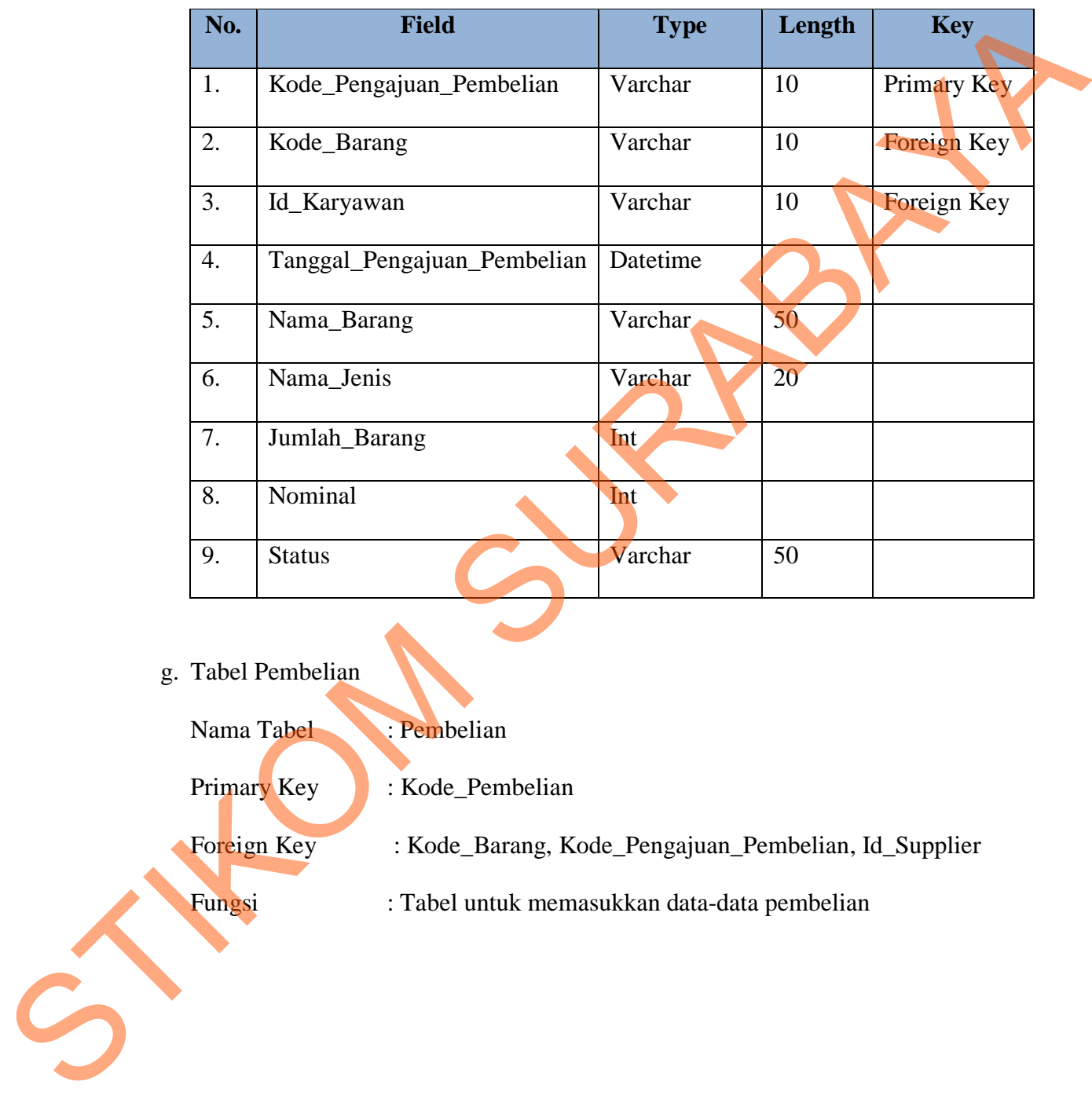

## g. Tabel Pembelian

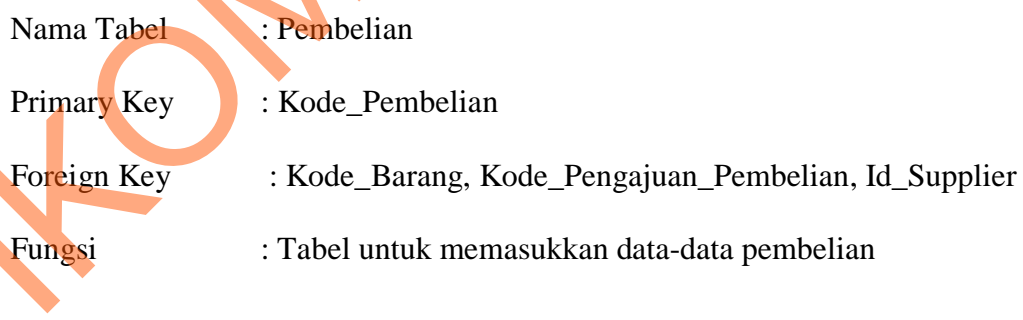

|                                                                                       | No.                            | <b>Field</b>                                                      | <b>Type</b> | Length          | <b>Key</b>         |  |
|---------------------------------------------------------------------------------------|--------------------------------|-------------------------------------------------------------------|-------------|-----------------|--------------------|--|
|                                                                                       | 1.                             | Kode_Pembelian                                                    | Varchar     | 10              | Primary Key        |  |
|                                                                                       | Kode_Pengajuan_Pembelian<br>2. |                                                                   | Varchar     | 10              | Foreign Key        |  |
|                                                                                       | 3.                             | Tanggal_Pembelian                                                 | Datetime    |                 |                    |  |
|                                                                                       | $\overline{4}$ .               | Id_Supplier                                                       | Varchar     | 10              | <b>Foreign Key</b> |  |
|                                                                                       | 5.                             | Kode_Barang                                                       | Varchar     | 10              | Foreign Key        |  |
|                                                                                       | 6.                             | Nama_Barang                                                       | Varchar     | 50              |                    |  |
|                                                                                       | 7.                             | Nama_Jenis                                                        | Varchar     | 25 <sub>1</sub> |                    |  |
|                                                                                       | 8.                             | Jumlah                                                            | Int         |                 |                    |  |
|                                                                                       | 9.                             | Harga                                                             | Int         |                 |                    |  |
|                                                                                       | 10.                            | Total                                                             | Int         |                 |                    |  |
|                                                                                       | Nama Tabel                     | h. Tabel Pengajuan Reparasi Barang<br>: Pengajuan_Reparasi_Barang |             |                 |                    |  |
| Primary Key<br>: Kode_Pengajuan_Reparasi<br>Foreign Key<br>: Kode_Barang, Id_Karyawan |                                |                                                                   |             |                 |                    |  |
|                                                                                       |                                |                                                                   |             |                 |                    |  |
|                                                                                       | barang                         |                                                                   |             |                 |                    |  |
|                                                                                       |                                |                                                                   |             |                 |                    |  |

Tabel 4.7 Pembelian

### h. Tabel Pengajuan Reparasi Barang

| No.              | <b>Field</b>                                                                                                    | <b>Type</b> | Length          | <b>Key</b>         |
|------------------|----------------------------------------------------------------------------------------------------|-------------|-----------------|--------------------|
| 1.               | Kode_Pengajuan_Reparasi                                                                                                    | Varchar     | 10              | Primary Key        |
| 2.               | Tanggal_Pengajuan_Reparasi                                                                                                    | Datetime    |                 |                    |
| 3.               | Id_Karyawan                                                                                                    | Varchar     | 10              | Foreign Key        |
| $\overline{4}$ . | Kode_Barang                                                                                                    | Varchar     | 10              | <b>Foreign Key</b> |
| 5.               | Nama_Barang                                                                                                    | Varchar     | 50              |                    |
| 6.               | Nama_Jenis                                                                                                    | Varchar     | 20 <sup>7</sup> |                    |
| 7.               | Jumlah                                                                                                    | Int         |                 |                    |
| 8.               | Keterangan                                                                                                    | Varchar     | 50              |                    |
| 9.               | <b>Status</b>                                                                                                    | Varchar     | $20\,$          |                    |
| Fungsi           | i. Tabel Reparasi Barang<br>Nama Tabel<br>: Reparasi_Barang<br>: Kode_Reparasi<br>Primary Key<br>Foreign Key<br>: Kode_Pengajuan_Reparasi, Kode_Barang, Id_Teknisi<br>: Tabel untuk memasukkan data-data reparasi barang |             |                 |                    |
|                  |                                                                                                    |             |                 |                    |

Tabel 4.8 Pengajuan Reparasi Barang

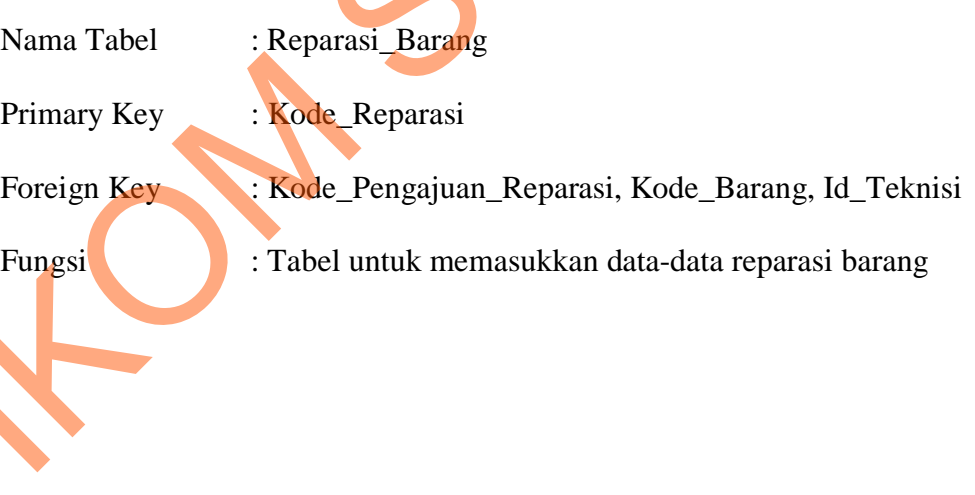

| No.           | <b>Field</b>                                                                                                    | <b>Type</b> | Length | <b>Key</b>         |
|---------------|----------------------------------------------------------------------------------------------------|-------------|--------|--------------------|
| 1.            | Kode_Reparasi                                                                                                    | Varchar     | 10     | Primary Key        |
| 2.            | Kode_Pengajuan_Reparasi                                                                                                    | Varchar     | 10     | Foreign Key        |
| 3.            | Tanggal_Reparasi                                                                                                    | Datetime    |        |                    |
| 4.            | Id_Teknisi                                                                                                    | Varchar     | 10     | <b>Foreign Key</b> |
| 5.            | Kode_Barang                                                                                                    | Varchar     | 10     | Foreign Key        |
| 6.            | Nama_Barang                                                                                                    | Varchar     | 50     |                    |
| 7.            | Nama_Jenis                                                                                                    | Varchar     | 20     |                    |
| 8.            | Jumlah                                                                                                    | Int         |        |                    |
| 9.            | Biaya_Reparasi                                                                                                    | Int         |        |                    |
| 10.           | Total                                                                                                    | Int         |        |                    |
| 11.           | Keterangan_Reparasi                                                                                                    | Varchar     | 50     |                    |
| 1. Form Login | 4.2.6 Desain I/O (Input/Output)<br>Desain input/output Sistem Informasi Manajemen Aset CV. Padantya<br>Alam Panglungan adalah sebagai berikut:<br>Berikut ini merupakan tampilan dari form login yang berfungsi untuk<br>validasi user yang menggunakan aplikasi. |             |        |                    |
|               |                                                                                                    |             |        |                    |

Tabel 4.9 Reparasi

## **4.2.6 Desain I/O (Input/Output)**

## **1. Form Login**

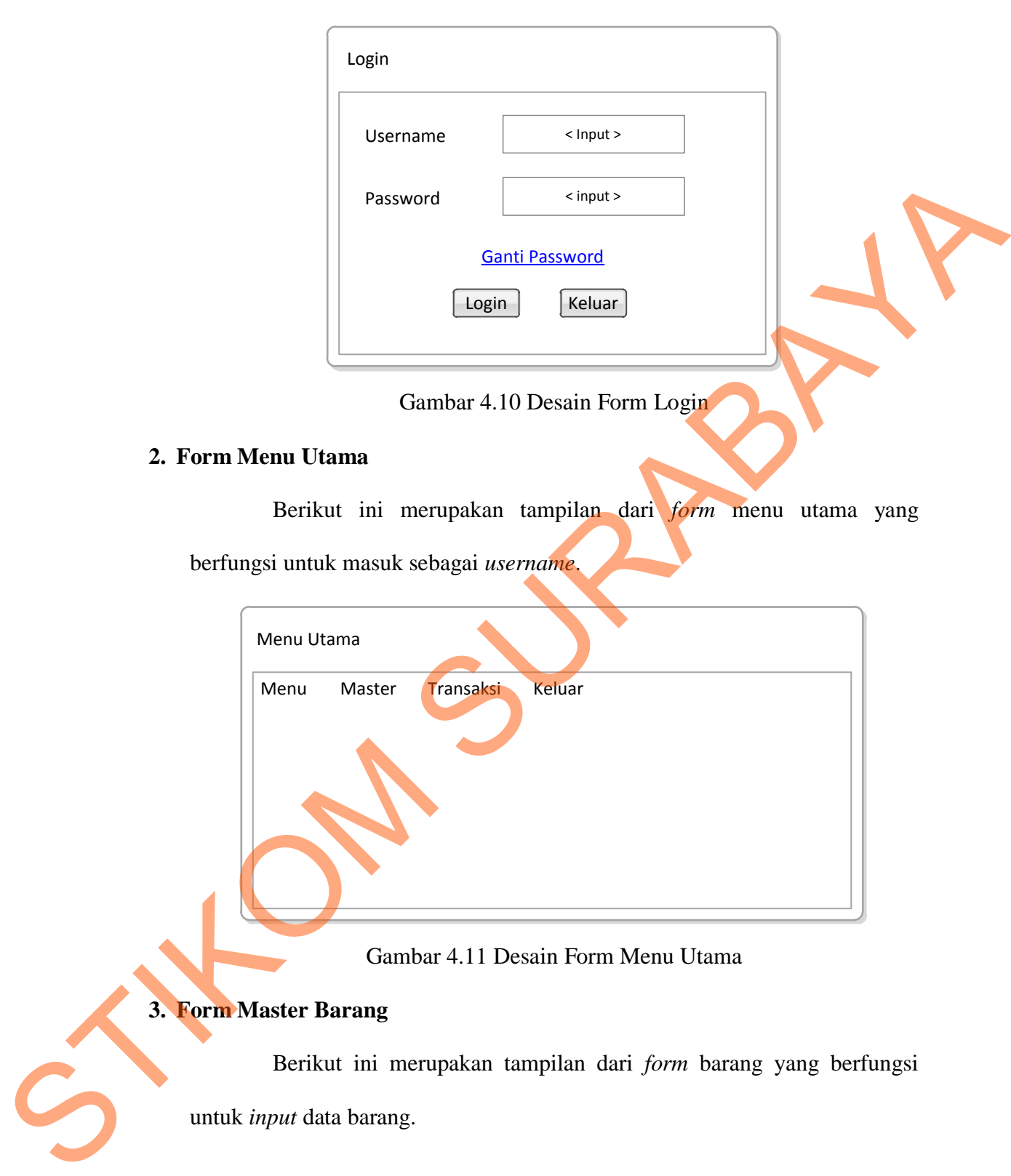

## **3. Form Master Barang**

Berikut ini merupakan tampilan dari *form* barang yang berfungsi

untuk *input* data barang.

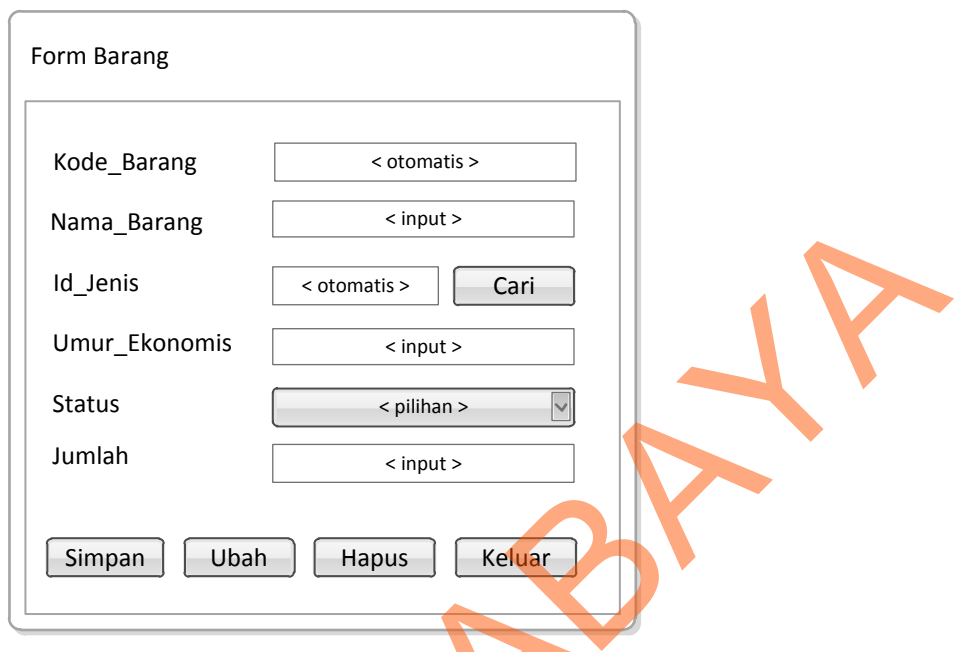

Gambar 4.12 Desain Form Master Barang

#### **4. Form Master Jenis Barang**

Berikut ini merupakan tampilan dari *form* jenis barang yang

berfungsi untuk *input* data jenis barang.

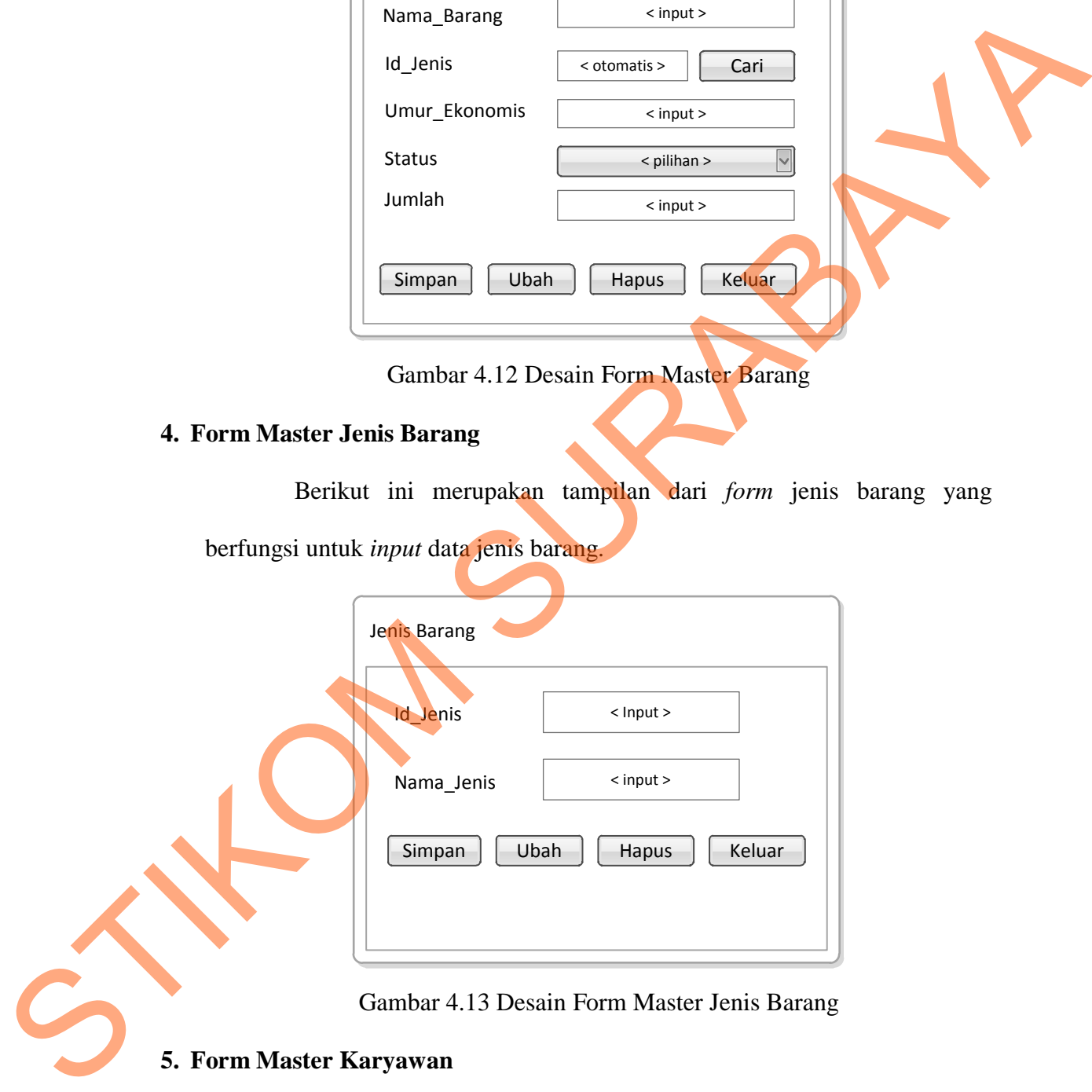

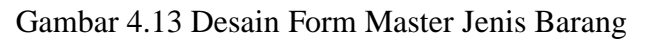

## **5. Form Master Karyawan**

Berikut ini merupakan tampilan dari *form* karyawan yang berfungsi

untuk *input* data karyawan.

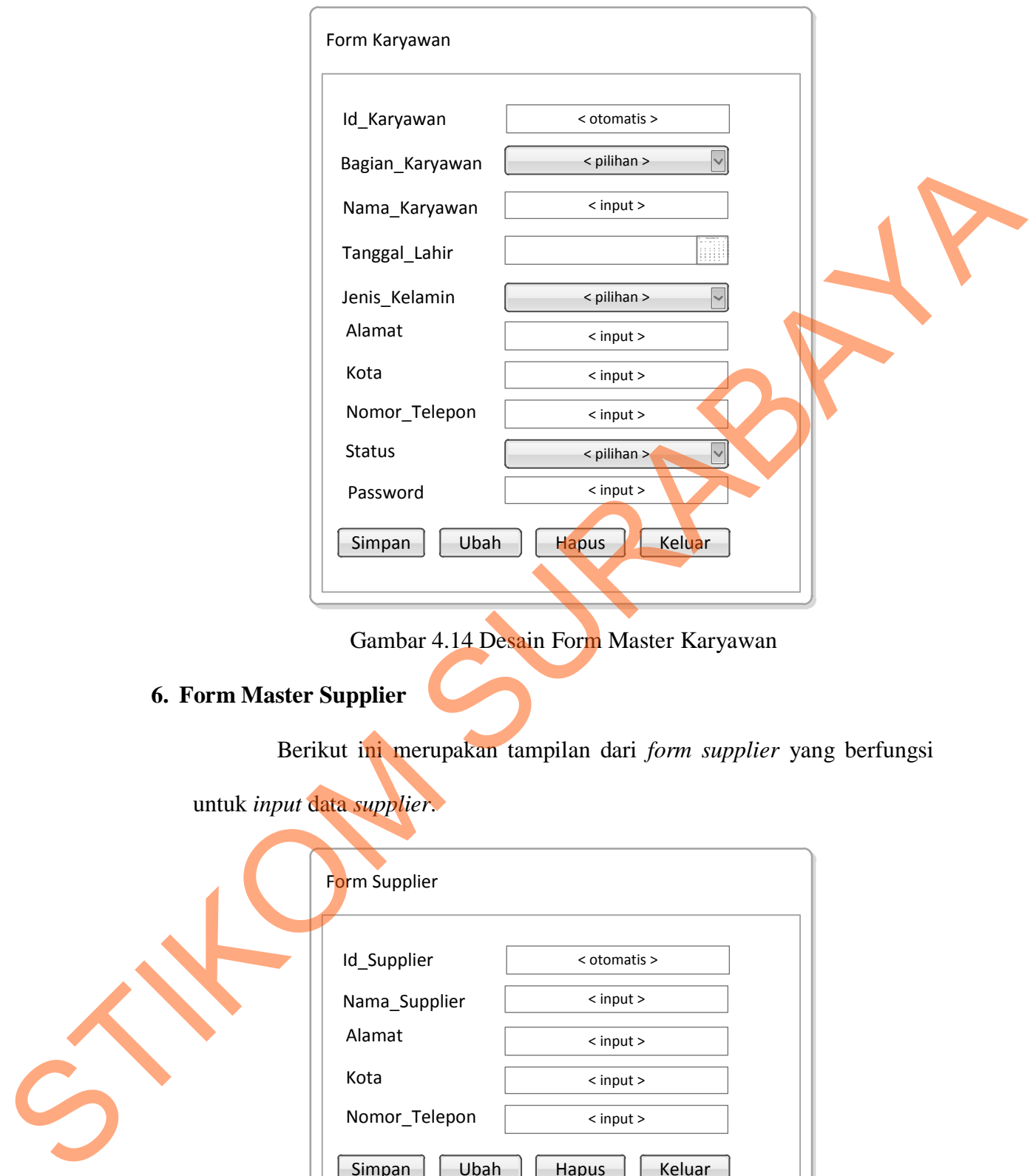

Gambar 4.14 Desain Form Master Karyawan

## **6. Form Master Supplier**

Berikut ini merupakan tampilan dari *form supplier* yang berfungsi

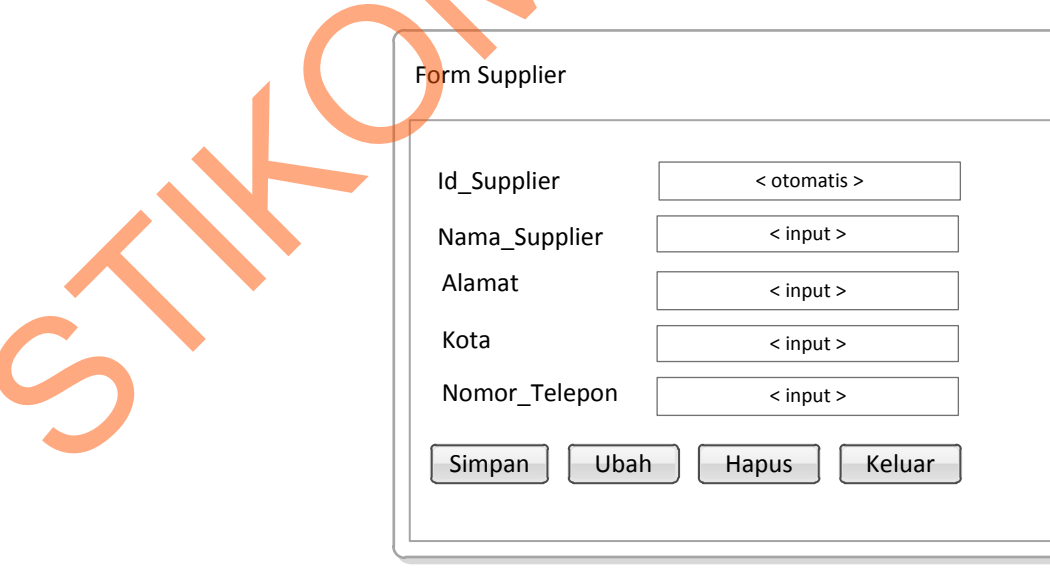

untuk *input* data *supplier*.

Gambar 4.15 Desain Form Master Supplier

### **7. Form Master Teknisi**

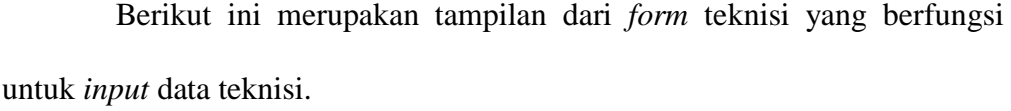

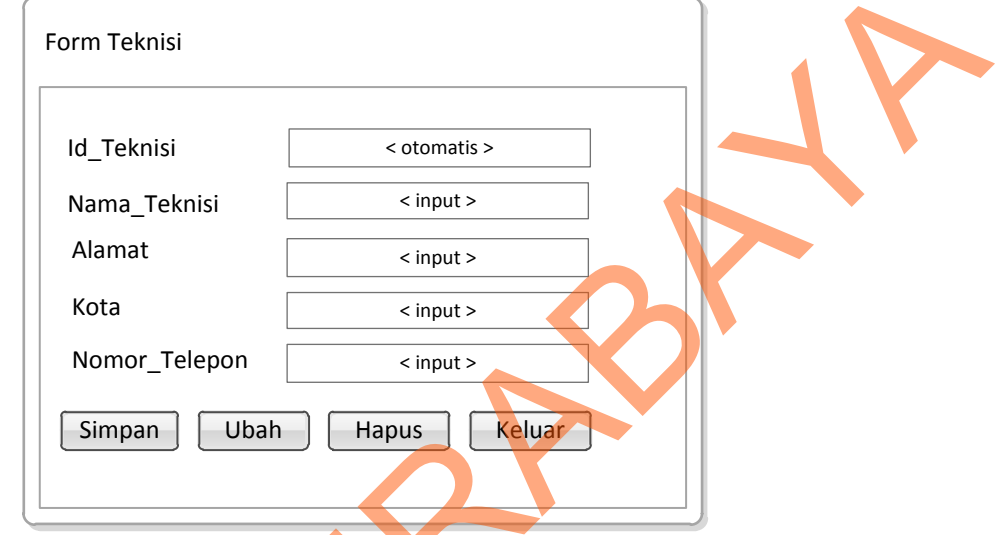

Gambar 4.16 Desain Form Master Teknisi

## **8. Form Transaksi Pengajuan Pembelian**

Berikut ini merupakan tampilan dari *form* transaksi pengajuan pembelian yang berfungsi untuk *input* data pengajuan pembelian barang.

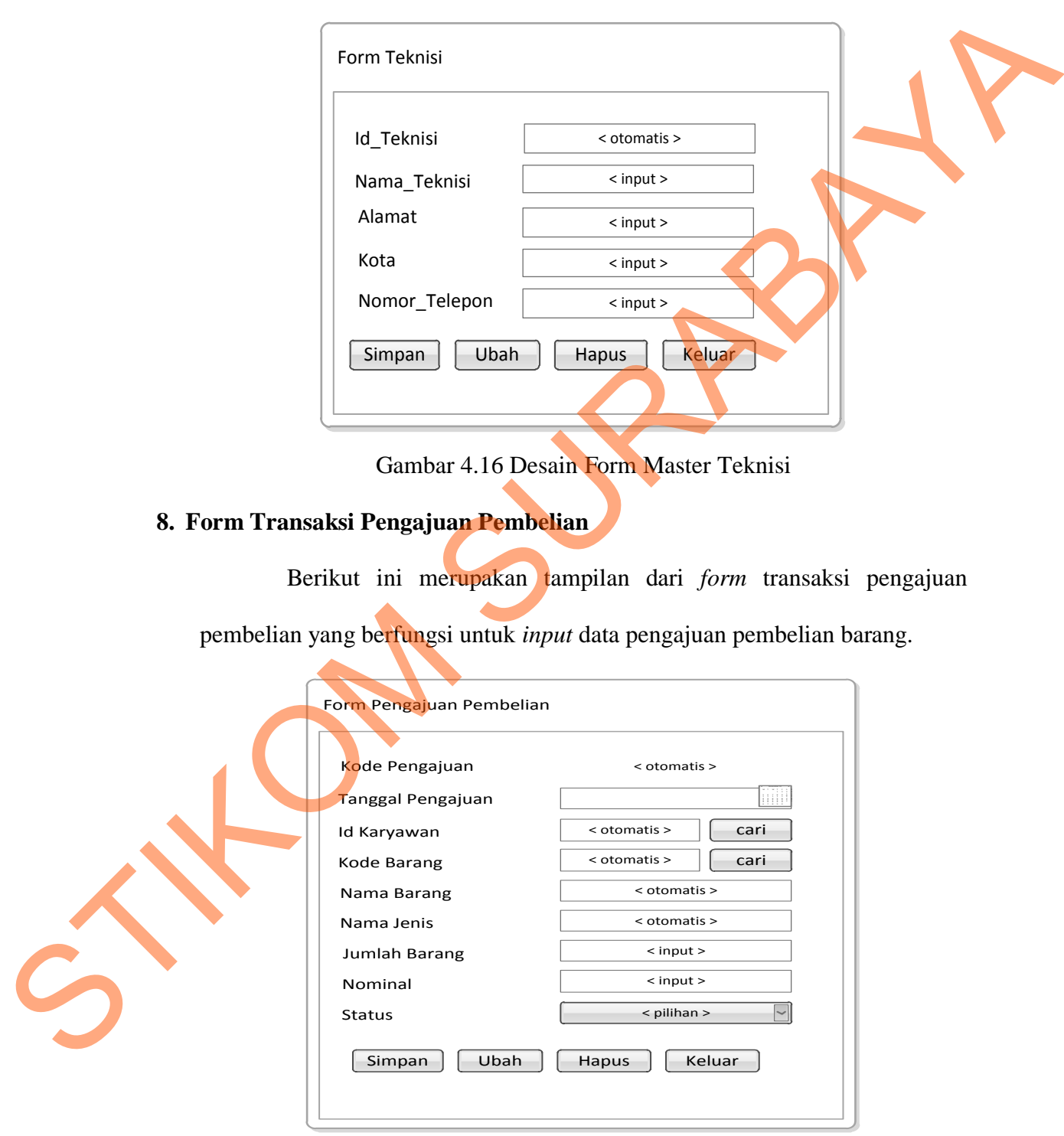

Gambar 4.17 Desain Form Transaksi Pengajuan Pembelian

### **9. Form Transaksi Pembelian**

Berikut ini merupakan tampilan dari *form* transaksi pembelian yang berfungsi untuk *input* data pembelian barang.

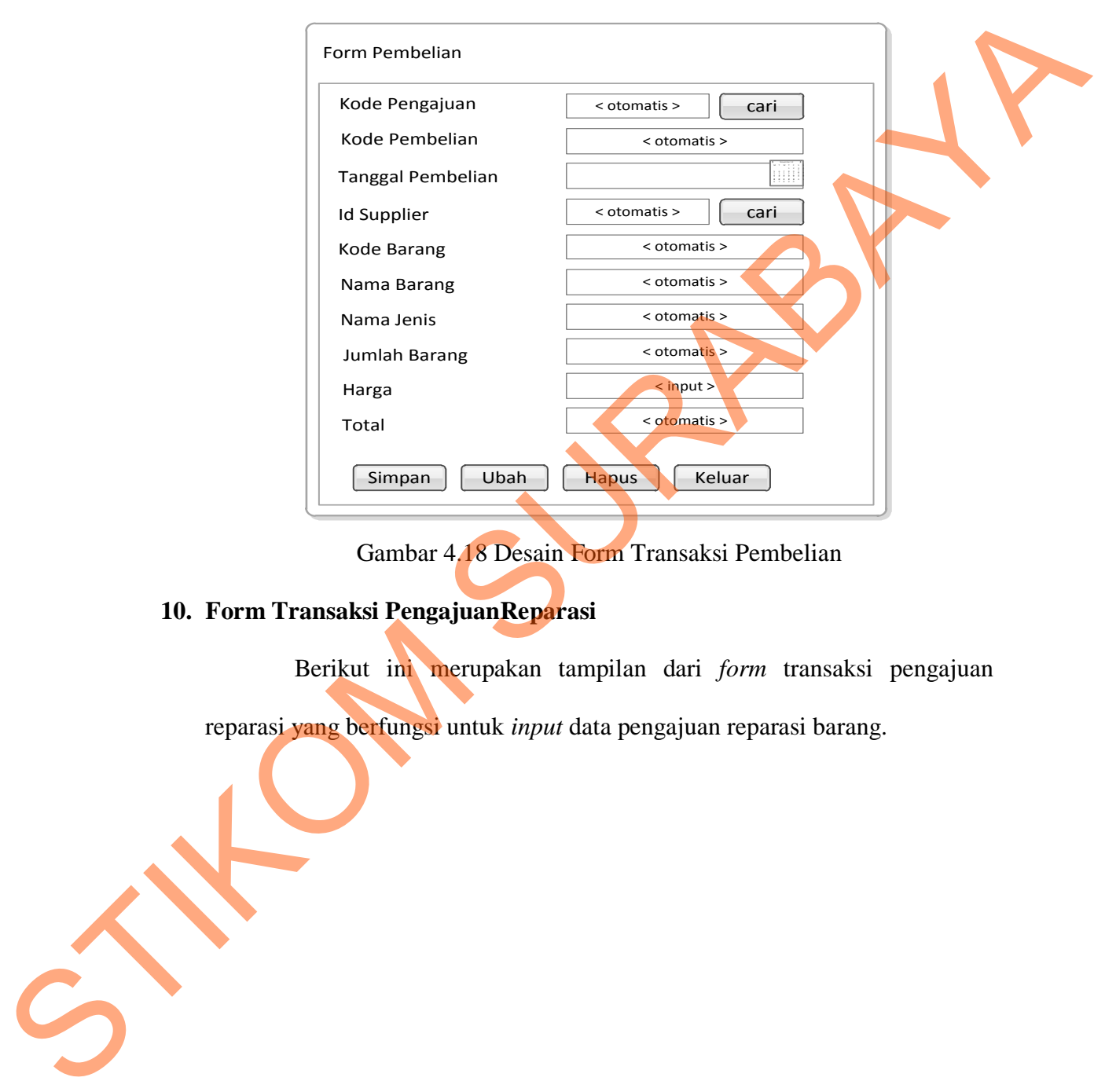

Gambar 4.18 Desain Form Transaksi Pembelian

### **10. Form Transaksi PengajuanReparasi**

Berikut ini merupakan tampilan dari *form* transaksi pengajuan reparasi yang berfungsi untuk *input* data pengajuan reparasi barang.

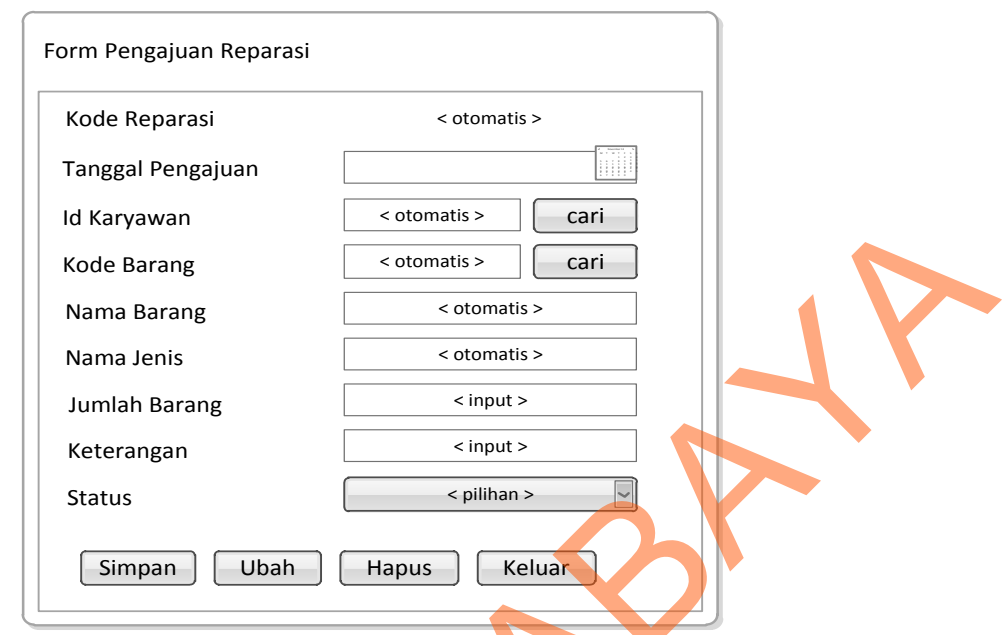

Gambar 4.19 Desain Form Transaksi Pengajuan Reparasi Barang

### **11. Form Transaksi Reparasi Barang**

Berikut ini merupakan tampilan dari *form* transaksi reparasi barang

yang berfungsi untuk *input* data reparasi barang.

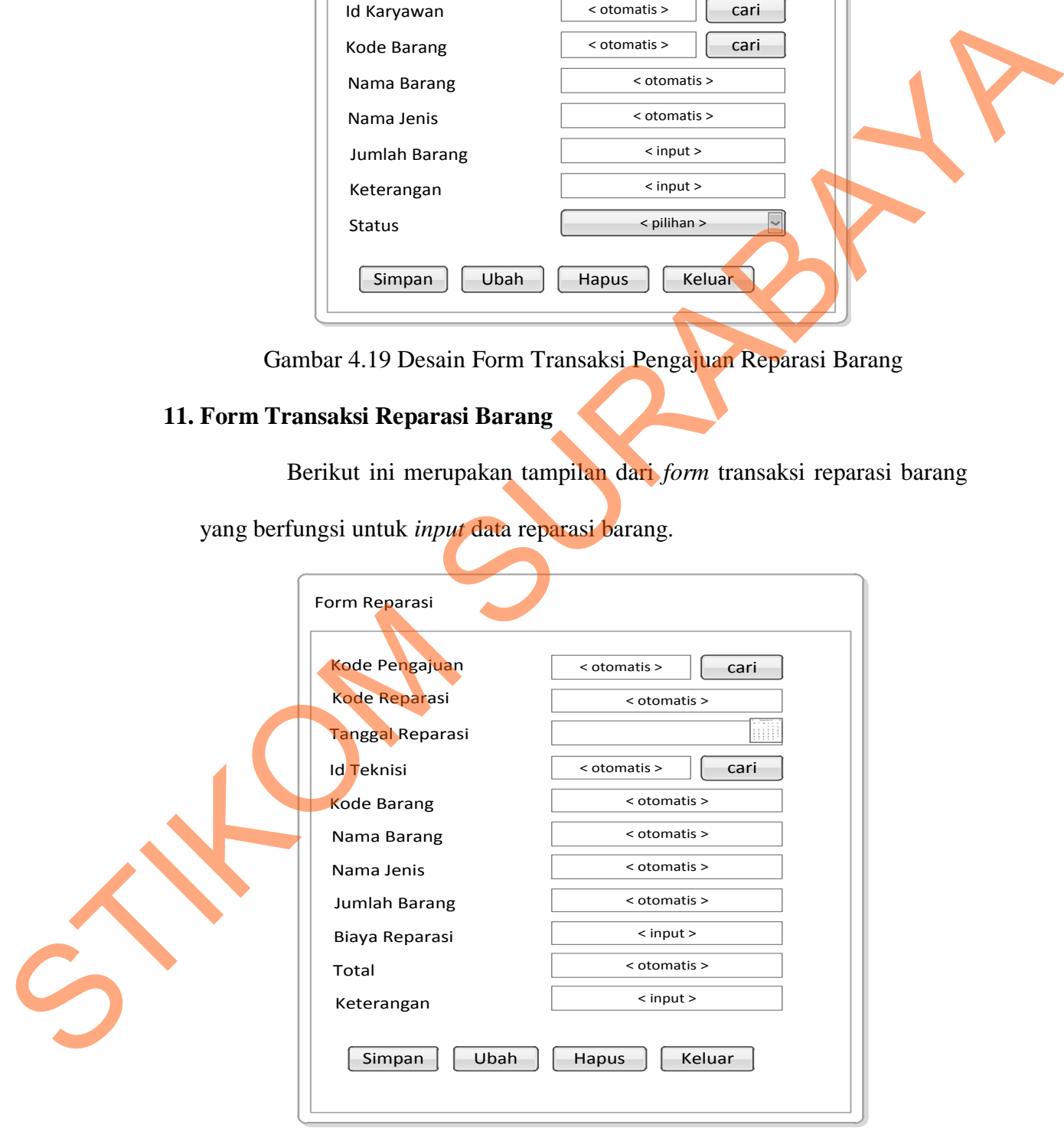

Gambar 4.20 Desain Form Transaksi Reparasi Barang

#### **12. Laporan Barang**

Berikut ini merupakan desain dari *output* laporan barang yang berfungsi untuk memberikan informasi tentang barang yang ada dan keadaan barang saat ini, baik inventaris *office* maupun inventaris lapangan.

|                | eco adventure |             | CV. Padantya Alam Panglungan<br>Club House - Wisma Sier Jl. Rungkut Industri No. 10 Surabaya<br>Telp. (031) 8479095 Fax. (031) 8479096 |        |               |  |  |  |  |
|----------------|---------------|-------------|----------------------------------------------------------------------------------------------------|--------|---------------|--|--|--|--|
| Laporan Barang |               |             |                                                                                                    |        |               |  |  |  |  |
|                | Kode Barang   | Nama Barang | Umur Ekonomis                                                                                                    | Jumlah | <b>Status</b> |  |  |  |  |
|                |               |             |                                                                                                    |        |               |  |  |  |  |
|                |               |             |                                                                                                    |        |               |  |  |  |  |

Gambar 4.21 Desain Laporan Barang

### **13. Laporan Pembelian**

Berikut ini merupakan desain output laporan pembelian barang yang

berfungsi untuk mengetahui pembelian dari setiap supplier.

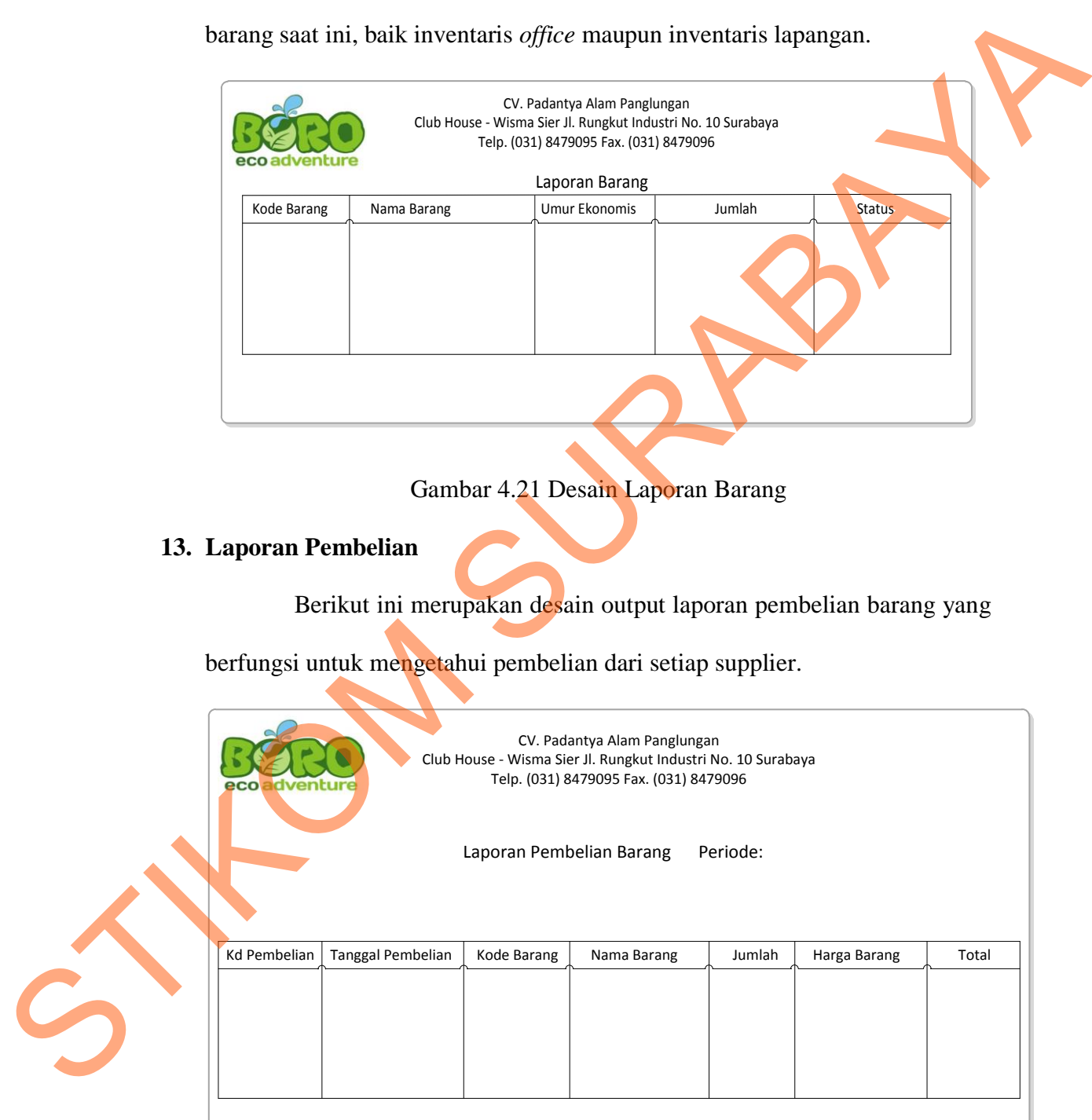

Gambar 4.22 Desain Laporan Pembelian

#### **14. Laporan Reparasi Barang**

Berikut ini merupakan desain output laporan reparasi barang yang berfungsi untuk mengatahui reparasi barang dari setiap teknisi.

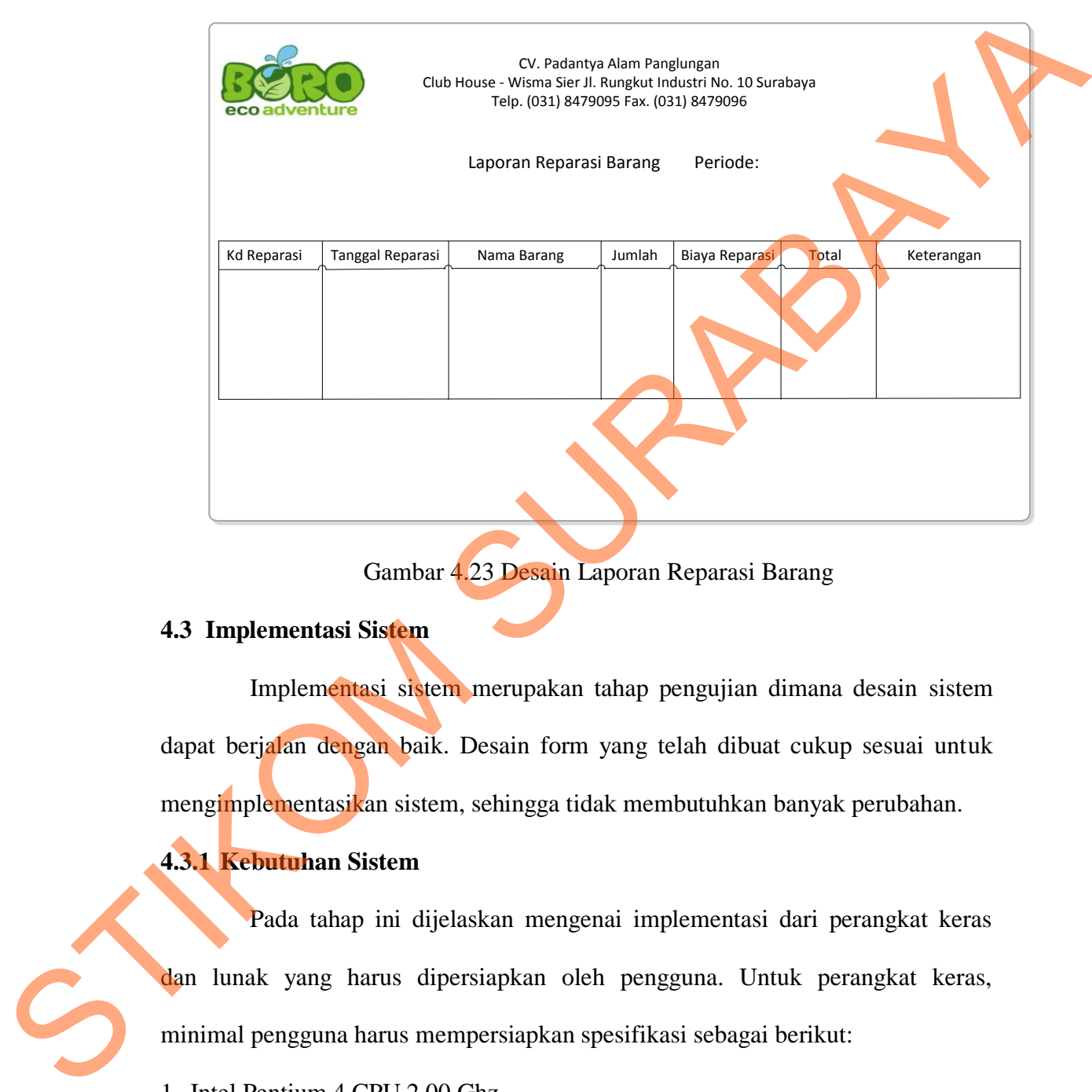

Gambar 4.23 Desain Laporan Reparasi Barang

#### **4.3 Implementasi Sistem**

Implementasi sistem merupakan tahap pengujian dimana desain sistem dapat berjalan dengan baik. Desain form yang telah dibuat cukup sesuai untuk mengimplementasikan sistem, sehingga tidak membutuhkan banyak perubahan.

### **4.3.1 Kebutuhan Sistem**

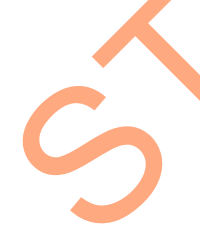

Pada tahap ini dijelaskan mengenai implementasi dari perangkat keras dan lunak yang harus dipersiapkan oleh pengguna. Untuk perangkat keras, minimal pengguna harus mempersiapkan spesifikasi sebagai berikut:

- 1. Intel Pentium 4 CPU 2.00 Ghz
- 2. Memory 512 MB RAM
- 3. VGA 64 GB

Kebutuhan minimum perangkat lunak untuk aplikasi ini adalah sebagai berikut:

- 1. Microsoft Windows 7
- 2. Microsoft SQL Server 2005
- 3. Visual Basic. Net 2005
- 4. Microsoft Office 2010

### **4.3.2 Penjelasan Pemakaian Aplikasi**

Tahap ini merupakan langkah-langkah dari pemakaian aplikasi sistem informasi manajemen aset pada CV. Padantya Alam Panglungan Surabaya. Berikut sub-sub pembahasan pemakaian aplikasi ini:

### **1. Form Menu**

Form menu merupakan tampilan awal dari program ini. Pada form ini terdapat menu-menu yang bermanfaat dalam menjalankan sistem informasi manajemen aset oleh masing-masing karyawan. an Aplikasi<br>
t pada CV. Padantya Alam Panglungan Surabaya.<br>
n pemakaian aplikasi ini:<br>
nerupakan tampilan awal dari program ini. Pada form<br>
enu yang bermanfaat dalam menjalankan sistem<br>
set oleh masing-masing karyawan.

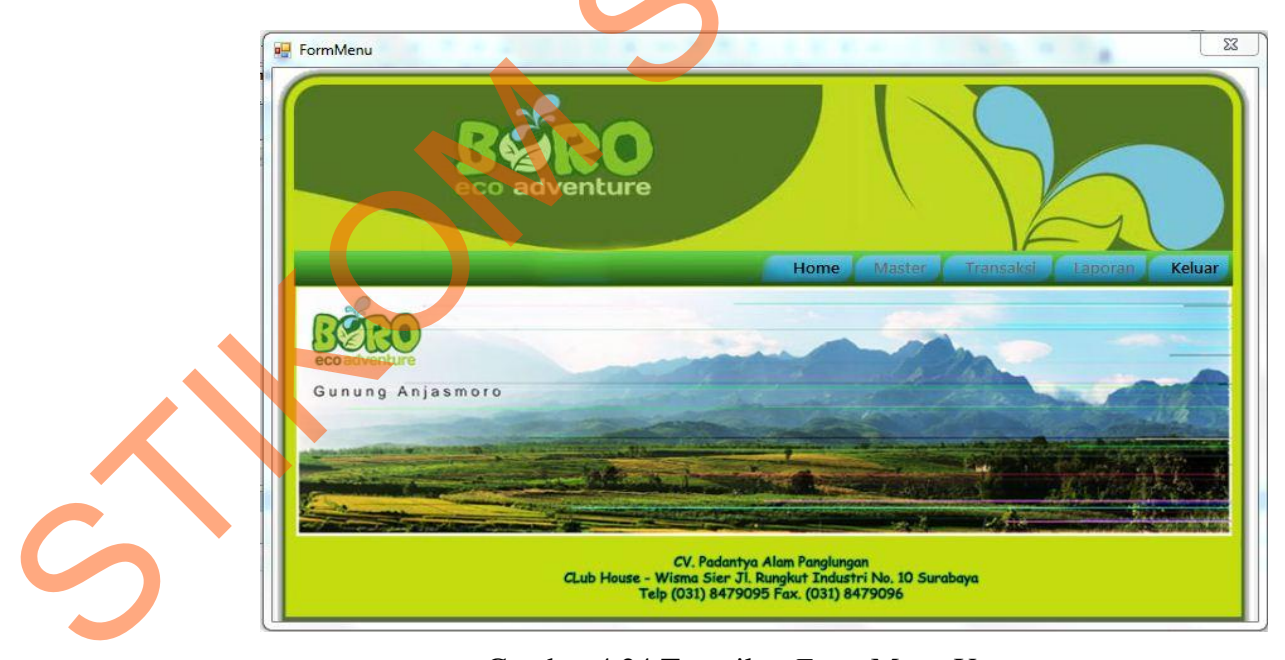

Gambar 4.24 Tampilan *Form* Menu Utama

Pada menu utama terdapat beberapa sub menu seperti berikut ini:

- a. Home :berisi sub menu *login* yang berfungsi untuk masuk ke dalam aplikasi sesuai dengan *username* dan *password* masing-masing, logout yang berfungsi untuk keluar dari aplikasi sesuai dengan *username* dan *password* masing-masing.
- b. Menu :berisi master barang, master jenis barang, master karyawan, master supplier, dan master teknisi.
- c. Transaksi :berisi form-form transaksi yang meliputi transaksi pengajuan pembelian, transaksi pengajuan reparasi barang, transaksi pembelian, dan transaksi reparasi barang.

d. Laporan :berisi form-form untuk menampilkan laporan yang disediakan oleh aplikasi ini.

e. Keluar **intuk keluar membatalkan masuk kedalam** aplikasi.

#### **2. Form Login**

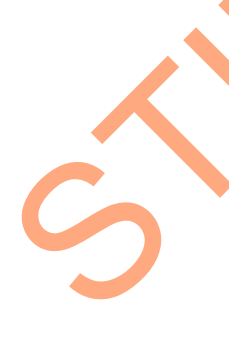

*Form login* ini adalah *form* pertama yang muncul ketika program dijalankan. *User* harus menginputkan *username* dan *password* yang sesuai agar dapat masuk ke menu utama dari aplikasi ini. *Form Login* ini untuk mengontrol agar hanya orang yang berhak saja yang dapat mengakses aplikasi ini. Jika orang tersebut tidak memiliki wewenang, maka ia tidak akan dapat membuka aplikasi ini. Hal ini untuk menjaga keamanan data. Tampilan dari *form login* ini dapat dilihat sebagai pada gambar 4.25. STIKOM (STANDAM SUPPRET AND THE SUPPRET AND THE STANDAM SUPPRET AND THE STANDAM SUPPRET AND THE STANDAM AND A STANDAM SUPPRET AND THE STANDAM SUPPRET AND THE STANDAM SUPPRET AND THE STANDAM SUPPRET AND THE STANDAM SUPPRET

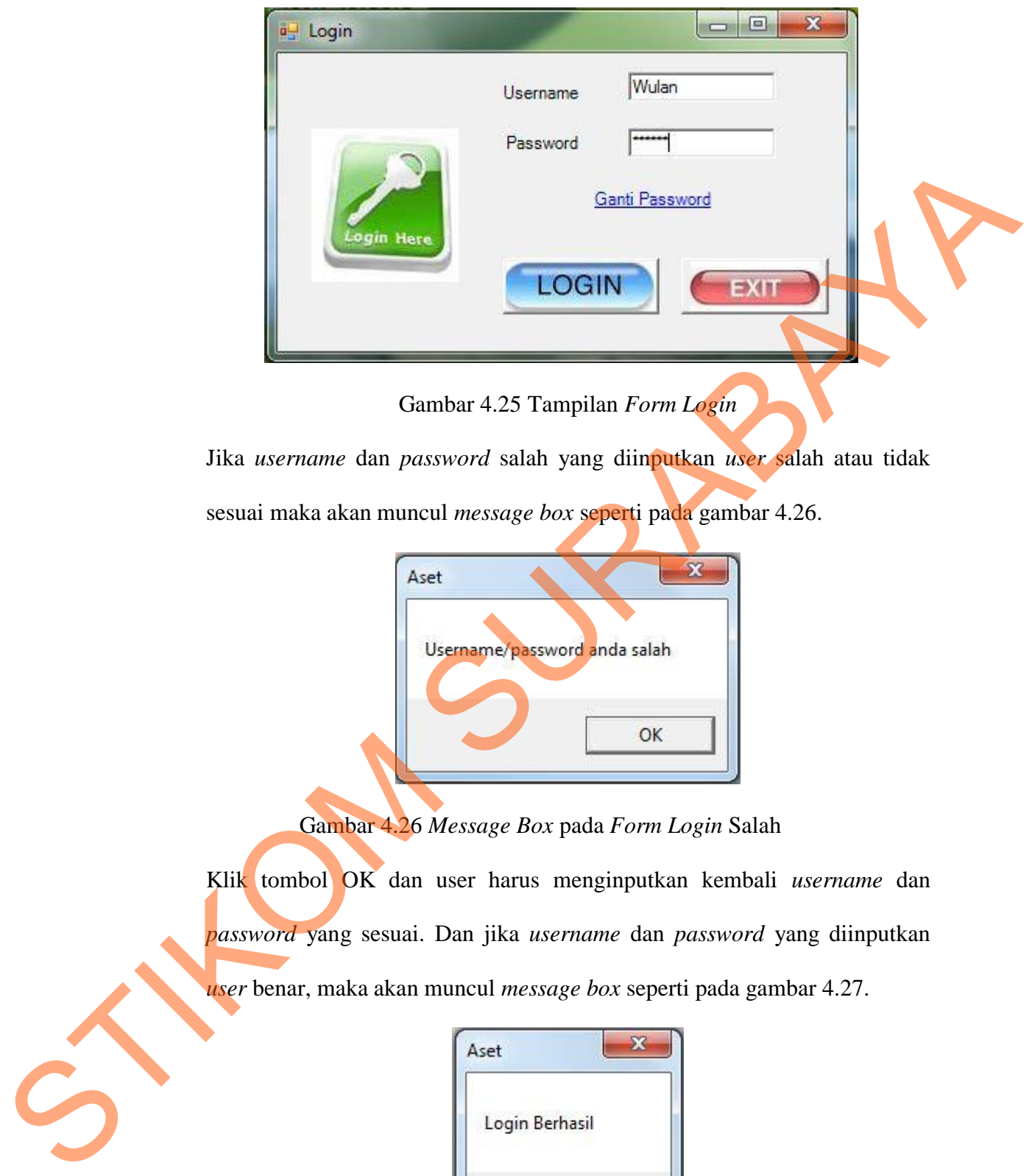

Gambar 4.25 Tampilan *Form Login*

Jika *username* dan *password* salah yang diinputkan *user* salah atau tidak sesuai maka akan muncul *message box* seperti pada gambar 4.26.

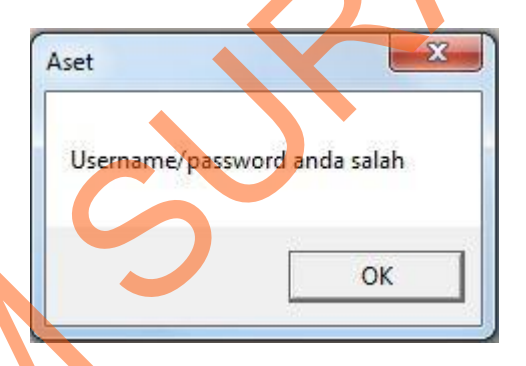

Gambar 4.26 *Message Box* pada *Form Login* Salah

Klik tombol OK dan user harus menginputkan kembali *username* dan *password* yang sesuai. Dan jika *username* dan *password* yang diinputkan *user* benar, maka akan muncul *message box* seperti pada gambar 4.27.

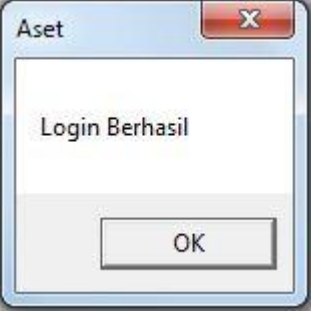

Gambar 4.27 *Message Box* pada *Form Login* Benar

Klik tombol OK maka akan muncul *message box* seperti pada gambar 4.28. Pada *message box* tersebut akan muncul *username* yang sesuai dengan *user* yang *login*.

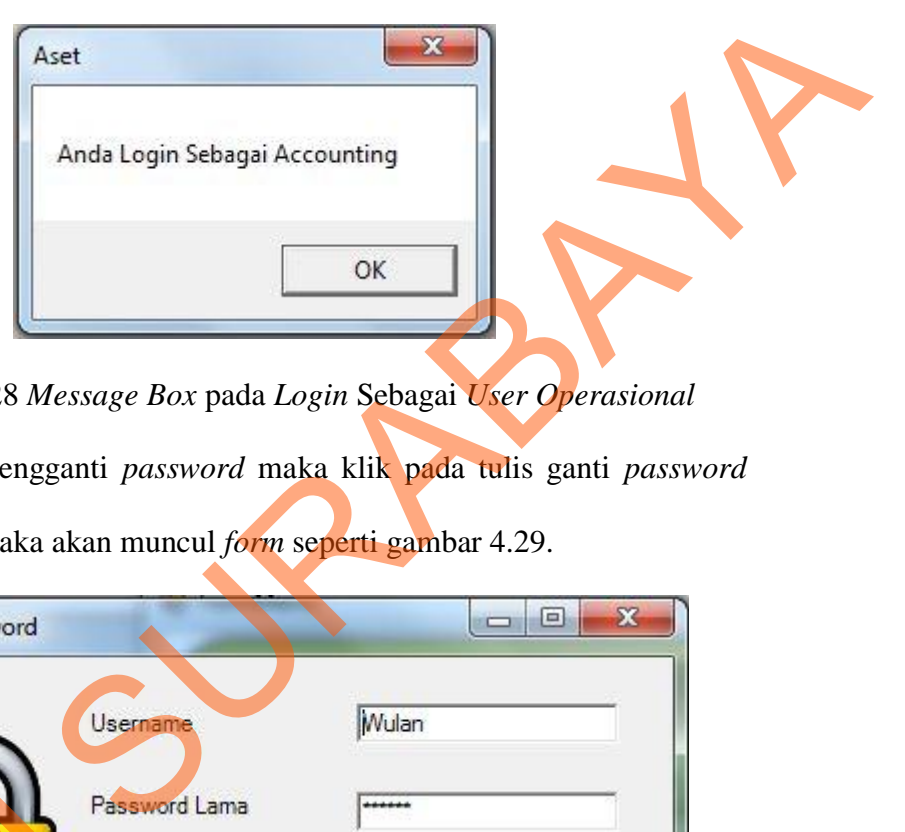

Gambar 4.28 *Message Box* pada *Login* Sebagai *User Operasional*  Jika user ingin mengganti *password* maka klik pada tulis ganti *password* pada *form login* maka akan muncul *form* seperti gambar 4.29.

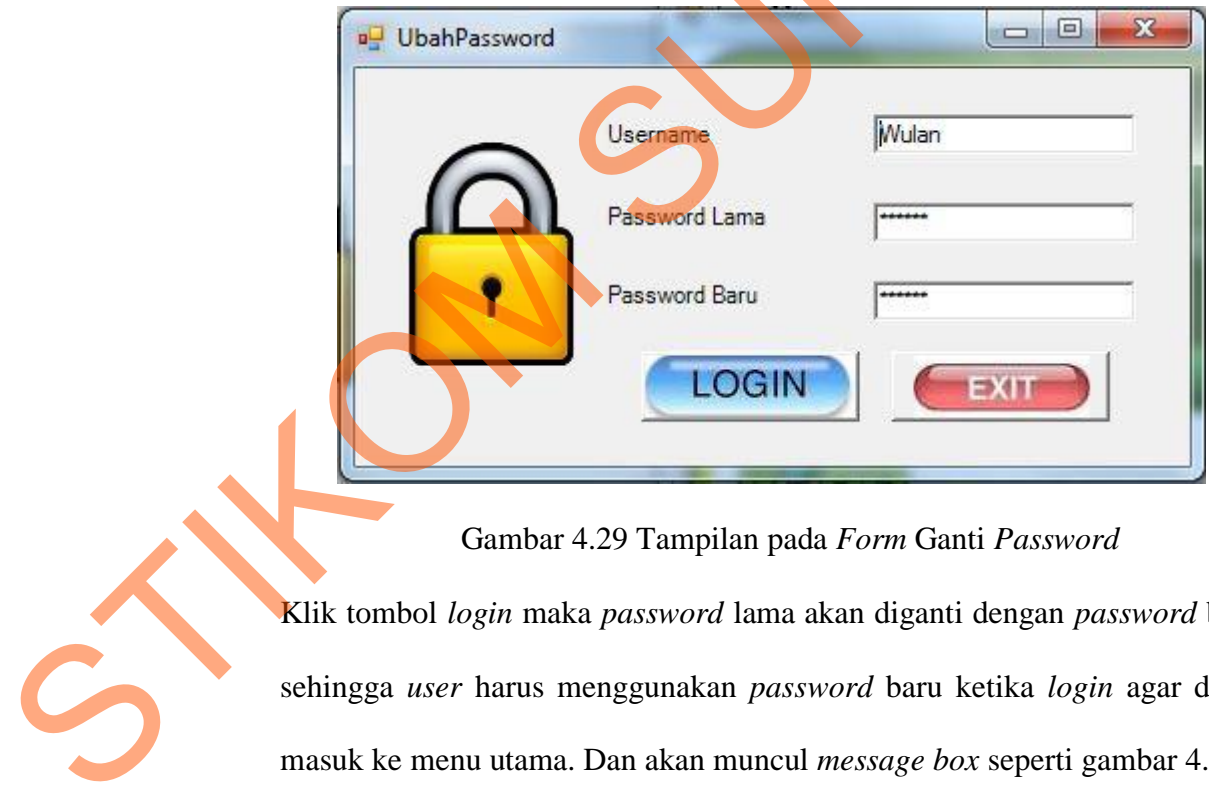

Gambar 4.29 Tampilan pada *Form* Ganti *Password* 

Klik tombol *login* maka *password* lama akan diganti dengan *password* baru sehingga *user* harus menggunakan *password* baru ketika *login* agar dapat masuk ke menu utama. Dan akan muncul *message box* seperti gambar 4.30.

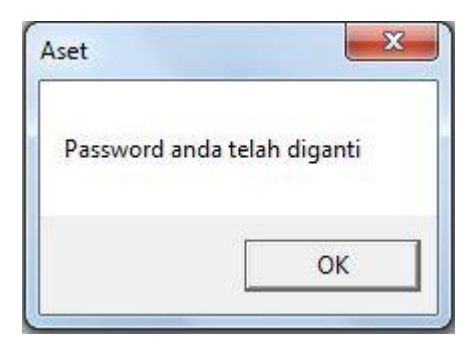

Gambar 4.30 *Message Box* pada *Form Password* Sudah Diganti

### **3. Form Jenis Barang**

Implementasi pada form jenis barang ini dapat dilihat pada gambar

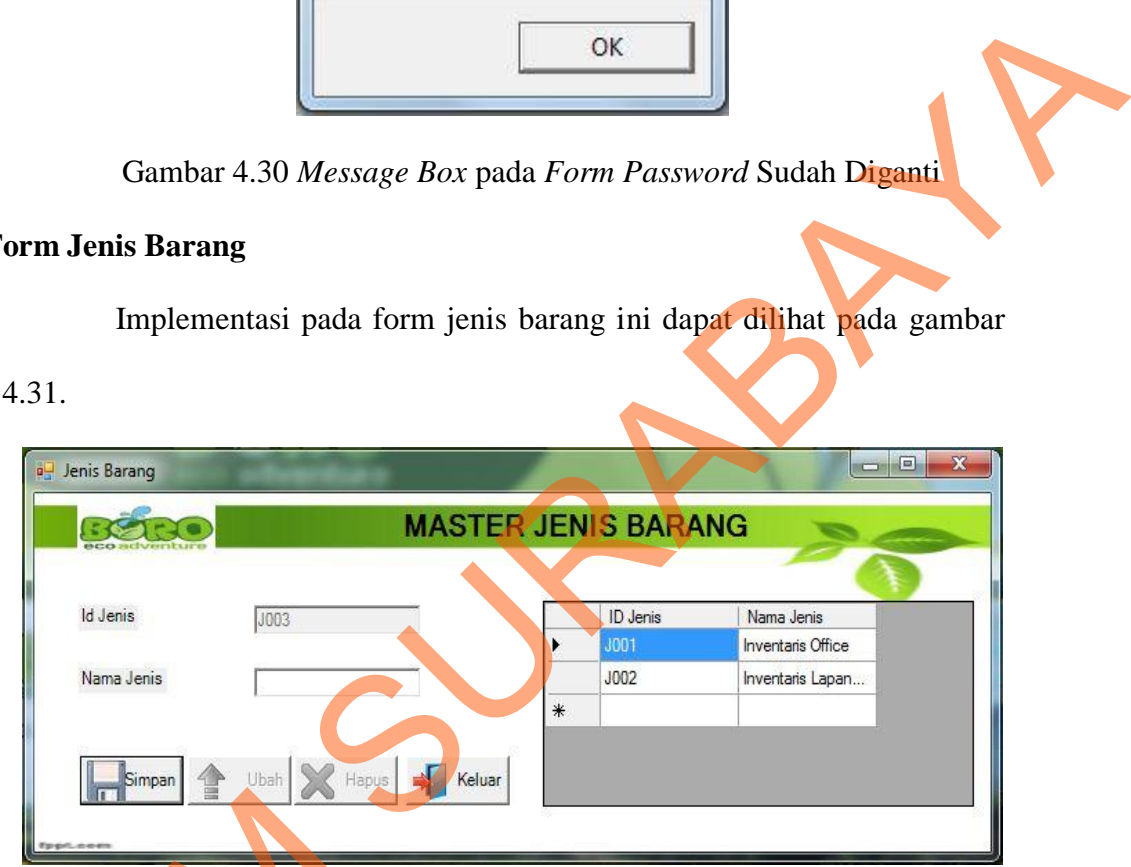

### Gambar 4.31 Tampilan *Form Master* Jenis Barang

Pada form ini *user* dapat *maintenance* data jenis barang. Pada *textbox* id\_jenis akan terisi secara otomatis sesuai dengan jumlah yang ada di *database* dengan penambahan dua karakter bertipe *string*. Kemudian *textbox* nama\_jenis diinputkan sesuai jenis barang. Dalam *form* ini terdapat beberapa *button,* yaitu: Cambar 4.31 Ta<br>
Pada form ini user<br>
textbox id\_jenis akan terisi se<br>
di *database* dengan penamb<br>
textbox nama\_jenis diinputkan<br>
beberapa *button*, yaitu:<br>
1. *Button* simpan, berfungs

1. *Button* simpan, berfungsi untuk menyimpan data yang dientry oleh *user*.

- 2. *Button* ubah, berfungsi untuk menyimpan data yang telah diupdate oleh *user*.
- 3. *Button* hapus, berfungsi untuk menghapus data jenis barang yang tidak diperlukan lagi.
- 4. *Button* keluar, berfungsi untuk keluar dari form data barang.

Pada saat pertama kali form ini dijalankan, maka hanya *button* simpan dan *button* keluar yang aktif saja. Pada saat tekan *button* simpan maka muncul *message box* seperti gambar 4.32 yang akan menanyakan kembali apakah data akan disimpan. dipertukan lagi.<br>
4. *Button* keluar, bertungsi untuk keluar dari form data barang.<br>
Pada saat pertama kali form ini dijalankan, maka hanya sumpan<br>
simpan dan *button* keluar yang aktif saja. Pada saat lekan barang simpan

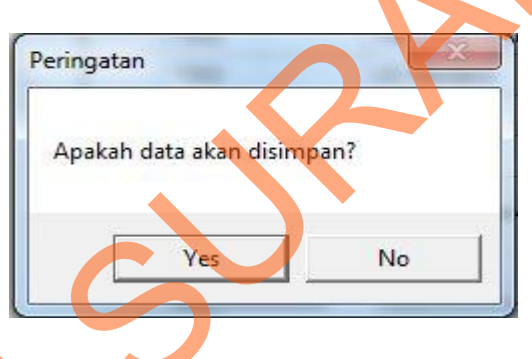

Gambar 4.32 *Message Box* pada *Button* Simpan

Jika menyetujui pesan tersebut akan disimpan, maka tekan OK dan akan muncul *message box* seperti gambar 4.33 yang akan memberitahukan bahwa data telah disimpan, dan tekan OK.

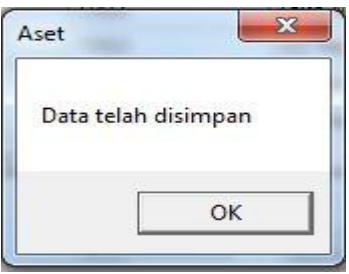

Gambar 4.33 *Message Box* pada *Button* Simpan

Jika *username* ingin mengubah atau menghapus data jenis barang yang ada, maka klik data jenis barang yang ada dikolom *gridview* kemudian *button* ubah dan *button* hapus akan aktif. Pada saat tekan *button* ubah atau *button* hapus maka muncul *message box* yang menanyakan apakah data benar-benar ingin diubah atau dihapus. *Message box* ubah seperti gambar 4.34 dan *message box* hapus seperti gambar 4.35.

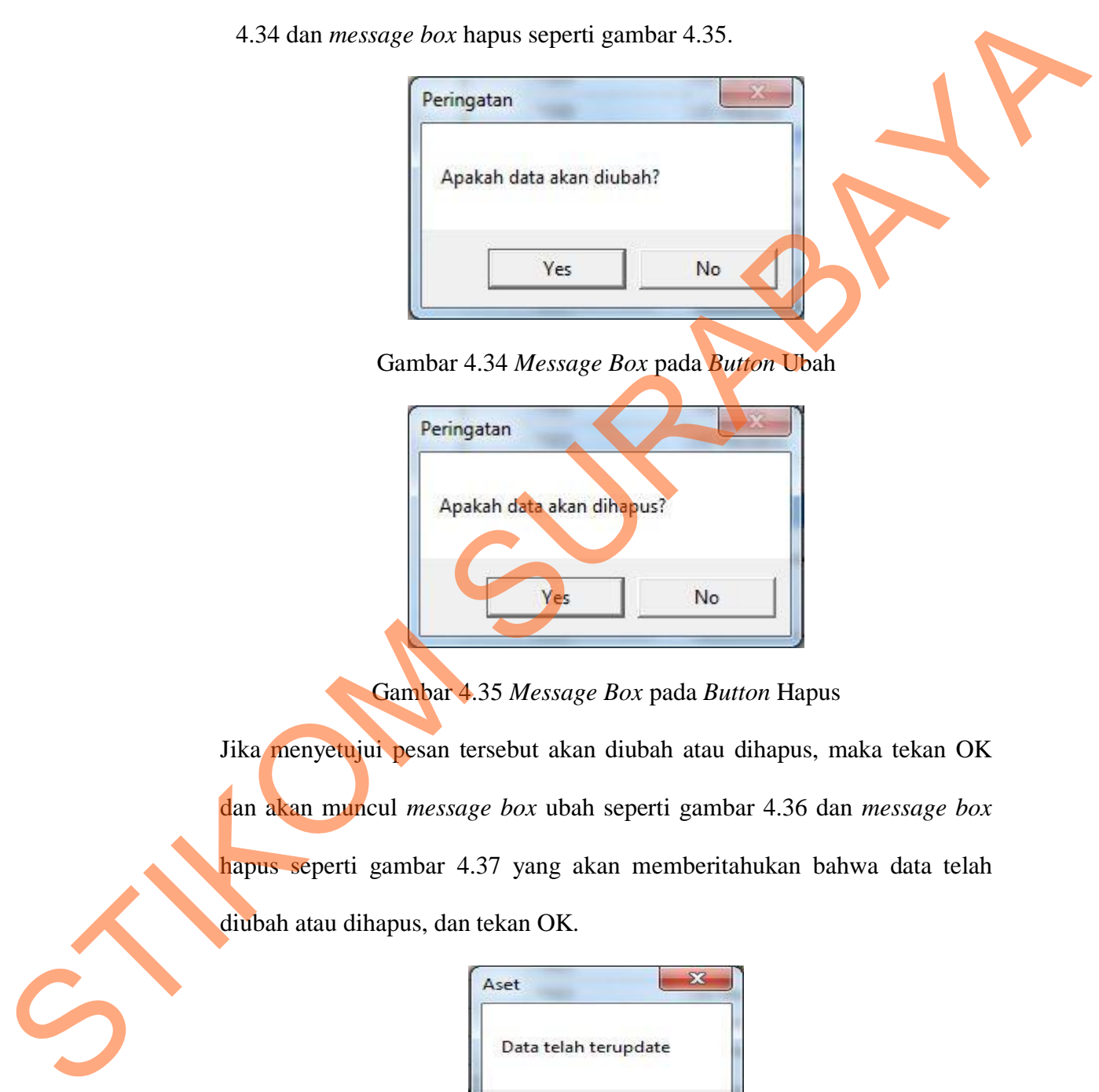

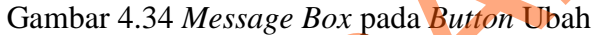

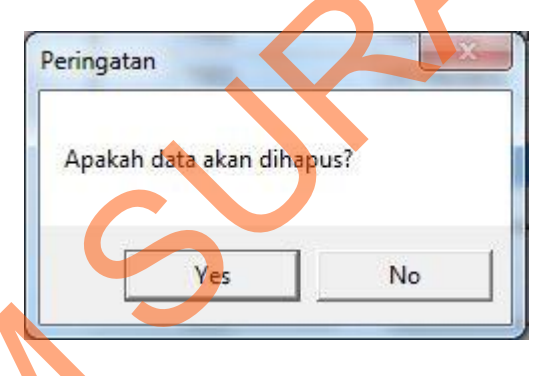

Gambar 4.35 *Message Box* pada *Button* Hapus

Jika menyetujui pesan tersebut akan diubah atau dihapus, maka tekan OK dan akan muncul *message box* ubah seperti gambar 4.36 dan *message box* hapus seperti gambar 4.37 yang akan memberitahukan bahwa data telah diubah atau dihapus, dan tekan OK.

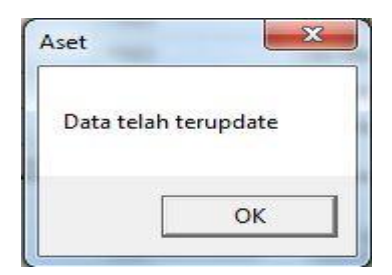

Gambar 4.36 *Message Box* pada *Button* Ubah

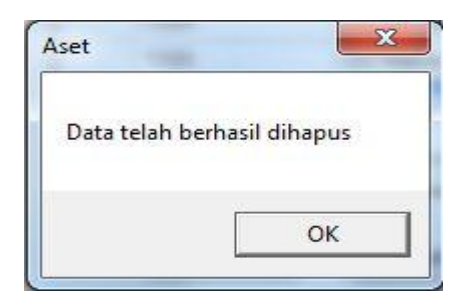

Gambar 4.37 *Message Box* pada *Button* Hapus

### **4. Form Barang**

Implementasi pada form barang ini dapat dilihat pada gambar 4.38.

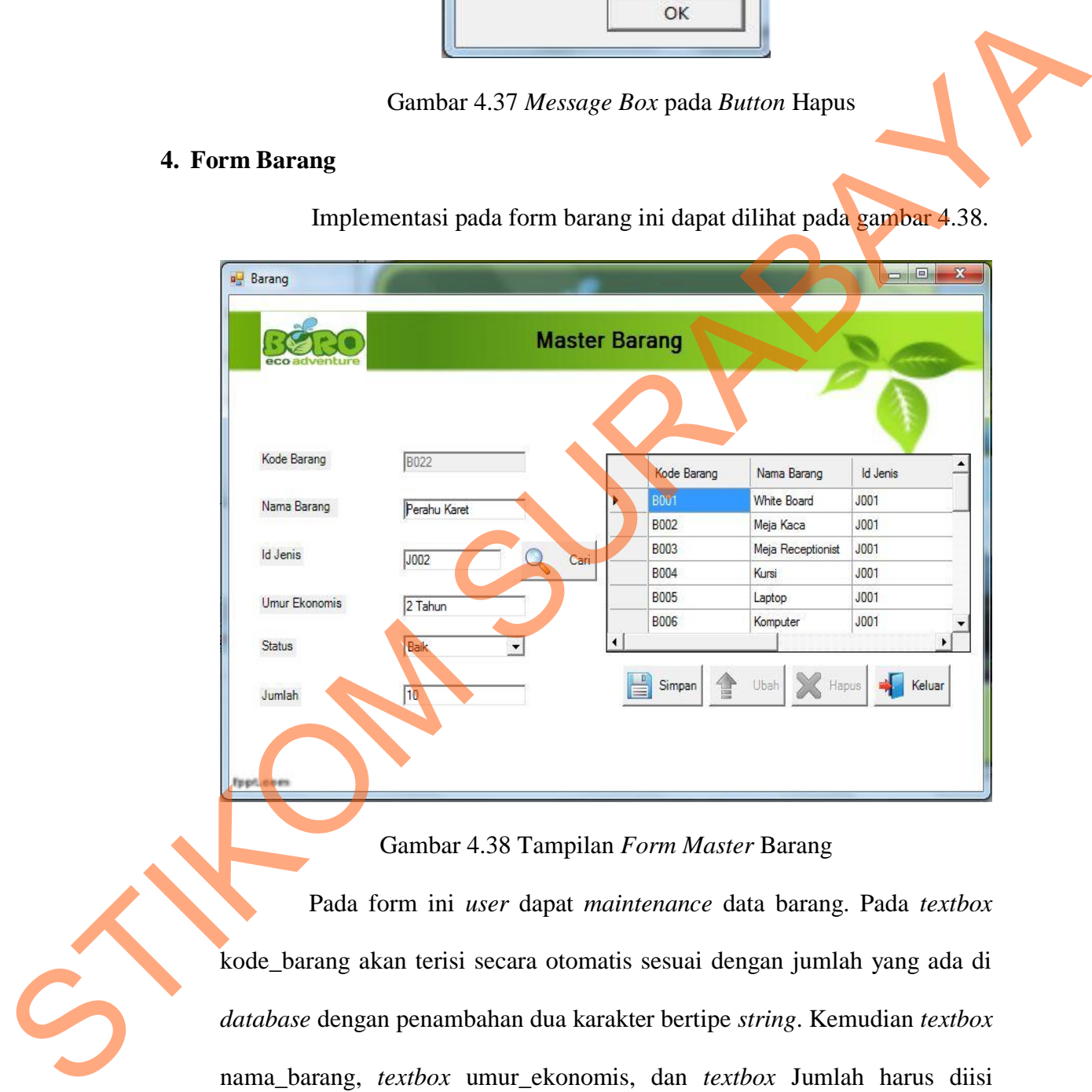

### Gambar 4.38 Tampilan *Form Master* Barang

Pada form ini *user* dapat *maintenance* data barang. Pada *textbox* kode\_barang akan terisi secara otomatis sesuai dengan jumlah yang ada di *database* dengan penambahan dua karakter bertipe *string*. Kemudian *textbox*  nama\_barang, *textbox* umur\_ekonomis, dan *textbox* Jumlah harus diisi sesuai dengan data yang dibutuhkan. Untuk *combobox* id\_jenis dipilih dari klik *button* cari dan akan muncul data jenis barang sesuai data yang ada

63

pada tabel jenis barang, *combobox* Status dipilih berdasarkan kondisi barang yang diinputkan. Dalam form ini terdapat beberapa *button,* yaitu:

- 1. *Button* simpan, berfungsi untuk menyimpan data yang dientry oleh *user*.
- 2. *Button* ubah, berfungsi untuk menyimpan data yang telah diupdate oleh *user*.
- 3. *Button* hapus, berfungsi untuk menghapus data barang yang tidak diperlukan lagi.
- 4. *Button* keluar, berfungsi untuk keluar dari form data barang.
- 5. *Button* cari, berfungsi untuk menampilkan data yang akan dicari.

Pada saat pertama kali *form* ini dijalankan, maka hanya *button*  simpan dan *button* keluar saja yang aktif. Pada saat tekan *button* simpan maka muncul *message box* sepeti gambar 4.39 yang akan menanyakan kembali apakah data akan disimpan. ungsi untuk menyimpan data yang telah diupdate oleh<br>
erfungsi untuk menghapus data barang yang tidak<br>
rfungsi untuk keluar dari form data barang.<br>
mgsi untuk menampilkan data yang akan dicari.<br>
ertama kali *form* ini dijal

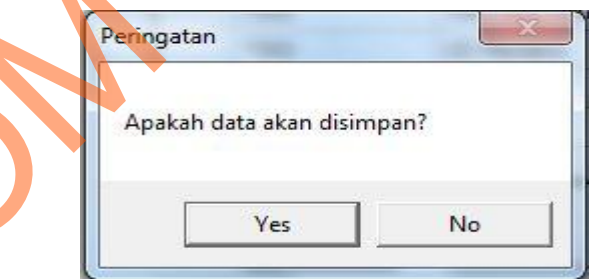

Gambar 4.39 *Message Box* pada *Button* Simpan

Jika menyetujui pesan tersebut akan disimpan, maka tekan OK dan akan muncul *message box* seperti gambar 4.40 yang akan memberitahukan bahwa Peringatan<br>
Apakah di<br>
Apakah di<br>
Stambar 4.39 M<br>
Jika menyetujui pesan terseb<br>
muncul *message box* seperti g<br>
data telah disimpan, dan tekan data telah disimpan, dan tekan OK.

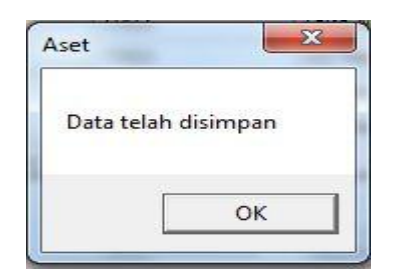

Gambar 4.40 *Message Box* pada *Button* Simpan

Jika *username* ingin mengubah atau menghapus data barang yang ada, maka klik data barang yang ada dikolom *gridview* kemudian *button* ubah dan *button* hapus akan aktif. Pada saat tekan *button* ubah atau *button* hapus maka muncul *message box* yang menanyakan apakah data benar-benar ingin diubah atau dihapus. Message box ubah seperti gambar 4.41 dan *message box* hapus seperti gambar 4.42. Gambar 4.40 Message Box pada Button Simpan<br>
Iska teermame ingin mengubah atau menghupus data button Simpan<br>
Iska tata barang yang sala dikolon gridview kentudian button ukum alan button hapus<br>
Iska tamanul message box yang

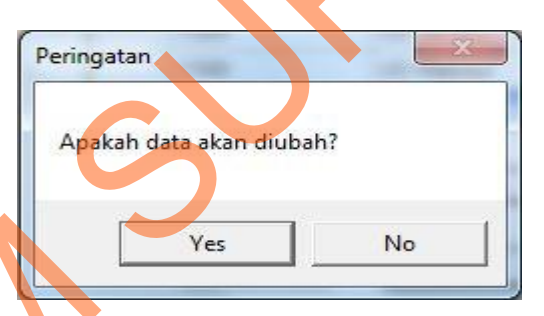

Gambar 4.41 *Message Box* pada *Button* Ubah

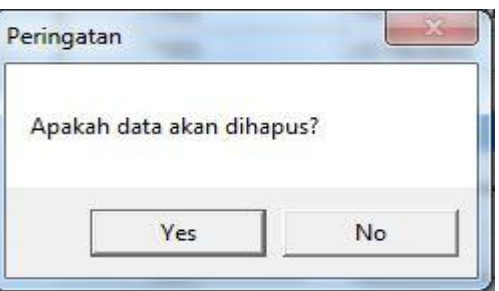

Gambar 4.42 *Message Box* pada *Button* Hapus

Jika menyetujui pesan tersebut akan diubah atau dihapus, maka tekan OK dan akan muncul *message box* ubah seperti gambar 4.43 dan *message box*

hapus seperti gambar 4.44 yang akan memberitahukan bahwa data telah diubah atau dihapus, dan tekan OK.

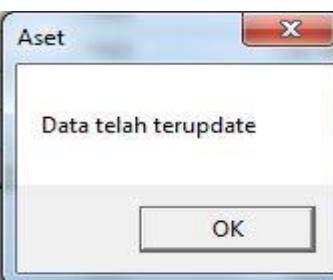

### Gambar 4.43 *Message Box* pada *Button* Ubah

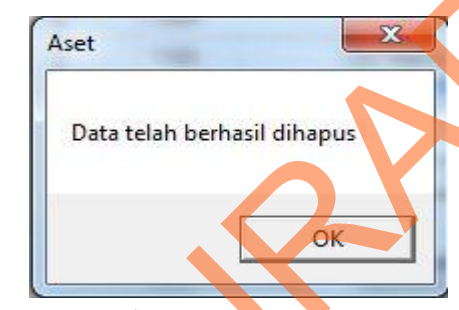

Gambar 4.44 *Message Box* pada *Button* hapus

### **5. Form Karyawan**

Implementasi pada form karyawan ini dapat dilihat pada gambar

4.45.

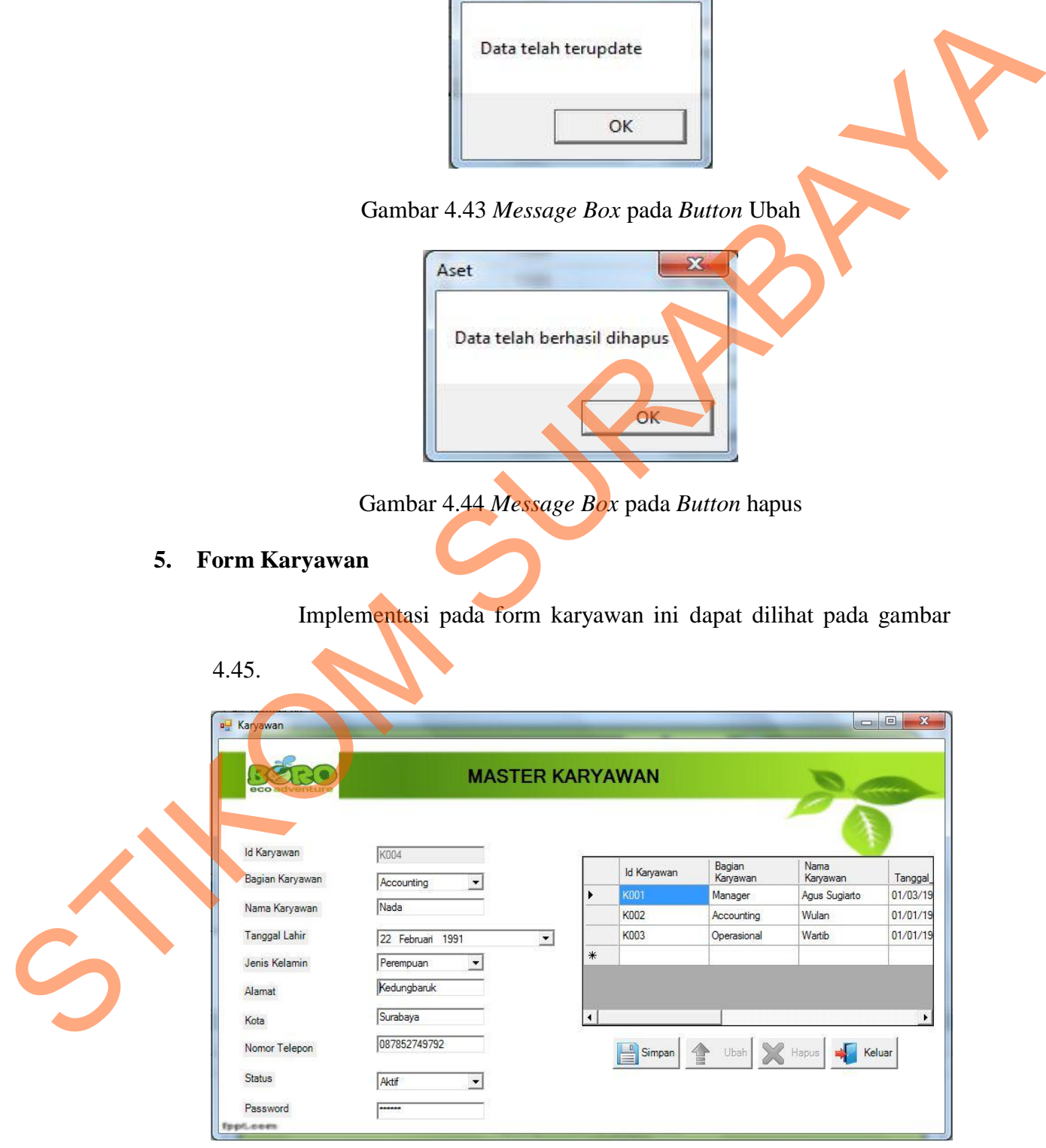

Gambar 4.45 Tampilan *Form Master* Karyawan

Pada form ini user *maintenance* data karyawan. Pada *textbox* id\_karyawan akan terisi secara otomatis sesuai dengan jumlah yang ada di database dengan penambahan dua karakter bertipe string. Untuk *Datetimepicker* tanggal\_lahir diisi berdasarkan tanggal lahir karyawan tersebut. Kemudian *textbox* nama\_karyawan, *textbox* alamat, *textbox* kota, dan *textbox* nomor\_telepon, *textbox* password harus diisi sesuai dengan data yang dibutuhkan. Untuk *combobox* bagian\_karyawan dipilih berdasarkan posisi karyawan diperusahanan tersebut, *combobox* jenis\_kelamin dipilih dari jenis kelamin masing-masing karyawan, c*ombobox* status dipilih berdasarkan status karyawan saat ini, aktif atau tidak aktif. Dalam form ini terdapat beberapa *button,* yaitu : extbox nama\_karyawan, textbox alamat, textbox kota<br>
lepon, textbox password harus diisi sesuai dengan data<br>
tuk combobox bagian\_karyawan dipilih berdasarkan<br>
rusahanan tersebut, combobox jenis kelamin dipilih<br>
masing-masin

- 1. *Button* simpan, berfungsi untuk menyimpan data yang dientry oleh *user*.
- 2. *Button* ubah, berfungsi untuk menyimpan data yang telah diupdate oleh *user*.
- 3. *Button* hapus, berfungsi untuk menghapus data karyawan yang sudah tidak diperlukan lagi.

4. *Button* keluar, berfungsi untuk keluar dari form data karyawan.

Pada saat pertama kali form ini dijalankan, maka hanya *button*  simpan dan *button* keluar saja yang aktif. Pada saat tekan *button* simpan maka muncul *message box* seperti gambar 4.46 yang akan menanyakan STRUMENT VIET DE MARIAL DE LA BUILON PAPUS, DEFfungsi valor de la Station keluar, berfungsi un Pada saat pertama k<br>Simpan dan button keluar saj<br>maka muncul message box skembali apakah data akan disi kembali apakah data akan disimpan.

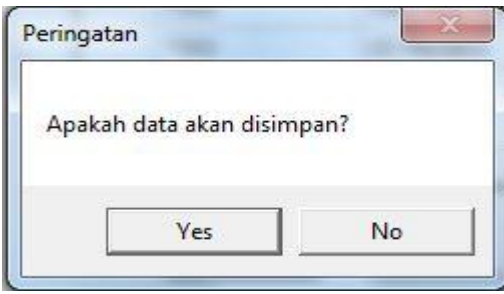

Gambar 4.46 *Message Box* pada *Button* Simpan

Jika menyetujui pesan tersebut akan disimpan, maka tekan OK dan akan muncul *message box* seperti gambar 4.47 yang akan memberitahukan bahwa data telah disimpan, dan tekan OK.

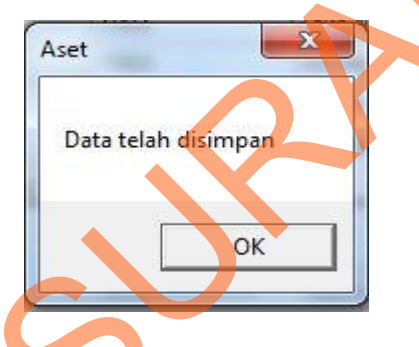

Gambar 4.47 *Message Box* pada *Button* Simpan

Jika *username* ingin mengubah atau menghapus data barang yang ada, maka klik data barang yang ada dikolom *gridview* kemudian *button* ubah dan *button* hapus akan aktif. Pada saat tekan *button* ubah atau *button* hapus maka muncul *message box* yang menanyakan apakah data benar-benar ingin diubah atau dihapus. Message box ubah seperti gambar 4.48 dan *message box* hapus seperti gambar 4.49. Standard 4.46 Message Box pada Button Simpan<br>
Standard 4.46 Message Box pada Button Simpan<br>
muncul *message box seperti gambar* 4.47 yang akan memberikan oleh akan banya<br>
data telah disimpan, dan tekan OK.<br>
Det telah dimen

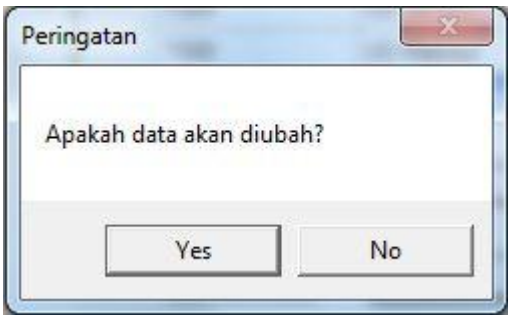

Gambar 4.48 *Message Box* pada *Button* Ubah

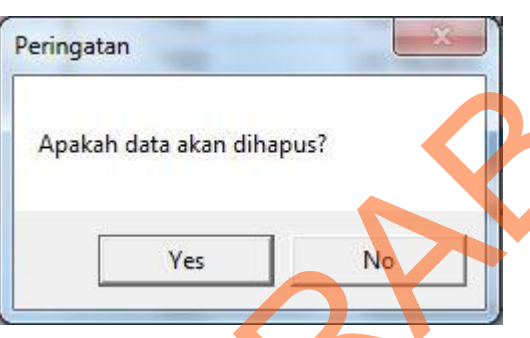

Gambar 4.49 *Message Box* pada *Button* Hapus

Jika menyetujui pesan tersebut akan diubah atau dihapus, maka tekan OK dan akan muncul *message box* ubah seperti gambar 4.50 dan *message box* hapus seperti gambar 4.51 yang akan memberitahukan bahwa data telah diubah atau dihapus, dan tekan OK. The Cambor 4.49 Message Box pada Bution Ubah<br>
Peringatan<br>
Peringatan<br>
Peringatan<br>
Peringatan<br>
Peringatan<br>
Peringatan<br>
Peringatan dibepar<br>
Standard 4.59 Message Box pada Bution bahwa data telah<br>
Data telah terupak<br>
Peringat

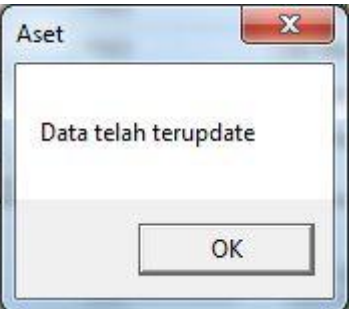

Gambar 4.50 *Message Box* pada *Button* Ubah

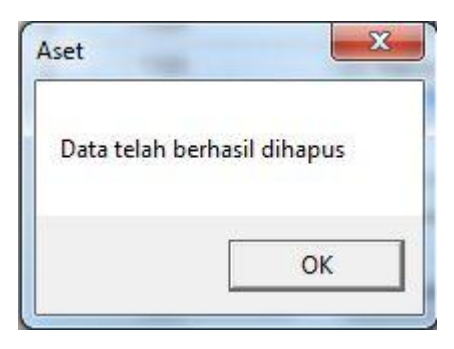

Gambar 4.51 *Message Box* pada *Button* hapus

### **6. Form Supplier**

Implementasi pada *form supplier* ini dapat dilihat pada gambar

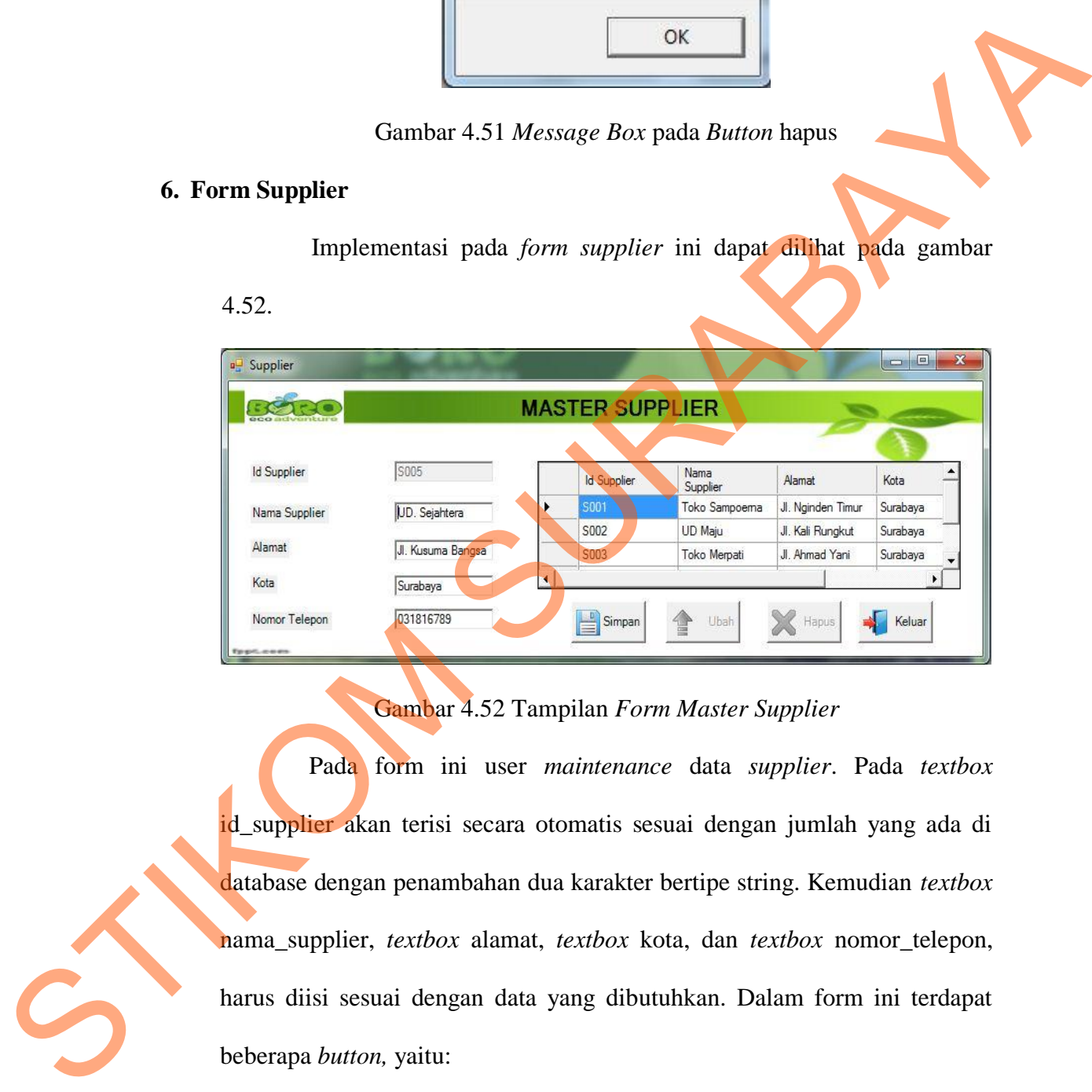

### Gambar 4.52 Tampilan *Form Master Supplier*

Pada form ini user *maintenance* data *supplier*. Pada *textbox* id\_supplier akan terisi secara otomatis sesuai dengan jumlah yang ada di database dengan penambahan dua karakter bertipe string. Kemudian *textbox*  nama\_supplier, *textbox* alamat, *textbox* kota, dan *textbox* nomor\_telepon, harus diisi sesuai dengan data yang dibutuhkan. Dalam form ini terdapat beberapa *button,* yaitu:

- 1. *Button* simpan, berfungsi untuk menyimpan data yang dientry oleh *user.*
- 2. *Button* ubah, berfungsi untuk menyimpan data yang telah *diupdate* oleh

*user*.

- 3. *Button* hapus, berfungsi untuk menghapus data *supplier* yang sudah tidak diperlukan lagi.
- 4. *Button* keluar, berfungsi untuk keluar dari form data *supplier*.

Pada saat pertama kali form ini dijalankan, maka hanya *button*  simpan dan *button* keluar saja yang aktif. Pada saat tekan *button* simpan maka muncul *message box* seperti gambar 4.53 yang akan menanyakan kembali apakah data akan disimpan. 4. *Button* keluar, bertungsi untuk keluar dari form data *supplier.*<br>
Pada saat pertama kali form ini dijalankan, maka hanya *buton*<br>
simpan dan *button* keluar saja yang aktif. Pada saat tekan *button* simpan<br>
maka munc

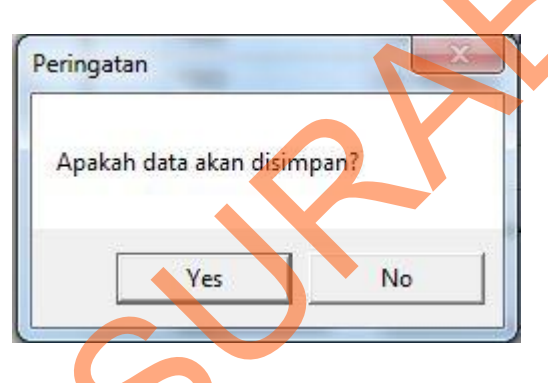

Gambar 4.53 *Message Box* pada *Button* Simpan

Jika menyetujui pesan tersebut akan disimpan, maka tekan OK dan akan muncul *message box* seperti gambar 4.54 yang akan memberitahukan bahwa data telah disimpan, dan tekan OK.

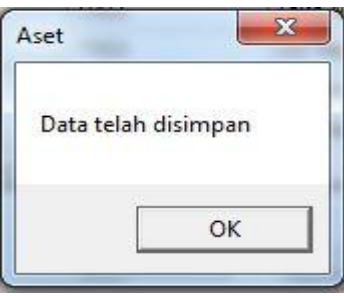

Gambar 4.54 *Message Box* pada *Button* Simpan

Jika *username* ingin mengubah atau menghapus data barang yang ada, maka klik data barang yang ada dikolom *gridview* kemudian *button* ubah dan *button* hapus akan aktif. Pada saat tekan *button* ubah atau *button* hapus maka muncul *message box* yang menanyakan apakah data benar-benar ingin diubah atau dihapus. Message box ubah seperti gambar 4.55 dan *message box* hapus seperti gambar 4.56.

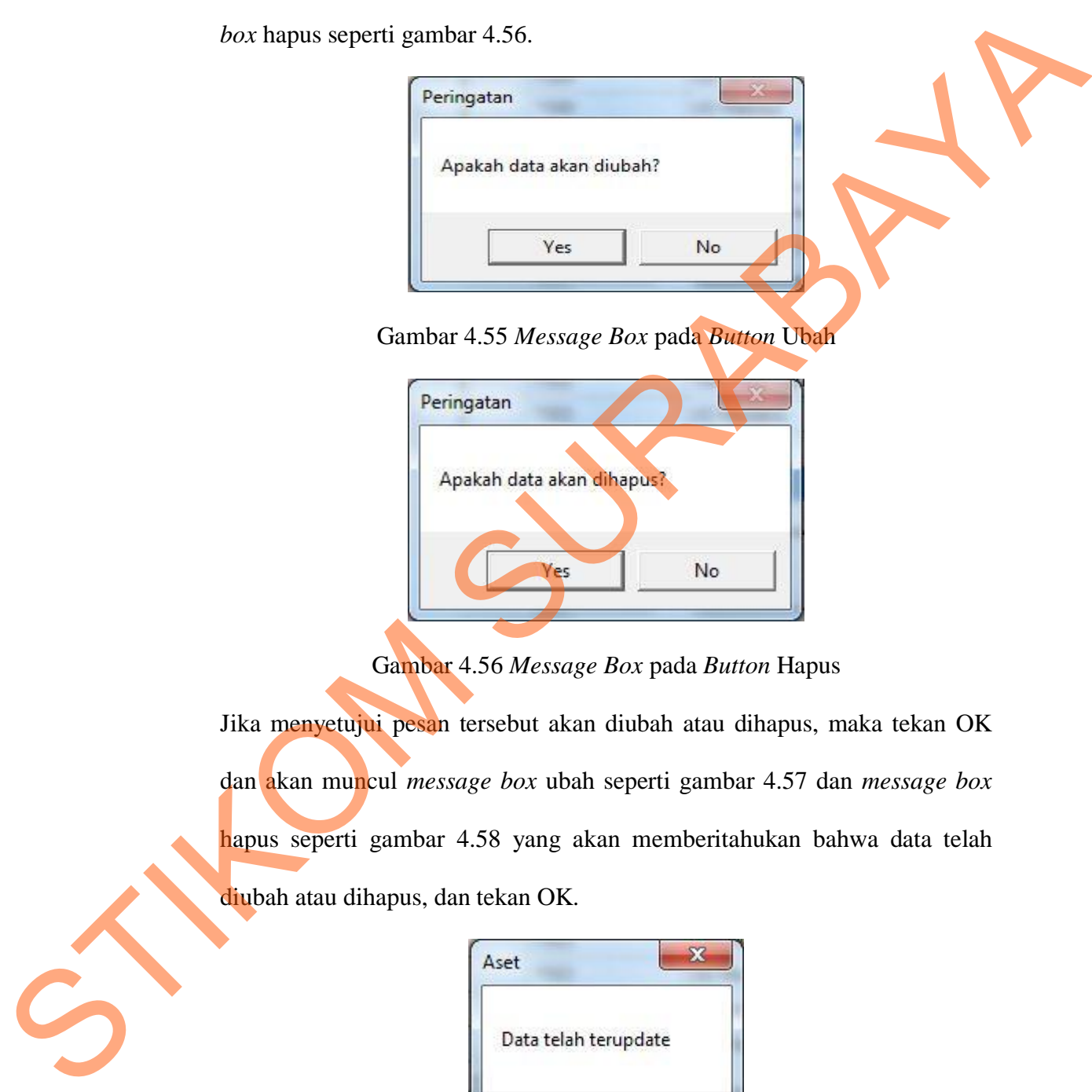

Gambar 4.55 *Message Box* pada *Button* Ubah

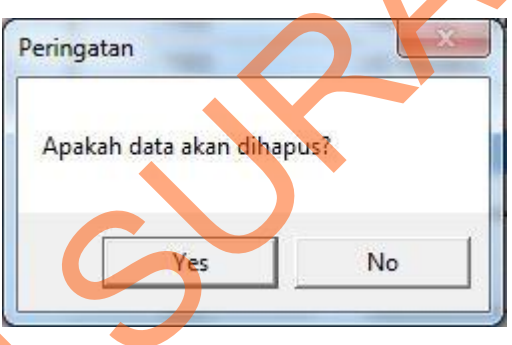

Gambar 4.56 *Message Box* pada *Button* Hapus

Jika menyetujui pesan tersebut akan diubah atau dihapus, maka tekan OK dan akan muncul *message box* ubah seperti gambar 4.57 dan *message box* hapus seperti gambar 4.58 yang akan memberitahukan bahwa data telah diubah atau dihapus, dan tekan OK.

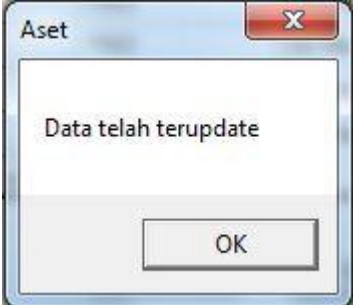

Gambar 4.57 *Message Box* pada *Button* Ubah

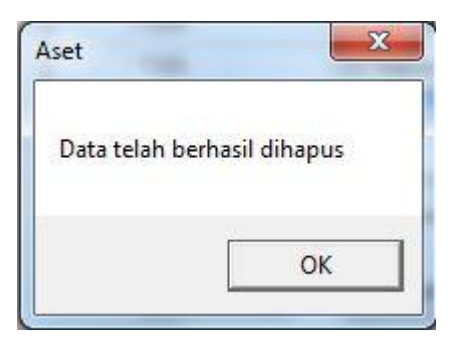

Gambar 4.58 *Message Box* pada *Button* hapus

### **7. Form Teknisi**

Implementasi pada form teknisi ini dapat dilihat pada gambar 4.59.

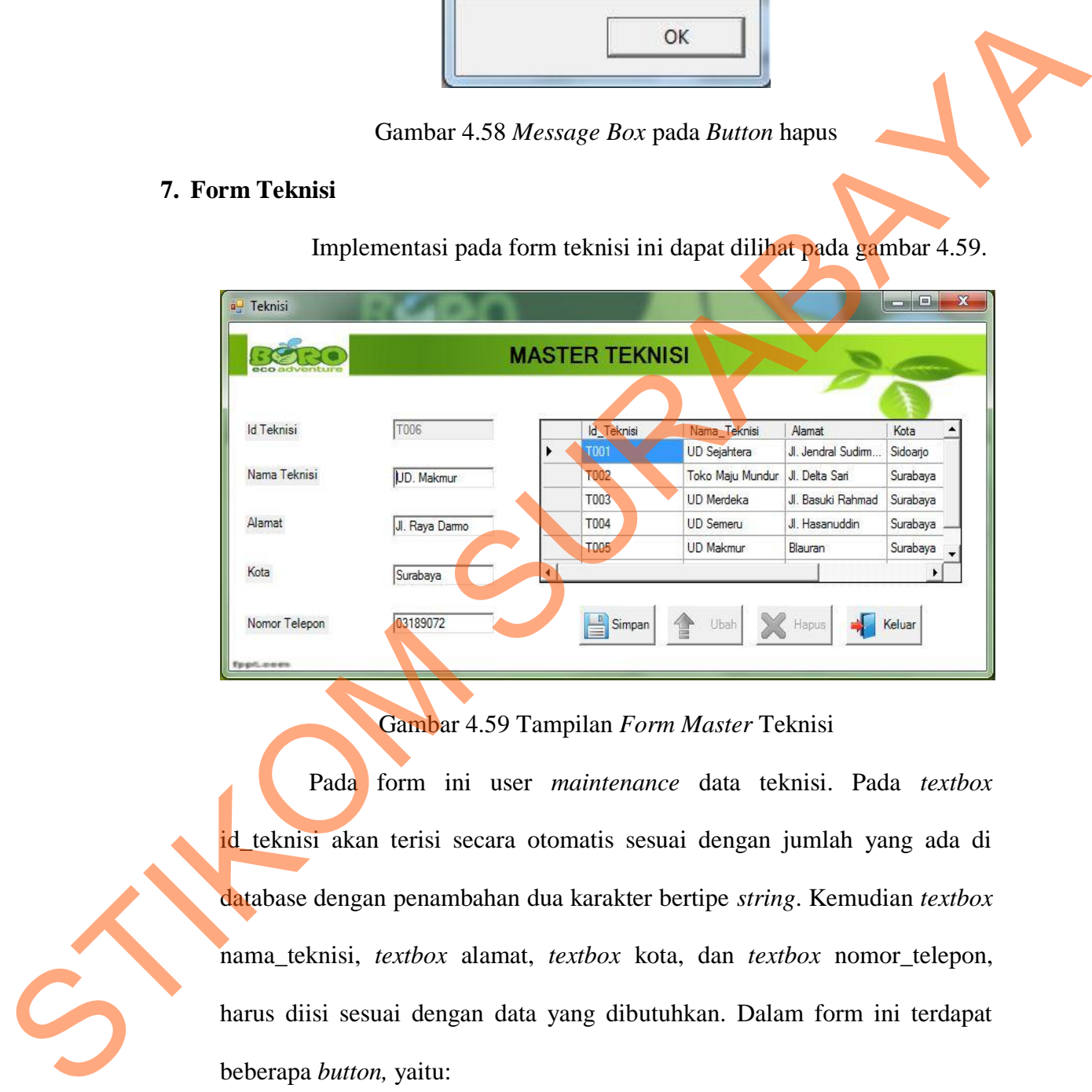

Gambar 4.59 Tampilan *Form Master* Teknisi

Pada form ini user *maintenance* data teknisi. Pada *textbox* id\_teknisi akan terisi secara otomatis sesuai dengan jumlah yang ada di database dengan penambahan dua karakter bertipe *string*. Kemudian *textbox*  nama\_teknisi, *textbox* alamat, *textbox* kota, dan *textbox* nomor\_telepon, harus diisi sesuai dengan data yang dibutuhkan. Dalam form ini terdapat beberapa *button,* yaitu:

1. *Button* simpan, berfungsi untuk menyimpan data yang dientry oleh *user*.

- 2. *Button* ubah, berfungsi untuk menyimpan data yang telah diupdate oleh *user*.
- 3. *Button* hapus, berfungsi untuk menghapus data teknisi yang sudah tidak diperlukan lagi.
- 4. *Button* keluar, berfungsi untuk keluar dari form data teknisi.

Pada saat pertama kali form ini dijalankan, maka hanya *button*  simpan dan *button* keluar saja yang aktif. Pada saat tekan *button* simpan maka muncul *message box* seperti gambar 4.60 yang akan menanyakan kembali apakah data akan disimpan. rfungsi untuk keluar dari form data teknisi.<br>
ertama kali form ini dijalankan, maka hanya *button*<br>
eluar saja yang aktif. Pada saat tekan *button* simpan<br>
ge box seperti gambar 4.60 yang akan menanyakan<br>
kan disimpan?<br>
Pa

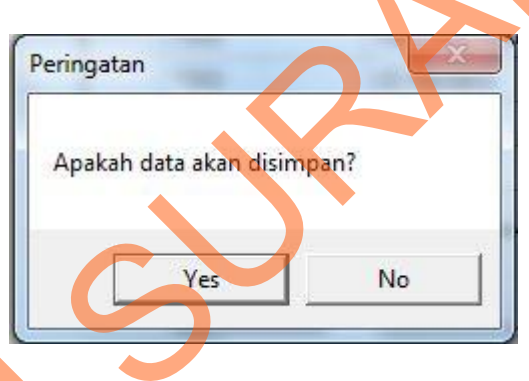

Gambar 4.60 *Message Box* pada *Button* Simpan

Jika menyetujui pesan tersebut akan disimpan, maka tekan OK dan akan muncul *message box* seperti gambar 4.61 yang akan memberitahukan bahwa data telah disimpan, dan tekan OK. Gambar 4.60 M<br>Jika menyetujui pesan terseb<br>muncul *message box* seperti g<br>data telah disimpan, dan tekan<br>

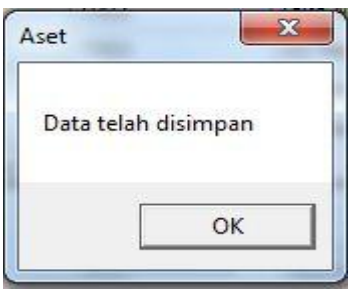

Gambar 4.61 *Message Box* pada *Button* Simpan

Jika *username* ingin mengubah atau menghapus data barang yang ada, maka klik data barang yang ada dikolom *gridview* kemudian *button* ubah dan *button* hapus akan aktif. Pada saat tekan *button* ubah atau *button* hapus maka muncul *message box* yang menanyakan apakah data benar-benar ingin diubah atau dihapus. *Message box* ubah seperti gambar 4.62 dan *message hapus* seperti gambar 4.63.

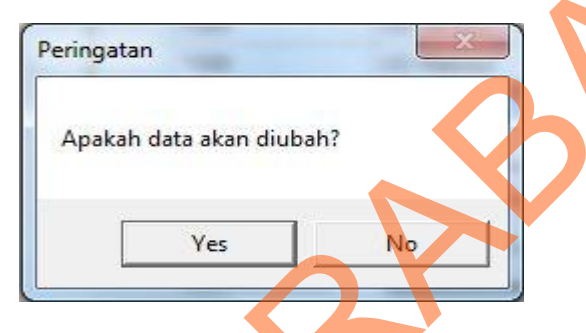

Gambar 4.62 *Message Box* pada *Button* Ubah

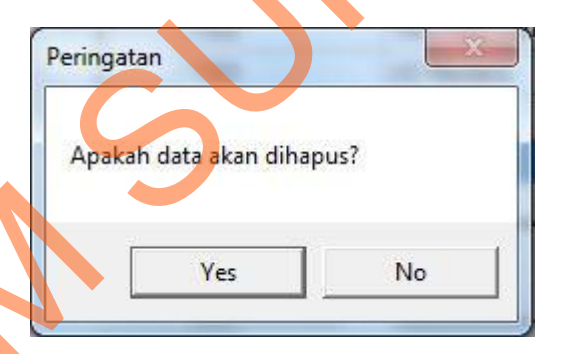

### Gambar 4.63 *Message Box* pada *Button* Hapus

Jika menyetujui pesan tersebut akan diubah atau dihapus, maka tekan OK dan akan muncul *message box* ubah seperti gambar 4.64 dan *message box* hapus seperti gambar 4.65 yang akan memberitahukan bahwa data telah diubah atau dihapus, dan tekan OK. maka muncul message *box* yang menanyakan apakah data benar-benar ingin<br>
diubah atau dihapus. *Message box* ubah seperti gambar 4.62 dan mengenturan kepada data di seperti gambar 4.63.<br> **Energatan di seperti gambar 4.63.** 

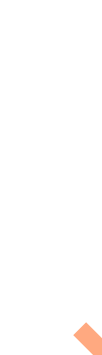

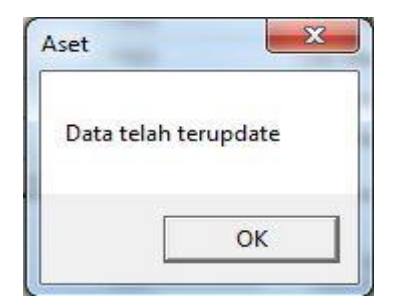

Gambar 4.64 *Message Box* pada *Button* Ubah

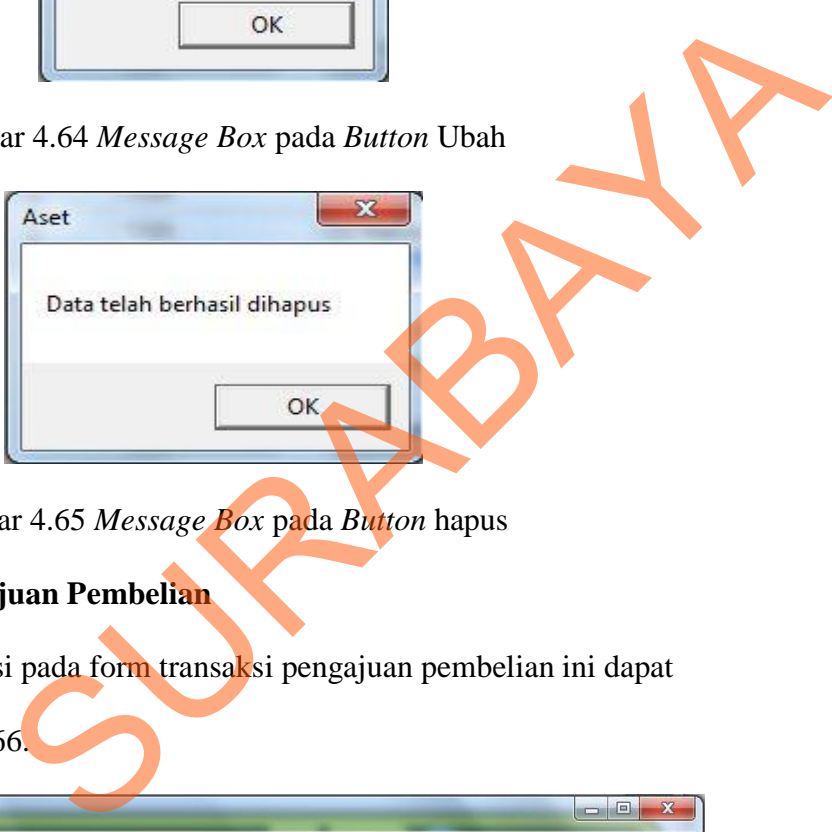

Gambar 4.65 *Message Box* pada *Button* hapus

### **8. Form Transaksi Pengajuan Pembelian**

Implementasi pada form transaksi pengajuan pembelian ini dapat

dilihat pada gambar 4.66.

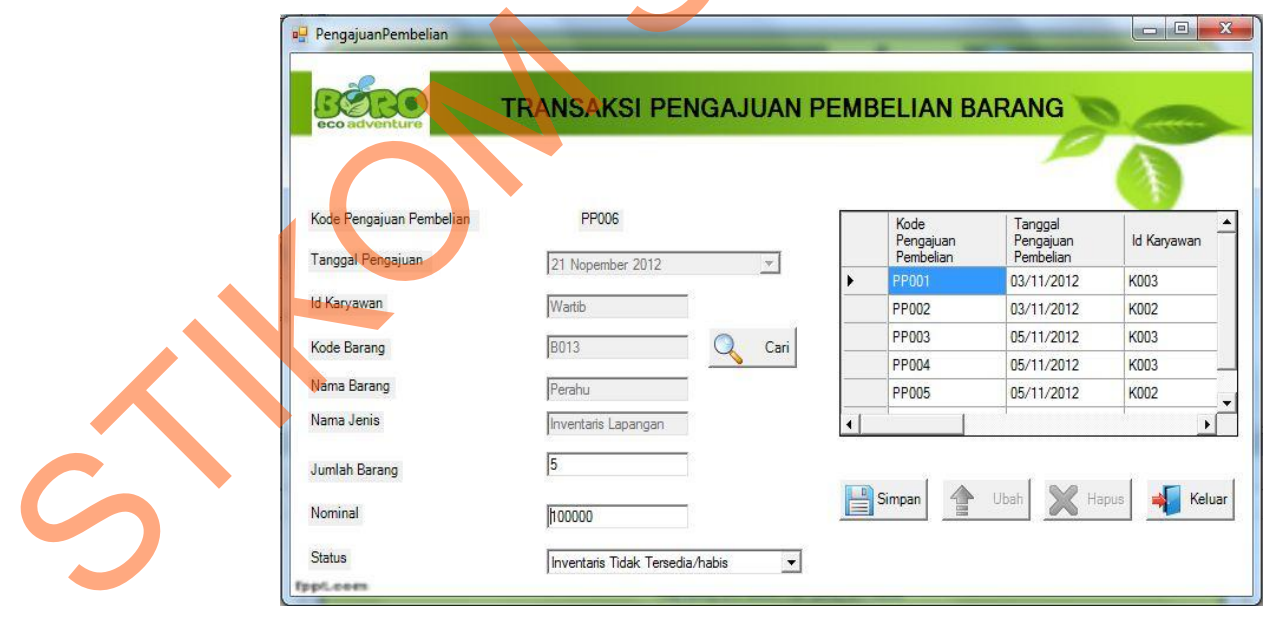

Gambar 4.66 Tampilan *Form* Transaksi Pengajuan Pembelian

Pada form ini user *maintenance* data pengajuan pembelian. Pada *lebel* kode pengajuan pembelian akan terisi secara otomatis sesuai dengan jumlah yang ada di database dengan penambahan dua karakter bertipe string. *Textbox* id karyawan juga terisi secara otomatis sesuai dengan yang login sebagai user tersebut. Kemudian *textbox* kode\_barang akan muncul secara otomatis jika *button* cari dipilih dan *textbox* nama\_barang, *textbox* nama jenis akan muncul secara otomatis mengikuti isi dari kode barang yang dipilih. *Textbox* jumlah dan *textbox* nominal diinputkan sesuai data yang dibutuhkan. *Combobox* status dipilih dari pilihan data tersedia atau data tidak tersedia/habis. Dalam form ini terdapat beberapa *button,* yaitu: ryawan juga terisi secara otomatis sesuai dengan yang<br>
sebut. Kemudian *textbox* kode\_barang akan muncul<br>
button cari dipilih dan *textbox* nama\_barang, textbox<br>
ncul secara otomatis mengikuti isi dari kode\_barang<br>
i jumla

- 1. *Button* simpan, berfungsi untuk menyimpan data yang dientry oleh *user*.
- 2. *Button* ubah, berfungsi untuk menyimpan data yang telah diupdate oleh *user*.
- 3. *Button* hapus, berfungsi untuk menghapus data transaksi pengajuan pembelian barang yang sudah tidak diperlukan lagi.
- 4. *Button* keluar, berfungsi untuk keluar dari form transaksi pengajuan pembelian.

5. *Button* cari, berfungsi untuk menampilkan data yang akan dicari.

Pada saat pertama kali form ini dijalankan, maka hanya *button*  simpan dan *button* keluar saja yang aktif. Pada saat tekan *button* simpan maka muncul *message box* seperti gambar 4.67 yang akan menanyakan 3. Button hapus, berfungsi<br>
pembelian barang yang su<br>
A. Button keluar, berfungsi<br>
pembelian.<br>
5. Button cari, berfungsi unt<br>
Pada saat pertama k<br>
simpan dan button keluar saj<br>
maka muncul message box : kembali apakah data akan disimpan.

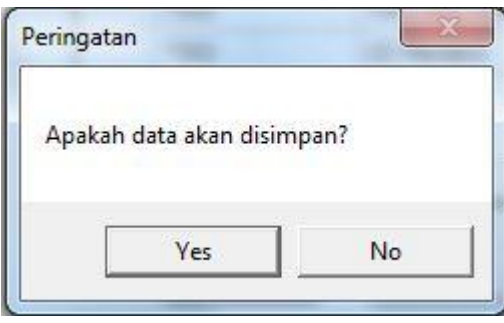

Gambar 4.67 *Message Box* pada *Button* Simpan

Jika menyetujui pesan tersebut akan disimpan, maka tekan OK dan akan muncul *message box* seperti gambar 4.68 yang akan memberitahukan bahwa data telah disimpan, dan tekan OK.

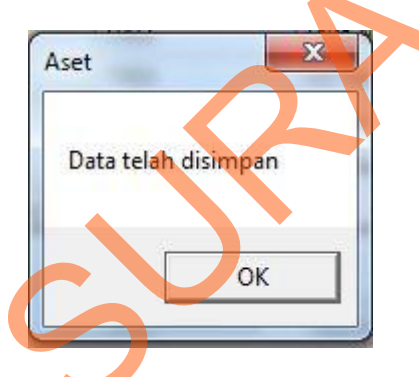

Gambar 4.68 *Message Box* pada *Button* Simpan

Jika *username* ingin mengubah atau menghapus data barang yang ada, maka klik data barang yang ada dikolom *gridview* kemudian *button* ubah dan *button* hapus akan aktif. Pada saat tekan *button* ubah atau *button* hapus maka muncul *message box* yang menanyakan apakah data benar-benar ingin diubah atau dihapus. *Message box* ubah seperti gambar 4.69 dan *message box* hapus seperti gambar 4.70. STIKA menyetujui pesan tersebut akan disimpan, maka tekan **OK** dan akan<br>muncul message box seperti gambar 4.68 yang akan **memberitkan bahwa**<br>data telah disimpan, dan tekan OK.<br>data telah disimpan, dan tekan OK.<br>**Exat telah** 

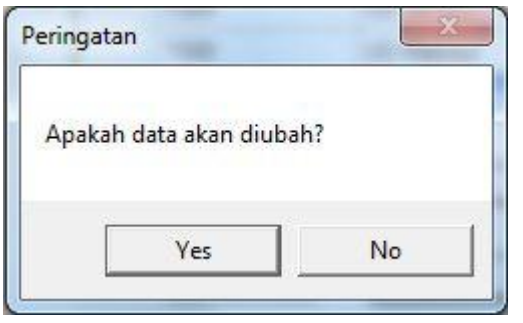

Gambar 4.69 *Message Box* pada *Button* Ubah

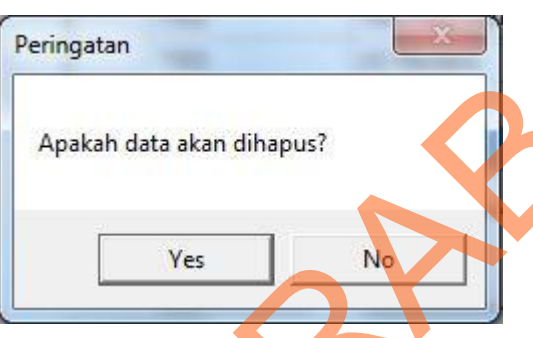

Gambar 4.70 *Message Box* pada *Button* Hapus

Jika menyetujui pesan tersebut akan diubah atau dihapus, maka tekan OK dan akan muncul *message box* ubah seperti gambar 4.71 dan *message box* seperti gambar 4.72 yang akan memberitahukan bahwa data telah diubah atau dihapus, dan tekan OK. Stambar 4.69 Message Box pada Bution Ubah<br>
Peringatan<br>
Peringatan<br>
Peringatan<br>
Peringatan<br>
Peringatan<br>
Peringatan<br>
Peringatan<br>
Peringatan<br>
Peringatan<br>
Stambar 4.70 Message Box pada Bution Happy<br>
STAR analysis and the stamb

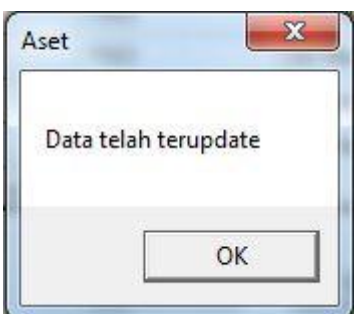

Gambar 4.71 *Message Box* pada *Button* Ubah

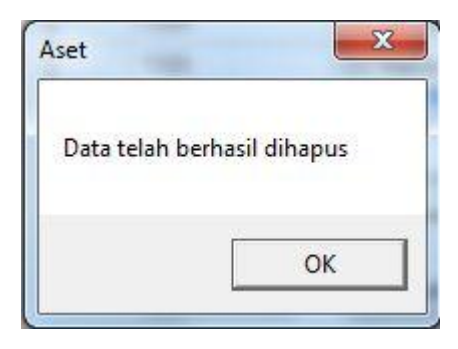

Gambar 4.72 *Message Box* pada *Button* Hapus

### **9. Form Transaksi Pembelian**

Implementasi pada form transaksi pengajuan pembelian ini dapat

dilihat pada gambar 4.73.

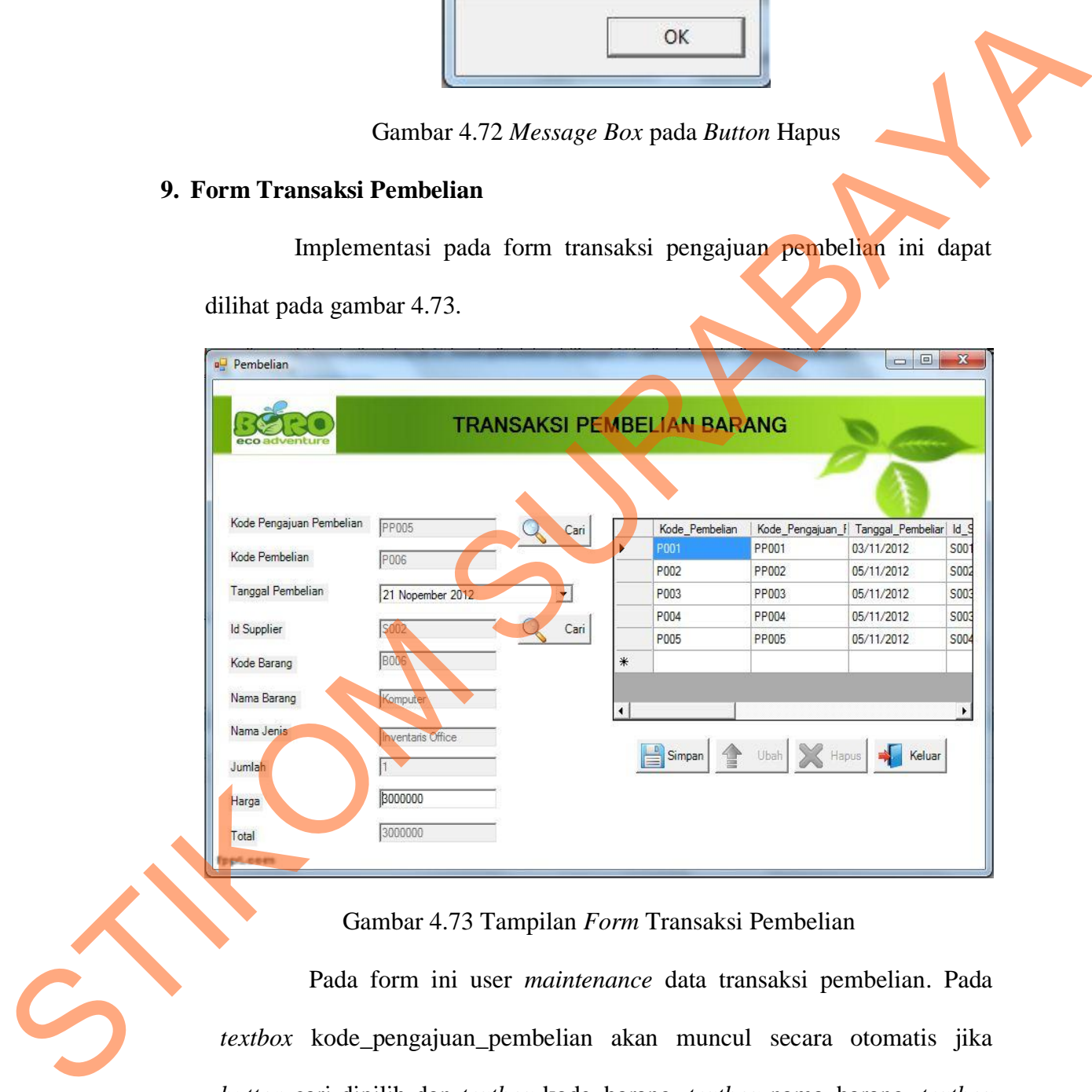

Gambar 4.73 Tampilan *Form* Transaksi Pembelian

Pada form ini user *maintenance* data transaksi pembelian. Pada *textbox* kode\_pengajuan\_pembelian akan muncul secara otomatis jika *button* cari dipilih dan *textbox* kode\_barang, *textbox* nama\_barang, *textbox* nama\_jenis dan *textbox* jumlah akan muncul secara otomatis mengikuti isi dari kode\_pengajuan\_pembelian yang dipilih. *Textbox* id\_supplier terisi jika *button* cari dipilih. Untuk *textbox* harga diinputkan sesuai yang dibutuhkan dan *textbox* total akan terisi sesuai dengan total jumlah yang dikalikan dengan *textbox* harga. Dalam form ini terdapat beberapa *button,* yaitu:

- 1. *Button* simpan, berfungsi untuk menyimpan data yang dientry oleh *user*.
- 2. *Button* ubah, berfungsi untuk menyimpan data yang telah diupdate oleh *user*.
- 3. *Button* hapus, berfungsi untuk menghapus data transaksi pembelian barang yang sudah tidak diperlukan lagi.
- 4. *Button* keluar, berfungsi untuk keluar dari form data transaksi pembelian.
- 5. *Button* cari, berfungsi untuk menampilkan data yang akan dicari.

Pada saat pertama kali form ini dijalankan, maka hanya *button*  simpan dan *button* keluar saja yang aktif. Pada saat tekan *button* simpan maka muncul *message box* seperti gambar 4.74 yang akan menanyakan kembali apakah data akan disimpan. 1. *Button* simpan, berfungsi untuk menyimpan data yang dientry oleh user.<br>
2. *Button* ubah, berfungsi untuk menyimpan data yang telah dunduk weri.<br>
3. *Button* hupus, berfungsi untuk menghupus dan transaksi pembelian ba

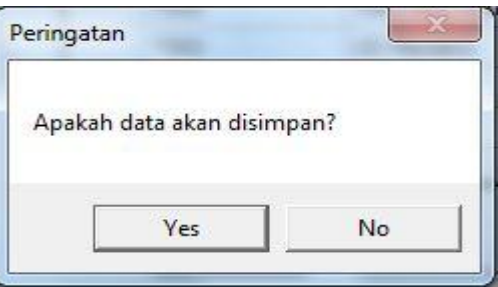

Gambar 4.74 *Message Box* pada *Button* Simpan

Jika menyetujui pesan tersebut akan disimpan, maka tekan OK dan akan muncul *message box* seperti gambar 4.75 yang akan memberitahukan bahwa data telah disimpan, dan tekan OK.

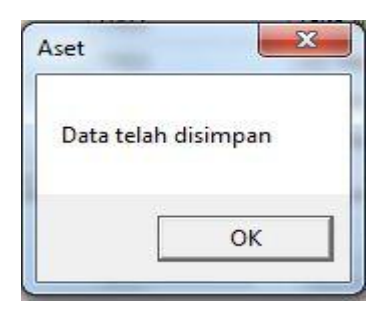

Gambar 4.75 *Message Box* pada *Button* Simpan

Jika *username* ingin mengubah atau menghapus data barang yang ada, maka klik data barang yang ada dikolom *gridview* kemudian *button* ubah dan *button* hapus akan aktif. Pada saat tekan *button* ubah atau *button* hapus maka muncul *message box* yang menanyakan apakah data benar-benar ingin diubah atau dihapus. *Message box* ubah seperti gambar 4.76 dan *message box* hapus seperti gambar 4.77. Gambar 4.75 Message Box pada Button Simpan<br>
Tika ucername ingin mengubah atau menghapus data harang yang ada, maka<br>
kilik data bannag yang ada dikolom *griduriw* kemudian *button laking*<br>
button hapus sanakan mencul messag

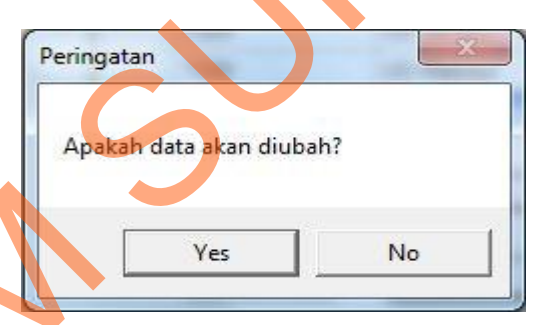

Gambar 4.76 *Message Box* pada *Button* Ubah

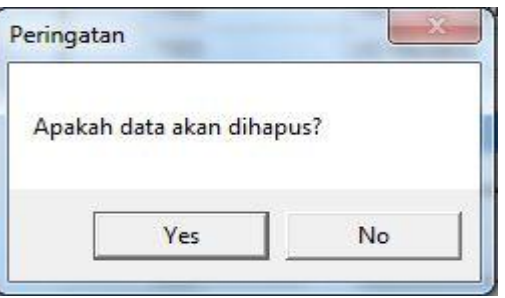

Gambar 4.77 *Message Box* pada *Button* Hapus

Jika menyetujui pesan tersebut akan diubah atau dihapus, maka tekan OK dan akan muncul *message box* ubah seperti gambar 4.78 dan *message box* hapus seperti gambar 4.79 yang akan memberitahukan bahwa data telah diubah atau dihapus, dan tekan OK.

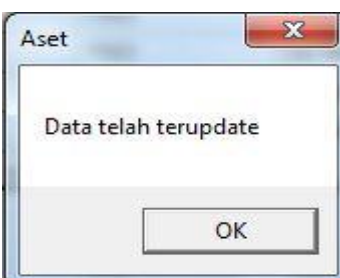

Gambar 4.78 *Message Box* pada *Button* Ubah

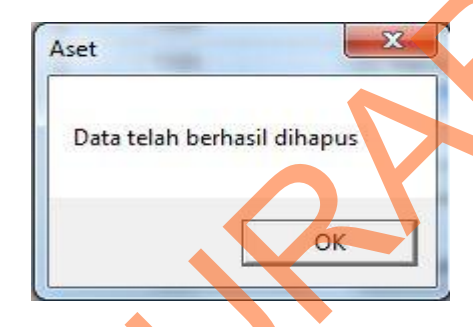

Gambar 4.79 *Message Box* pada *Button* Hapus

### **10. Form Transaksi Pengajuan Reparasi**

Implementasi pada form transaksi pengajuan pembelian ini dapat

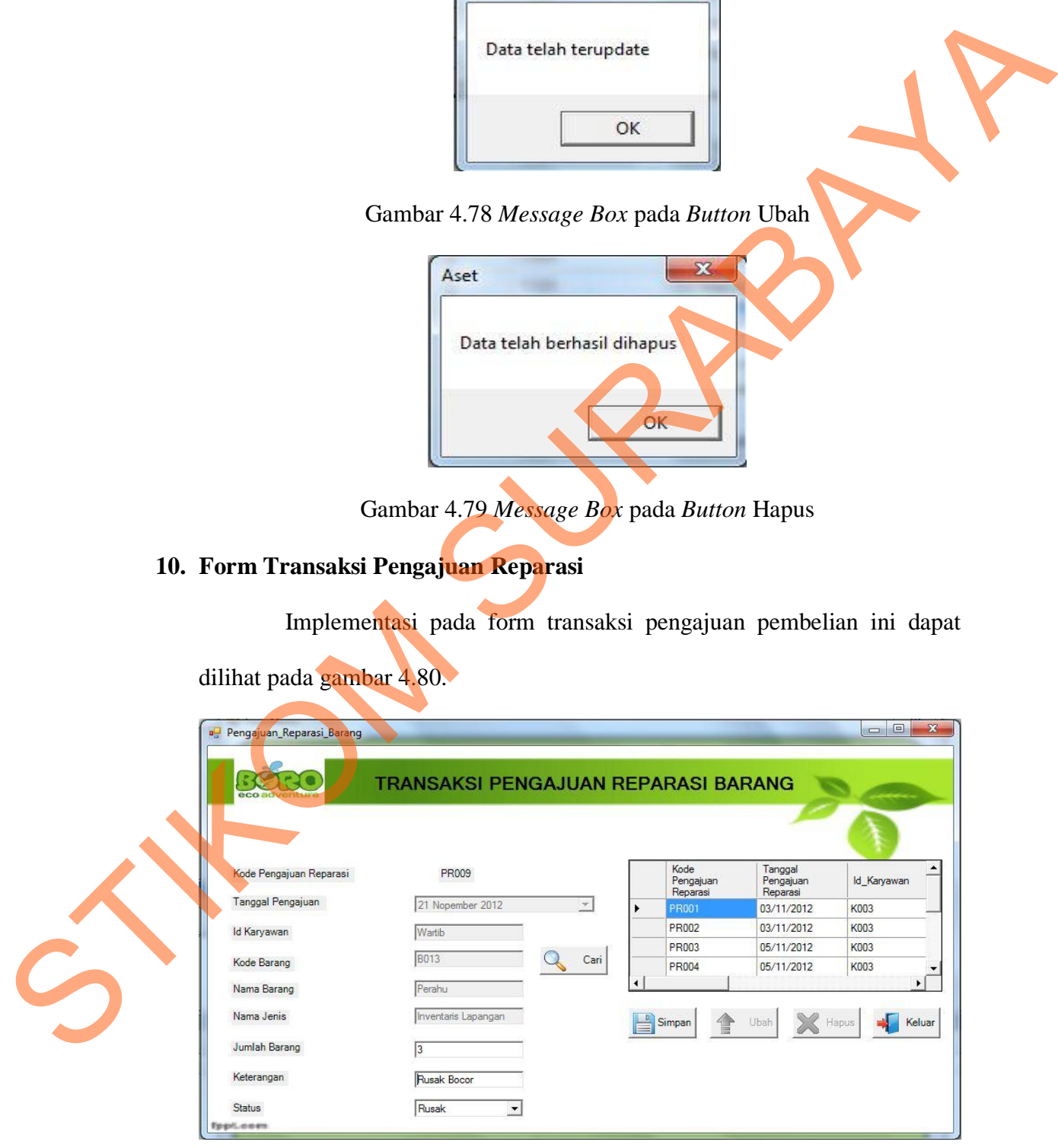

dilihat pada gambar 4.80.

Gambar 4.80 Tampilan *Form* Transaksi Pengajuan Reparasi

Pada form ini user *maintenance* data pengajuan reparasi. Pada *lebel*  kode\_pengajuan\_reparasi akan terisi secara otomatis sesuai dengan jumlah yang ada di database dengan penambahan dua karakter bertipe string. *Textbox* id karyawan juga terisi secara otomatis sesuai dengan yang login sebagai user tersebut. Kemudian *textbox* kode\_barang akan muncul secara otomatis jika *button* cari dipilih dan *textbox* nama\_barang, *textbox* nama jenis akan muncul secara otomatis mengikuti isi dari kode barang yang dipilih. *Textbox* jumlah dan *textbox* keterangan diinputkan sesuai data yang dibutuhkan. *Combobox* status dipilih dari pilihan data rusak atau baik. Dalam form ini terdapat beberapa *button,* yaitu: juga terisi secara otomatis sesuai dengan yang login<br>Kemudian *textbox* kode\_barang akan muncul secara<br>n cari dipilih dan *textbox* nama\_barang, *textbox*<br>ncul secara otomatis mengikuti isi dan kode barang<br>jumlah dan *text* 

- 1. *Button* simpan, berfungsi untuk menyimpan data yang dientry oleh *user*.
- 2. *Button* ubah, berfungsi untuk menyimpan data yang telah diupdate oleh *user*.
- 3. *Button* hapus, berfungsi untuk menghapus data transaksi pengajuan reparasi barang yang sudah tidak diperlukan.
- 4. *Button* keluar, berfungsi untuk keluar dari form transaksi pengajuan reparasi.

5. *Button* cari, berfungsi untuk menampilkan data yang akan dicari.

Pada saat pertama kali form ini dijalankan, maka hanya *button*  simpan dan *button* keluar saja yang aktif. Pada saat tekan *button* simpan maka muncul *message box* seperti gambar 4.81 yang akan menanyakan 3. Button hapus, berfungsi<br>reparasi barang yang suda<br>4. Button keluar, berfungsi<br>reparasi.<br>5. Button cari, berfungsi unt<br>Pada saat pertama k<br>simpan dan button keluar saj<br>maka muncul message box : kembali apakah data akan disimpan.

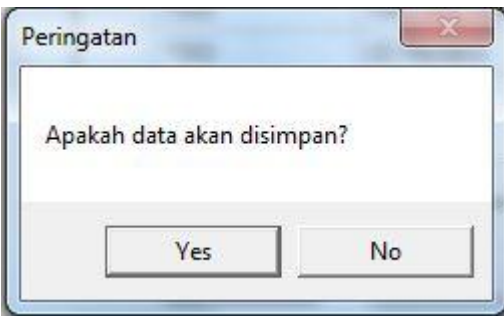

Gambar 4.81 *Message Box* pada *Button* Simpan

Jika menyetujui pesan tersebut akan disimpan, maka tekan OK dan akan muncul *message box* seperti gambar 4.82 yang akan memberitahukan bahwa data telah disimpan, dan tekan OK.

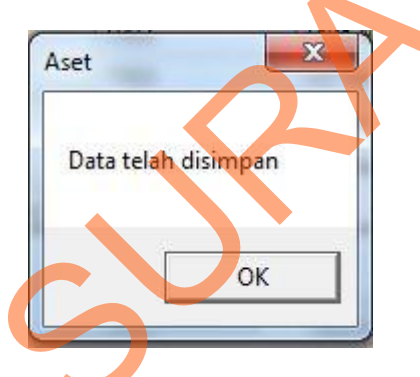

Gambar 4.82 *Message Box* pada *Button* Simpan

Jika *username* ingin mengubah atau menghapus data barang yang ada, maka klik data barang yang ada dikolom *gridview* kemudian *button* ubah dan *button* hapus akan aktif. Pada saat tekan *button* ubah atau *button* hapus maka muncul *message box* yang menanyakan apakah data benar-benar ingin diubah atau dihapus. *Message box* ubah seperti gambar 4.83 dan *message box* hapus seperti gambar 4.84. STIKA menyetujui pesan tersebut akan disimpan, maka tekan **OK** dan akan<br>muncul message box seperti gambar 4.82 yang akan **memberikan** bahwa<br>data telah disimpan, dan tekan OK.<br>data telah disimpan, dan tekan OK.<br>**Exat telah** 

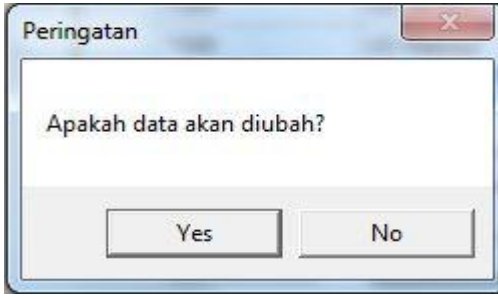

Gambar 4.83 *Message Box* pada *Button* Ubah

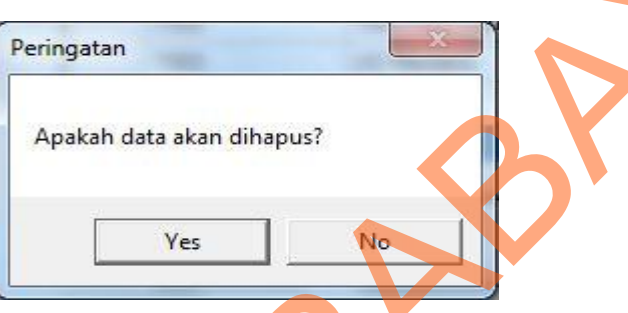

Gambar 4.84 *Message Box* pada *Button* Hapus

Jika menyetujui pesan tersebut akan diubah atau dihapus, maka tekan OK dan akan muncul *message box* ubah seperti gambar 4.85 dan *message box* hapus seperti gambar 4.86 yang akan memberitahukan bahwa data telah diubah atau dihapus, dan tekan OK. The Camber 4.85 *Messange Bux* pada Button Ubdh<br>
Teensgetan<br>
Seningstan<br>
Seningstan<br>
Star menyetujui pesan tersebut akan dibupta Jalan Burgon Hapus<br>
Tika menyetujui pesan tersebut akan dibublik atau dibupta, maka tekan OK<br>

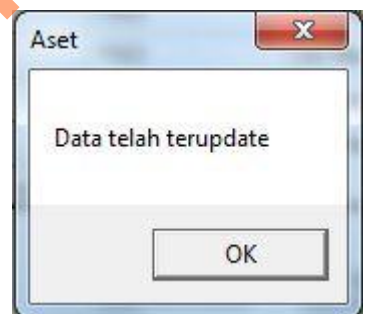

Gambar 4.85 *Message Box* pada *Button* Ubah

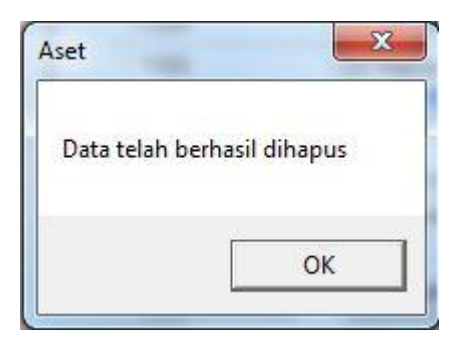

Gambar 4.86 *Message Box* pada *Button* Hapus

### **11. Form Transaksi Reparasi**

Implementasi pada form transaksi pengajuan pembelian ini dapat

dilihat pada gambar 4.87.

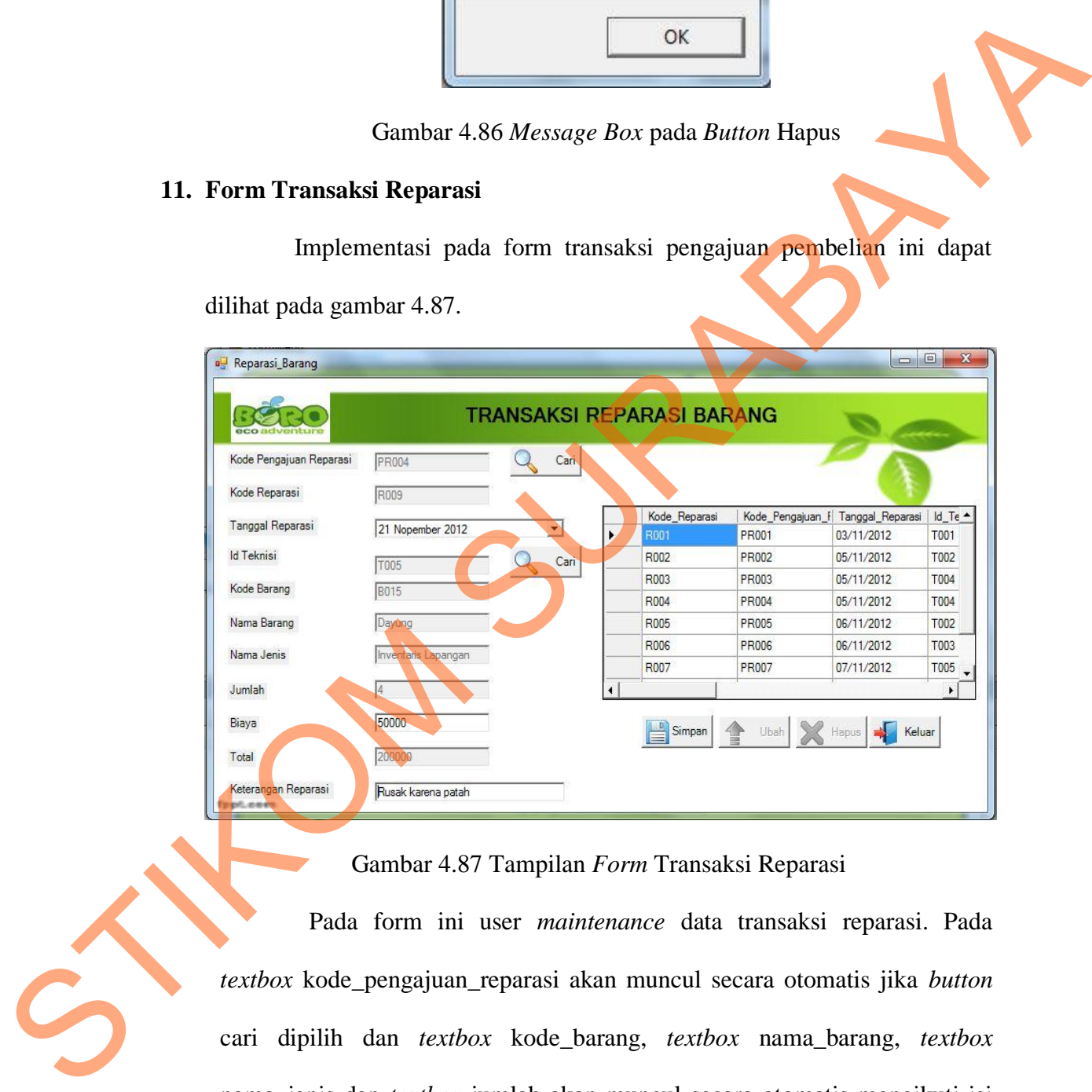

Gambar 4.87 Tampilan *Form* Transaksi Reparasi

Pada form ini user *maintenance* data transaksi reparasi. Pada *textbox* kode\_pengajuan\_reparasi akan muncul secara otomatis jika *button* cari dipilih dan *textbox* kode\_barang, *textbox* nama\_barang, *textbox* nama\_jenis dan *textbox* jumlah akan muncul secara otomatis mengikuti isi dari kode\_pengajuan\_reparasi yang dipilih. *Textbox* id\_teknisi terisi jika *button* cari dipilih. Untuk *textbox* biaya diinputkan sesuai yang dibutuhkan dan *textbox* total akan terisi sesuai dengan total jumlah yang dikalikan dengan *textbox* biaya. Dalam form ini terdapat beberapa *button,* yaitu:

- 1. *Button* simpan, berfungsi untuk menyimpan data yang dientry oleh *user*.
- 2. *Button* ubah, berfungsi untuk menyimpan data yang telah diupdate oleh *user*.
- 3. *Button* hapus, berfungsi untuk menghapus data transaksi reparasi barang yang sudah tidak diperlukan lagi.
- 4. *Button* keluar, berfungsi untuk keluar dari form transaksi reparasi.
- 5. *Button* cari, berfungsi untuk menampilkan data yang akan dicari.

Pada saat pertama kali form ini dijalankan, maka hanya *button*  simpan dan *button* keluar saja yang aktif. Pada saat tekan *button* simpan maka muncul *message box* seperti gambar 4.88 yang akan menanyakan kembali apakah data akan disimpan. ingsi untuk menyimpan data yang telah diupdate oleh<br>
berfungsi untuk menghapus data transaksi reparasi<br>
h tidak diperlukan lagi.<br>
rfungsi untuk keluar dari form transaksi reparasi.<br>
mgsi untuk menampilkan data yang akan di

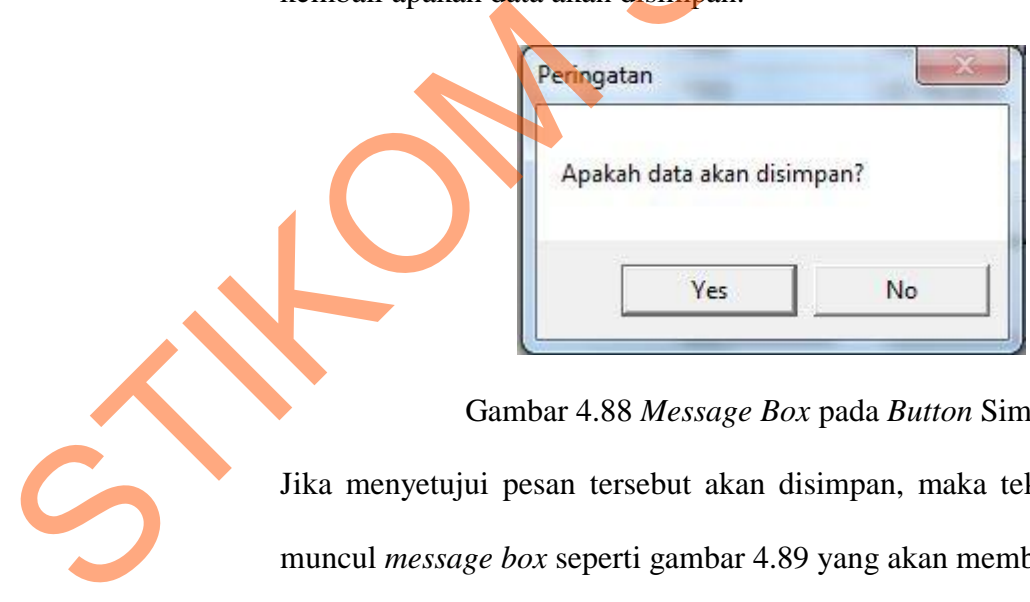

Gambar 4.88 *Message Box* pada *Button* Simpan

Jika menyetujui pesan tersebut akan disimpan, maka tekan OK dan akan muncul *message box* seperti gambar 4.89 yang akan memberitahukan bahwa data telah disimpan, dan tekan OK.

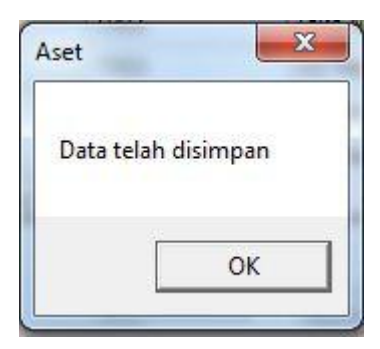

Gambar 4.89 *Message Box* pada *Button* Simpan

Jika *username* ingin mengubah atau menghapus data barang yang ada, maka klik data barang yang ada dikolom *gridview* kemudian *button* ubah dan *button* hapus akan aktif. Pada saat tekan *button* ubah atau *button* hapus maka muncul *message box* yang menanyakan apakah data benar-benar ingin diubah atau dihapus. *Message box* ubah seperti gambar 4.90 dan *message box* hapus seperti gambar 4.91. Gambar 4.59 Message Box pada Button Simpan<br>
Lika taseratame ingin mengubah atau menghapus data barang yang ada dikolom gridrier kemudian button barang yang ada dikolom gridrier kemudian button barang yang menanyakan apakan

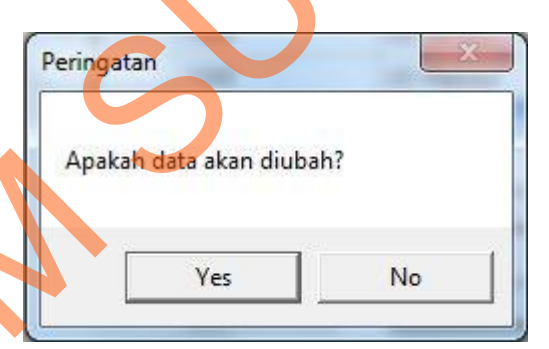

#### Gambar 4.90 *Message Box* pada *Button* Ubah

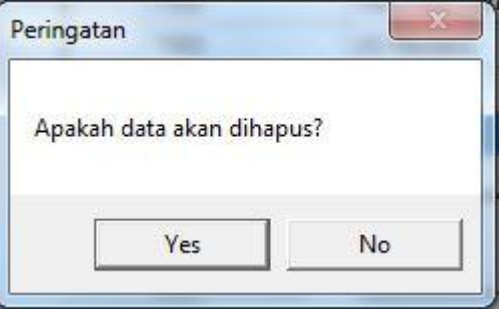

Gambar 4.91 *Message Box* pada *Button* Hapus

Jika menyetujui pesan tersebut akan diubah atau dihapus, maka tekan OK dan akan muncul *message box* ubah seperti gambar 4.92 dan *message box* hapus seperti gambar 4.93 yang akan memberitahukan bahwa data telah diubah atau dihapus, dan tekan OK.

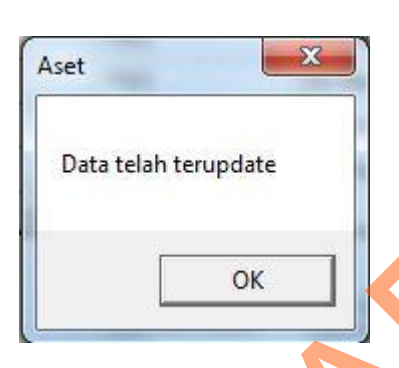

Gambar 4.92 *Message Box* pada *Button* Ubah

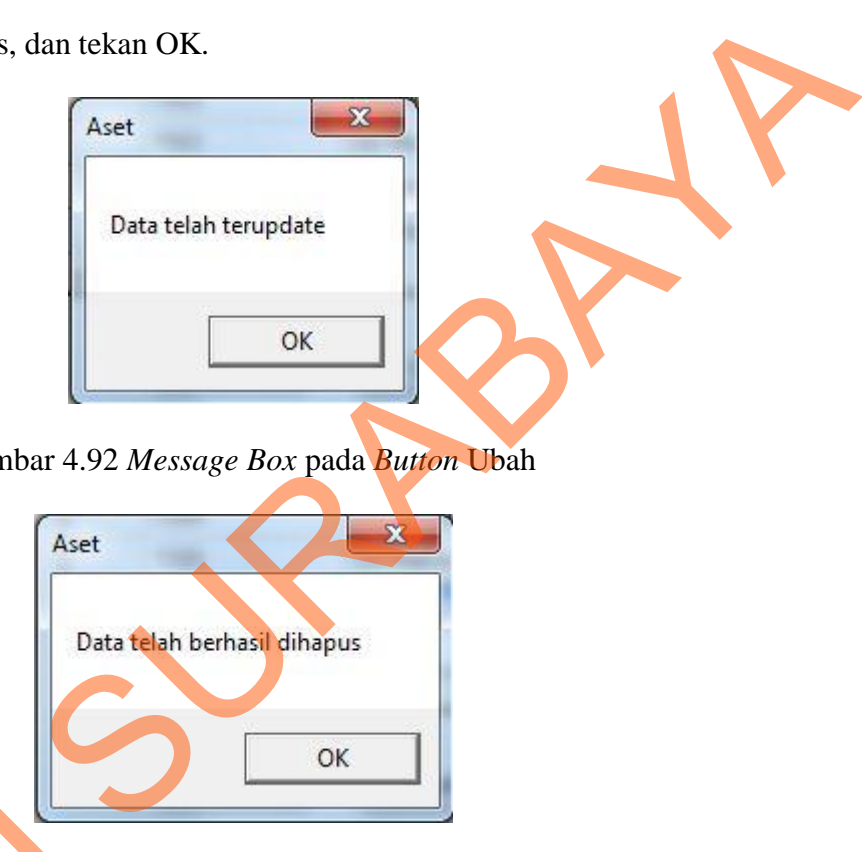

Gambar 4.93 *Message Box* pada *Button* Hapus

#### **12. Laporan Barang**

Laporan ini berfungsi untuk memberikan informasi mengenai barang yang tersedia dan kondisi barang tersebut. Didalam laporan barang ini, terdapat kode\_barang, nama\_barang, umur\_ekonomis, jumlah\_barang, dan status barang dalam kondisi baik atau rusak yang dikelompokkan berdasarkan nama jenis barang yaitu inventaris office dan inventaris Gambar 4.93<br>12. Laporan Barang<br>Laporan ini berfung<br>barang yang tersedia dan kon<br>ini, terdapat kode\_barang, na<br>dan status barang dalam ko<br>berdasarkan nama jenis bar lapangan. Untuk laporan barang dapat dilihat pada gambar 4.94.

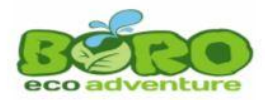

CV. Padantya Alam Panglungan Club House Lt.2 Wisma Sier Jl. Rungkut Industri No. 10<br>Telp. (031) 8479095 Fax. (031) 8479096 <u>Email: info@bororafting.com</u> SURABAYA

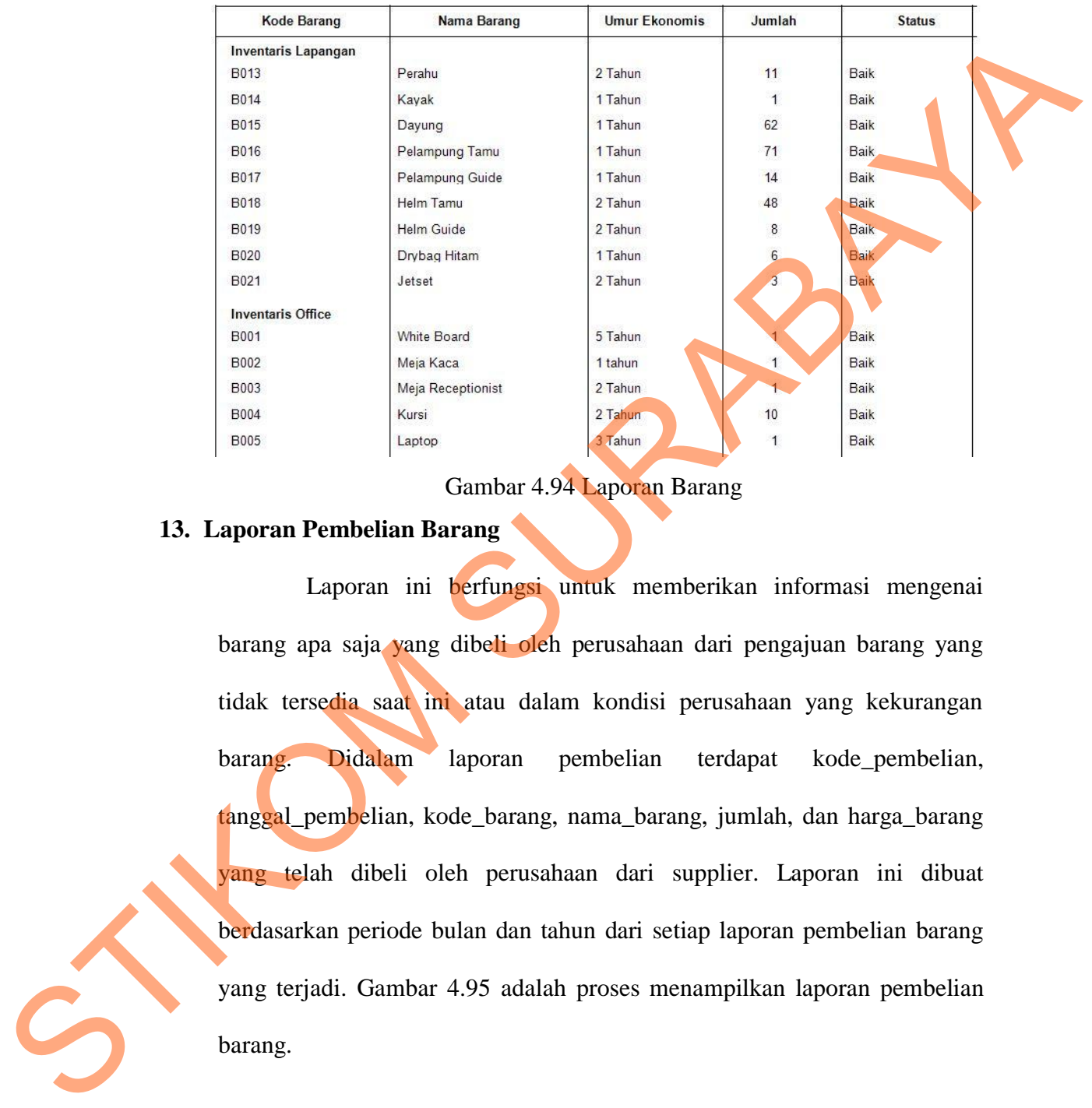

#### Laporan Barang

Gambar 4.94 Laporan Barang

#### **13. Laporan Pembelian Barang**

Laporan ini berfungsi untuk memberikan informasi mengenai barang apa saja yang dibeli oleh perusahaan dari pengajuan barang yang tidak tersedia saat ini atau dalam kondisi perusahaan yang kekurangan barang. Didalam laporan pembelian terdapat kode\_pembelian, tanggal\_pembelian, kode\_barang, nama\_barang, jumlah, dan harga\_barang yang telah dibeli oleh perusahaan dari supplier. Laporan ini dibuat berdasarkan periode bulan dan tahun dari setiap laporan pembelian barang yang terjadi. Gambar 4.95 adalah proses menampilkan laporan pembelian barang.

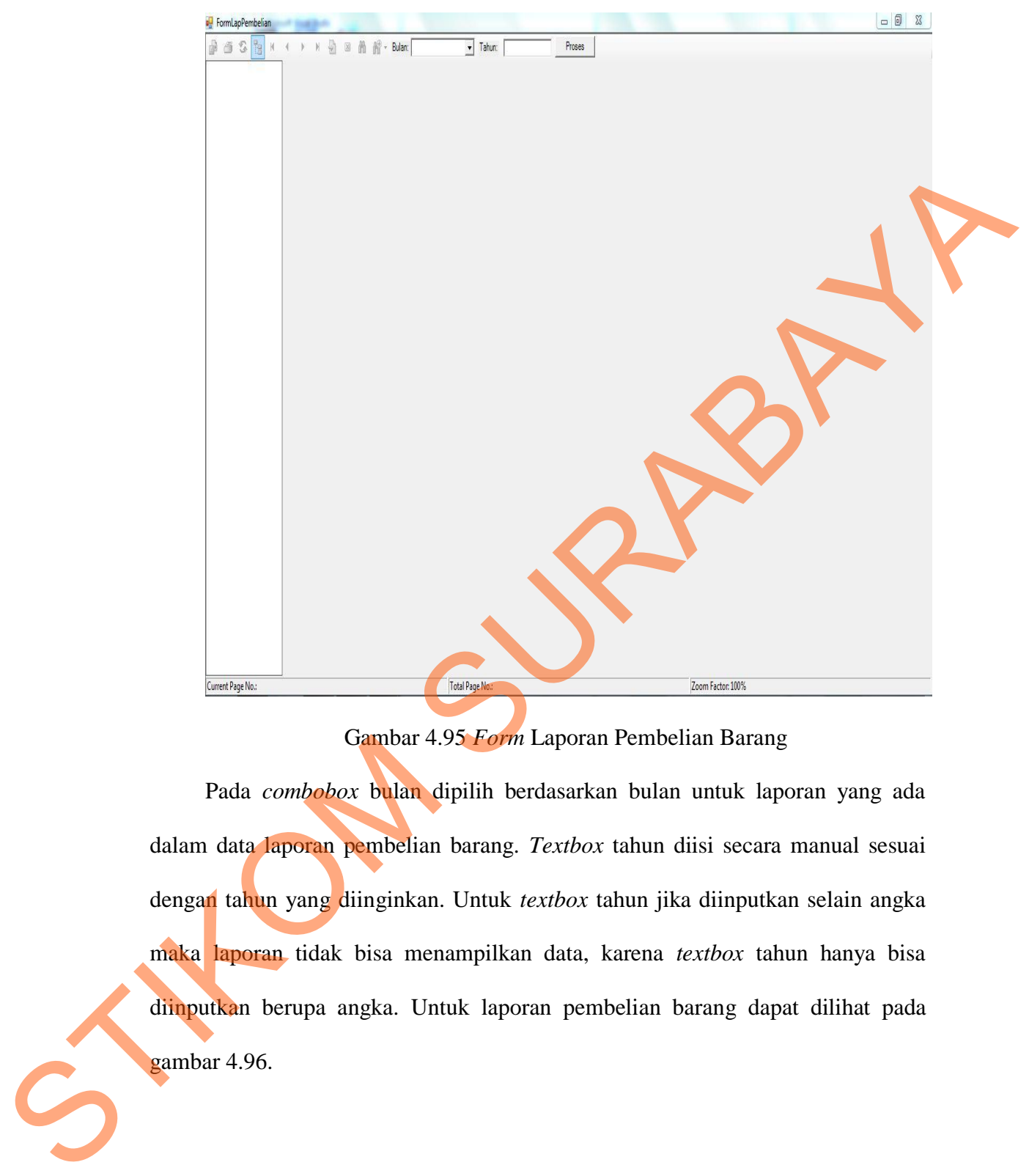

Gambar 4.95 *Form* Laporan Pembelian Barang

Pada *combobox* bulan dipilih berdasarkan bulan untuk laporan yang ada dalam data laporan pembelian barang. *Textbox* tahun diisi secara manual sesuai dengan tahun yang diinginkan. Untuk *textbox* tahun jika diinputkan selain angka maka laporan tidak bisa menampilkan data, karena *textbox* tahun hanya bisa diinputkan berupa angka. Untuk laporan pembelian barang dapat dilihat pada gambar 4.96.

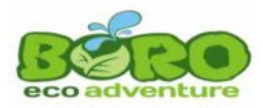

CV. Padantya Alam Panglungan<br>Club House Lt.2 Wisma Sier Jl. Rungkut Industri No. 10<br>Telp. (031) 8479095 Fax. (031) 8479096 Email: info@bororafting.com<br>SURABAYA

Periode: November 2012

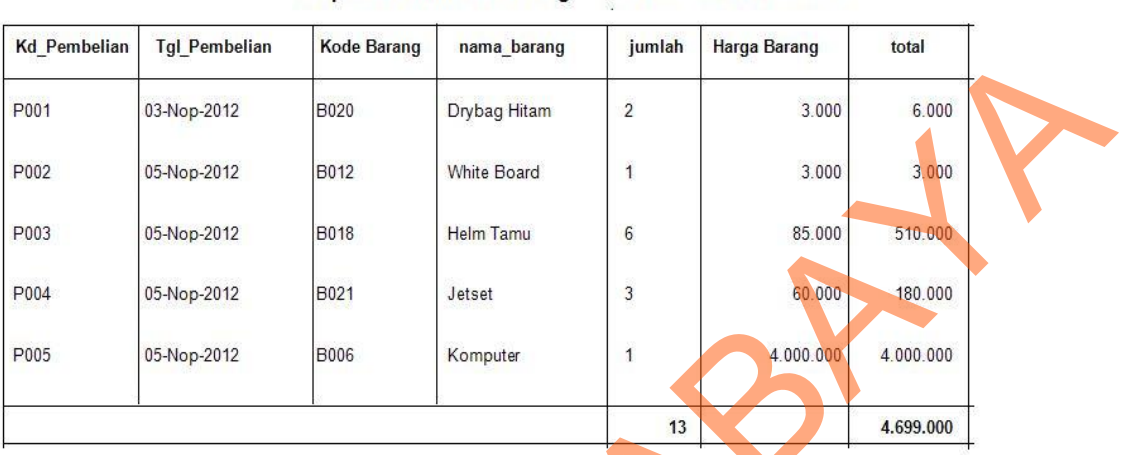

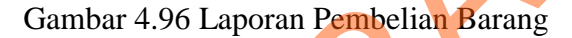

Laporan Pembelian Barang

#### **13. Laporan Reparasi**

Laporan ini berfungsi untuk memberikan informasi mengenai barang apa saja yang rusak dan telah diperbaiki. Didalam laporan ini terdapat kode\_reparasi, tanggal\_reparasi, nama\_barang yang direparasi, jumlah\_barang yang telah direparasi, biaya reparasi, dan keterangan\_reparasi barang berdasarkan periode bulan dan tahun dari setiap laporan reparasi barang yang terjadi. Gambar 4.97 adalah proses menampilkan laporan reparasi barang. STIKOM SURABAYA

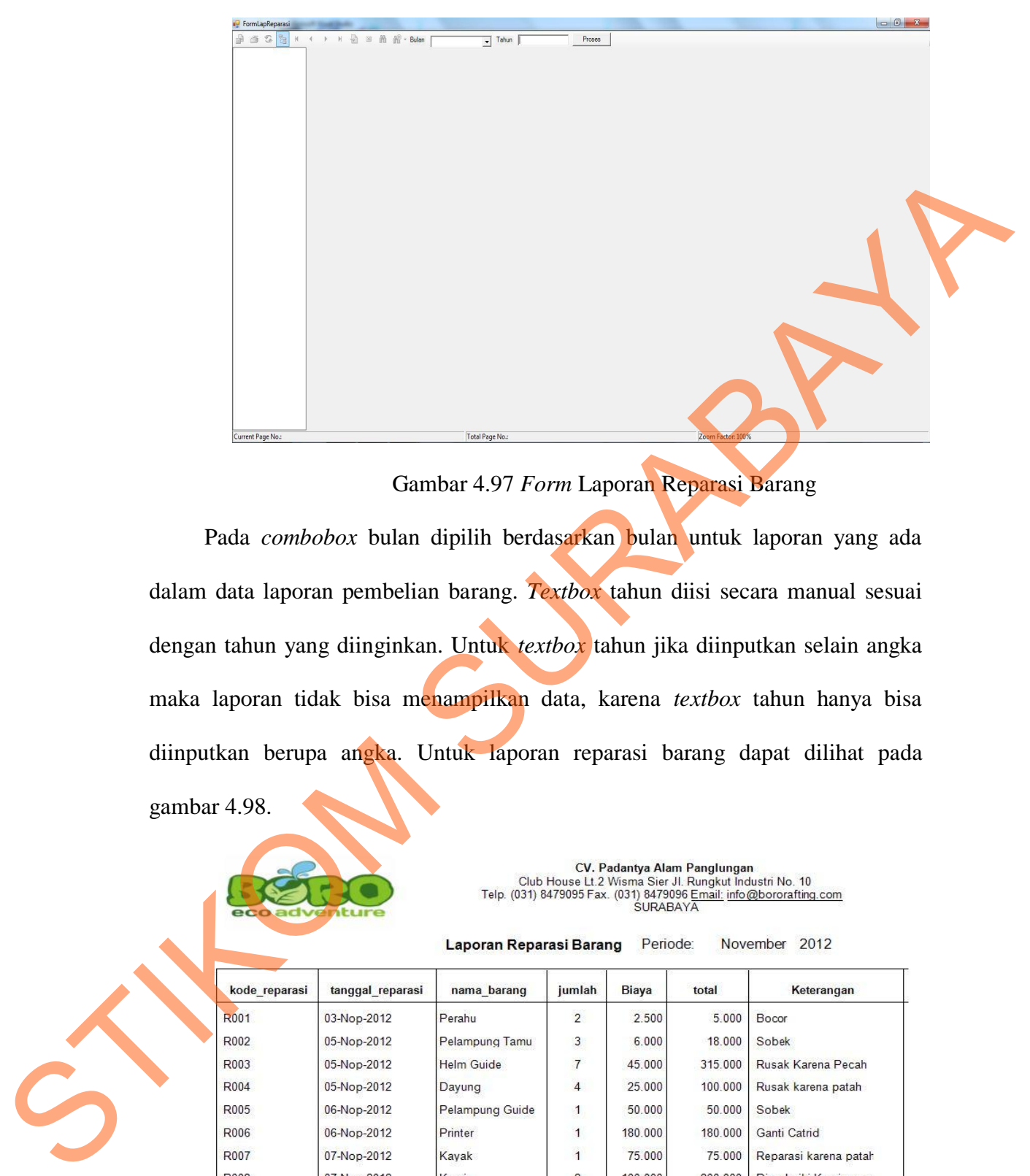

Gambar 4.97 *Form* Laporan Reparasi Barang

Pada *combobox* bulan dipilih berdasarkan bulan untuk laporan yang ada dalam data laporan pembelian barang. *Textbox* tahun diisi secara manual sesuai dengan tahun yang diinginkan. Untuk *textbox* tahun jika diinputkan selain angka maka laporan tidak bisa menampilkan data, karena *textbox* tahun hanya bisa diinputkan berupa angka. Untuk laporan reparasi barang dapat dilihat pada gambar 4.98.

![](_page_66_Picture_3.jpeg)

![](_page_66_Picture_52.jpeg)

Gambar 4.98 Laporan Reparasi Barang